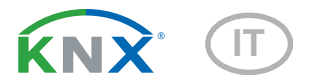

# Cala Touch KNX CH Controllore Ambiente con Display Touch

Numero dell'articolo Cala Touch KNX T CH: 70801 (bianco puro RAL 9010), 70803 (nero intenso RAL 9005)

Cala Touch KNX TH CH: 70811 (bianco puro RAL 9010), 70813 (nero intenso RAL 9005) Cala Touch KNX AQS/TH CH: 70821 (bianco puro RAL 9010), 70823 (nero intenso RAL 9005)

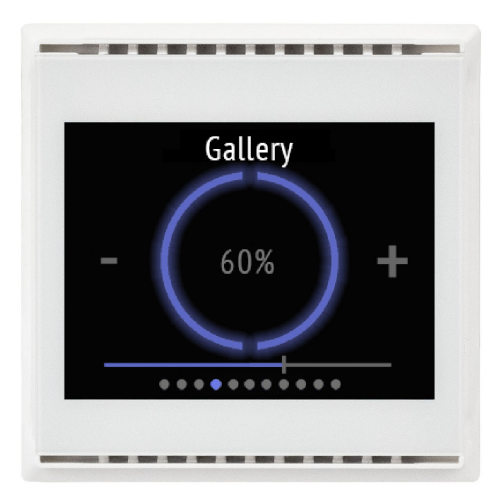

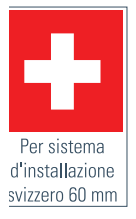

# elsner

## Manuale

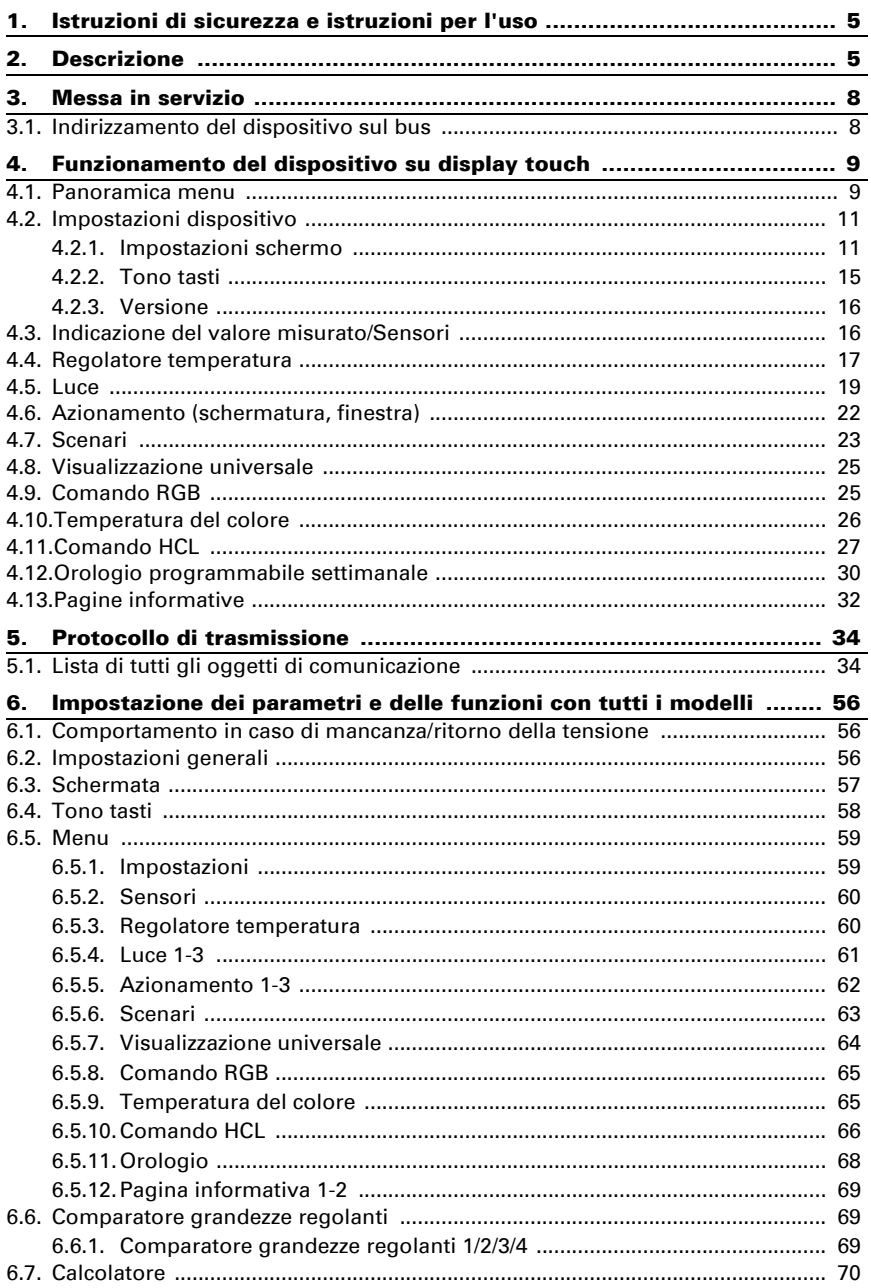

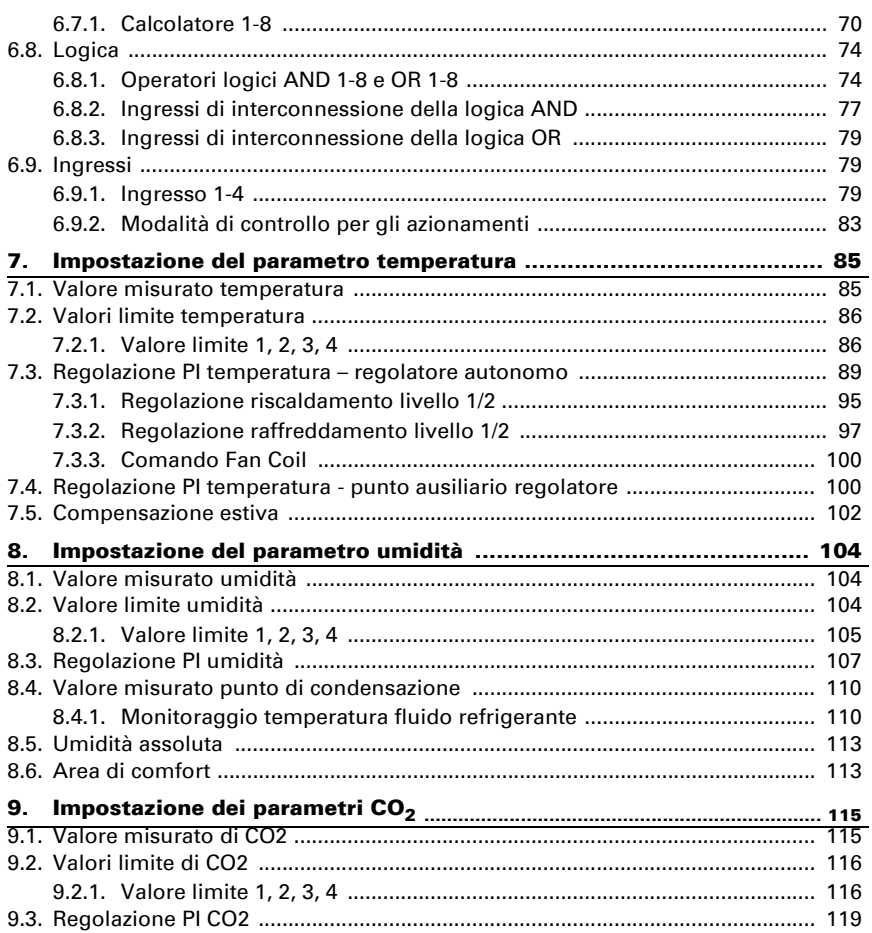

Il presente manuale d'uso è soggetto a modifiche e verrà adattato alle nuove versioni del software. La versione della revisione (versione software e data) si trova a piè di pagina del sommario.

Se si dispone di un dispositivo con una versione più recente del software, si prega di consultare www.elsner-elektronik.de nell'area menù "Service", o una versione del manuale d'uso più recente disponibile.

### Leggenda dei simboli usati nel presente manuale

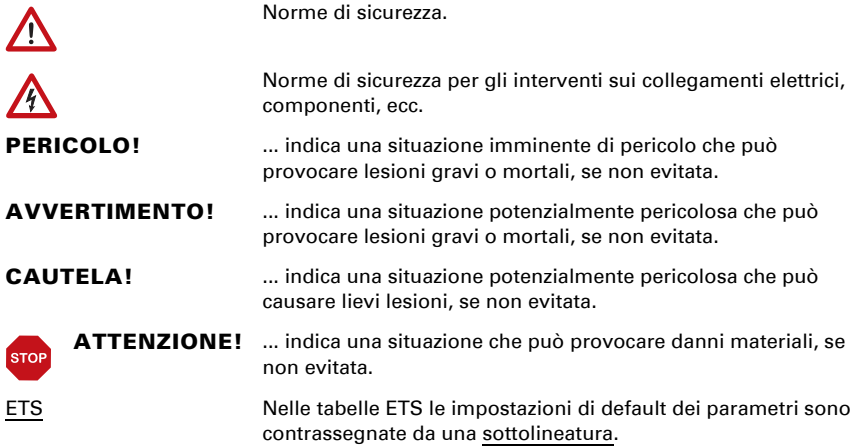

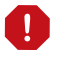

函

Questo documento descrive le funzioni di TUTTI i modelli di dispositivo. Osservare le avvertenze all'inizio del capitolo e nel testo, che descrivono quali funzioni sono disponibili per quali modelli.

# <span id="page-6-0"></span>1. Istruzioni di sicurezza e istruzioni per l'uso

L'installazione, le verifiche, la messa in funzione e la correzione di errori del dispositivo, possono essere eseguite solo da elettricisti qualificati.

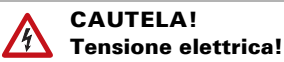

- Ispezionare gli apparecchi per verificare che non siano danneggiati prima dell'installazione. Mettere in funzione solo apparecchi non danneggiati.
- Rispettare le direttive, le norme e le disposizioni vigenti a livello locale per l'installazione elettrica.
- Mettere immediatamente fuori servizio l'apparecchio o il sistema e assicurarlo contro l'accensione involontaria se non è più garantito un funzionamento sicuro.

Utilizzare l'apparecchio esclusivamente per l'automazione degli edifici e osservare le istruzioni per l'uso. L'uso improprio, le modifiche al dispositivo o l'inosservanza delle istruzioni per l'uso invalideranno qualsiasi diritto di garanzia.

Mettere in funzione l'apparecchio solo come installazione fissa, cioè solo in stato montato e dopo il completamento di tutti i lavori di installazione e messa in funzione e solo nell'ambiente previsto a tale scopo.

La società Elsner Elektronik non risponde di eventuali modifiche o aggiornamenti normativi, successivi alla pubblicazione del presente manuale operativo.

Le informazioni sull'installazione, la manutenzione, lo smaltimento, la fornitura e i dati tecnici si trovano nelle avvertenze per l'installazione.

# <span id="page-6-1"></span>2. Descrizione

Il Sensore con display Cala Touch KNX CH per il sistema bus KNX rileva i diversi valori del microclima. Tramite il bus, il sensore per interni può ricevere il valore esterno ed elaborarlo con i dati propri per ottenere i valori totali (valori misti, ad es. media dell'ambiente).

Tutti i valori misurati possono essere utilizzati per il controllo delle uscite di comando in base ai valori limite. Mediante le porte logiche AND e OR è possibile associare gli stati. I moduli multifunzione modificano all'occorrenza i dati iniziali, mediante calcoli, interrogazione di una condizione o conversione dei tipi di datapoint. Inoltre un comparatore di grandezze regolanti integrato consente il confronto e l'indicazione dei valori ricevuti tramite gli oggetti di comunicazione.

I regolatori PI integrati a seconda del modello gestiscono la ventilazione (in base all'umidità dell'aria o alla concentrazione di CO<sub>2</sub>), e/o il riscaldamento/raffreddamento (in base alla temperatura).

**Cala Touch KNX CH** ha un display touch su cui a seconda della configurazione individuale sono rappresentate le diverse pagine di funzionamento e visualizzazione. È disponibile una pagina con l'indicazione dei valori di misurazione attuali, un menu per l'impostazione del dispositivo e pagine con controlli touch per la regolazione della temperatura interna, per la luce (accensione manuale o regolazione della luminosità), per schermatura o finestra (uso manuale).

Cala Touch KNX CH si integra nel quadro interruttori già presente nell'abitazione e si adatta senza nessuna modifica all'arredo.

#### *Funzioni di tutti i modelli:*

- Display touch a colori con diverse pagine di visualizzazione e di funzionamento per
	- 1× indicazione dei valori misurati
	- 1× visualizzazione dati bus (4 aree di visualizzazione universali)
	- 1× regolazione temperatura (compresa commutazione modalità, indicazione se il riscaldamento/raffreddamento è attivo); può essere utilizzato anche come unità di estensione per il comando di un altro regolatore

- 3× comando azionamenti (schermatura, finestra) con tasti, regolatore a scorrimento indicatore posizione (incl. posizione delle lamelle)

- 3× per accensione luce o dimmerazione (con visualizzazione percentuale)
- 1× comando luce RGB
- 1× impostazione temperatura del colore della luce

- 1× comando HCL (adeguamento della temperatura del colore della luce in intervalli temporali impostabili)

- 1× scenari (4 scenari con richiamo, salvataggio, visualizzazione dello stato)
- temporizzatore settimanale con 8 periodi di tempo
- 2× pagina informativa (visualizzazione di 2 oggetti di testo ciascuno)
- impostazione dei dispositivi
- Salvaschermo (orologio, orologio/temperatura interna/esterna alternativamente, off) e possibilità di attivare/disattivare
- Toni dei tasti e possibilità di attivare/disattivare
- 4 ingressi per contatti binari o sensore di temperatura T-NTC
- 8 porte logiche AND e 8 OR, ciascuna con 4 ingressi. Le azioni di comando stesse, nonché i 16 ingressi logici, in forma di oggetti di comunicazione, possono essere usati come ingressi per le porte logiche. L'uscita di ogni porta può essere configurata opzionalmente come 1 bit oppure come 2 x 8 bit.
- 8 moduli multifunzione (calcolatori) per la modifica dei dati iniziali mediante i calcoli, l'interrogazione di una condizione o la conversione dei tipi di datapoint.
- I quattro comparatori di grandezze regolanti forniscono i valori minimo, massimo o medio. Rispettivamente 5 ingressi per i valori ricevuti tramite gli oggetti di comunicazione
- Compensazione estiva per raffreddamento. Mediante una curva caratteristica, la temperatura nominale nel locale viene adattata a quella esterna, definendo i rispettivi valori minimo e massimo

### *Funzioni Cala Touch KNX AQS/TH (N. 70821, 70823):*

- Misurazione della concentrazione di CO<sub>2</sub> dell'aria, della temperatura e dell'umidità (relativa, assoluta), con calcolo del valore misto. La quota di valore misurato e di valore esterno è impostabile in percentuale
- Messaggio bus, se i valori della temperatura e dell'umidità si trovano nell'intervallo di comfort climatico interno ottimale (DIN 1946). Calcolo del punto di rugiada
- Valori limite impostabili per parametri o mediante oggetti di comunicazione
- Regolatore PI per il riscaldamento (monofase o bifase) e il raffreddamento (monofase o bifase), in base alla temperatura. Regolazione in base ai valori predefiniti separati o alla temperatura base predefinita. Controllo fan coil per ventilconvettori
- Regolatore PI per la ventilazione in base all'umidità e alla concentrazione di  $CO<sub>2</sub>$ : Deumidificare/umidificare (monofase) o deumidificare (monofase o bifase)

#### *Funzioni Cala Touch KNX TH (N. 70811, 70813):*

- Misurazione della **temperatura** e dell'**umidità** (relativa, assoluta), con calcolo del valore misto. La quota di valore misurato e di valore esterno è impostabile in percentuale
- Messaggio bus, se i valori della temperatura e dell'umidità si trovano nell'intervallo di comfort climatico interno ottimale (DIN 1946). Calcolo del punto di rugiada
- **Valori limite** impostabili per parametri o mediante oggetti di comunicazione
- Regolatore PI per il riscaldamento (monofase o bifase) e il raffreddamento (monofase o bifase), in base alla temperatura. Regolazione in base ai valori predefiniti separati o alla temperatura base predefinita. Controllo fan coil per ventilconvettori
- Regolatore PI per la ventilazione, in base all'umidità dell'aria: Deumidificare/umidificare (monofase) o deumidificare (monofase o bifase)

### *Funzioni Cala Touch KNX T (N. 70801, 70803):*

- Misurazione della temperatura con il calcolo del valore misto. La quota di valore misurato e di valore esterno è impostabile in percentuale
- Valori limite impostabili per parametri o mediante oggetti di comunicazione
- Regolatore PI per il riscaldamento (monofase o bifase) e il raffreddamento (monofase o bifase), in base alla temperatura. Regolazione in base ai valori predefiniti separati o alla temperatura base predefinita. Controllo fan coil per ventilconvettori

## <span id="page-9-0"></span>3. Messa in servizio

Impostazione delle funzioni bus tramite il software KNX a partire da ETS 5. Il file di **prodotto** è a disposizione per il download nel catalogo online ETS e sulle pagine internet della Elsner Elektronik, sotto l'indirizzo www.elsner-elektronik.de.

In seguito all'inserimento della tensione di bus, l'apparecchio sarà per alcuni secondi in fase di inizializzazione. Durante questo intervallo tramite il bus non potrà essere ricevuto od inviato alcun dato.

### <span id="page-9-1"></span>3.1. Indirizzamento del dispositivo sul bus

L'apparecchio viene fornito con l'indirizzo bus 15.15.255. Con l'ETS è possibile programmare un indirizzo diverso.

Il pulsante di programmazione è accessibile dall'apertura sul fondo della scatola ed è rientrante. Per accedere al pulsante, utilizzare un oggetto sottile, es. un filo da 1,5 mm².

# <span id="page-10-0"></span>4. Funzionamento del dispositivo su display touch

Le opzioni di visualizzazione e controllo disponibili sul dispositivo dipendono dall'impostazione ETS del "Menu". Qui si stabilisce quali menu sono visualizzati.

Sul display si accede ai singoli menu scorrendo verso destra o sinistra. Nel sottomenu si naviga mediante i tasti touch e mediante la barra di navigazione nella parte inferiore dello schermo con i simboli Indietro (= Annulla), Pagina iniziale, OK = Conferma).

Ulteriori impostazioni per il display possono essere impostate in ETS nella sezione "Schermo" e "Tono tasti". Tuttavia, anche mediante il menu "Impostazioni" è possibile effettuare modifiche sul display, quando esso sia abilitato per la visualizzazione.

### <span id="page-10-1"></span>4.1. Panoramica menu

Navigazione mediante scorrimento, livello menu superiore.

Tasto Annulla. Tornare al livello di menu precedente senza salvataggio.  $\longleftarrow$ 

Tasto Pagina iniziale. Tornare alla pagina iniziale senza salvataggio.

Tasto Conferma. Tornare al livello di menu precedente con salvataggio.ΩK.

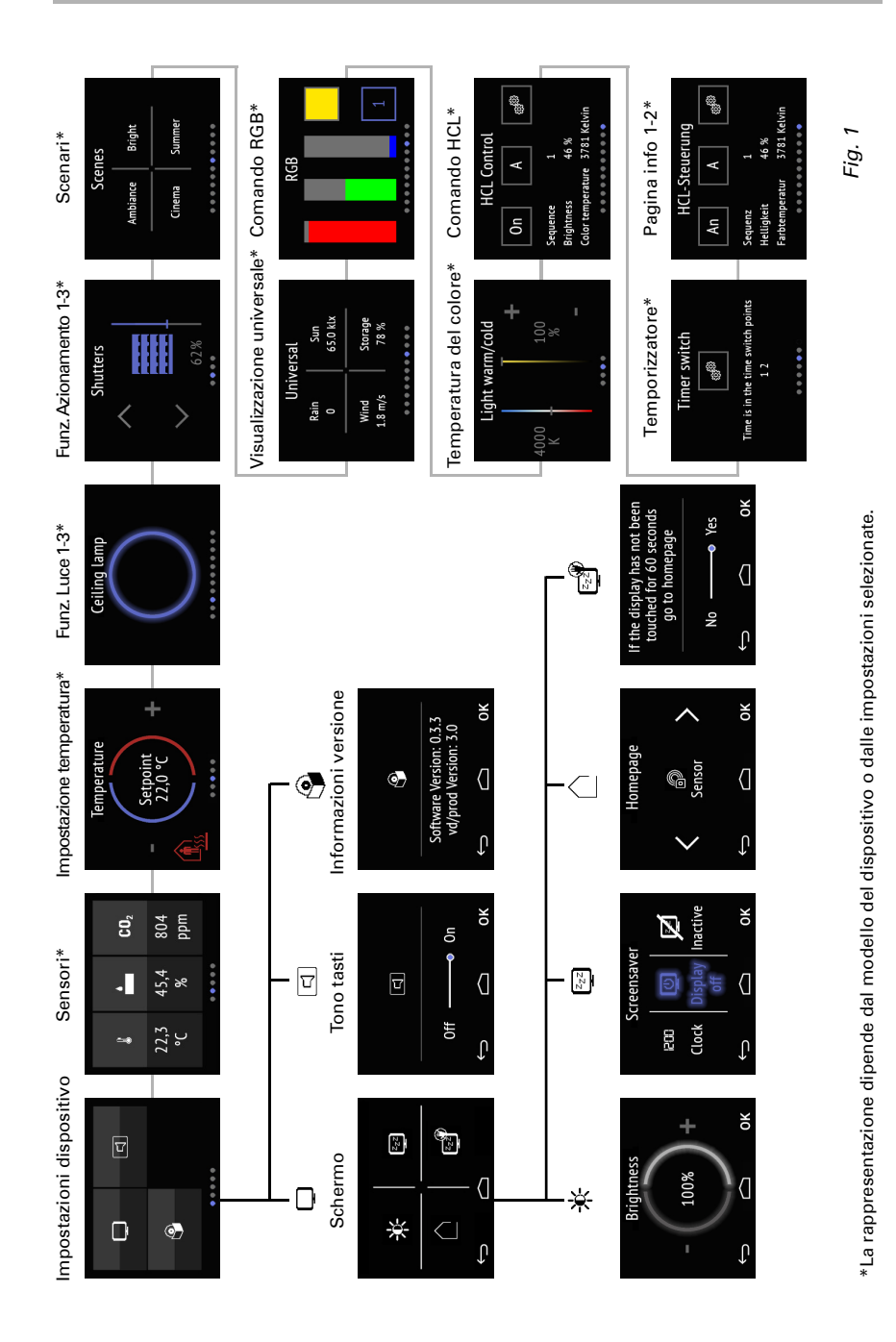

Sensore con display Cala Touch KNX CH • Versione: 13.02.2024 • Con riserva di modifiche e correzioni tecniche.

### <span id="page-12-0"></span>4.2. Impostazioni dispositivo

La regolazione delle impostazioni del display sul dispositivo è possibile solo quando nella voce di impostazione ETS "Menu" siano state attivate le "Impostazioni". *Menu*[, Pag. 59](#page-60-0)

Nelle pagine del display "Impostazioni" è possibile

- modificare le impostazioni dello schermo
- attivare e disattivare il tono dei tasti
- visualizzare la versione del dispositivo e dell'applicazione

#### *Fig. 2: Menu "Impostazioni"*

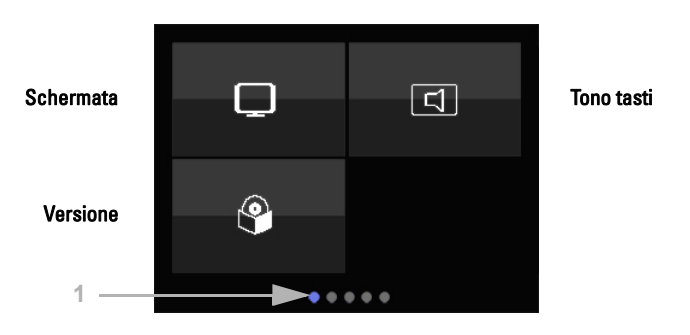

(1) I punti sul bordo inferiore del display simboleggiano nel menu principale le singole pagine del menu. La posizione attualmente scelta è evidenziata a colori. Scorrere sul display verso sinistra o destra, per visualizzare le altre pagine del menu.

### <span id="page-12-1"></span>4.2.1. Impostazioni schermo

Toccare l'icona schermo per raggiungere le impostazioni dello schermo.

Qui è possibile

- impostare la luminosità dello schermo
- scegliere il tipo di salvaschermo
- impostare la pagina iniziale
- impostare se si debba tornare alla pagina iniziale quando il display non venga toccato per un determinato periodo di tempo

*Fig. 3: Menu Impostazioni > Schermo*

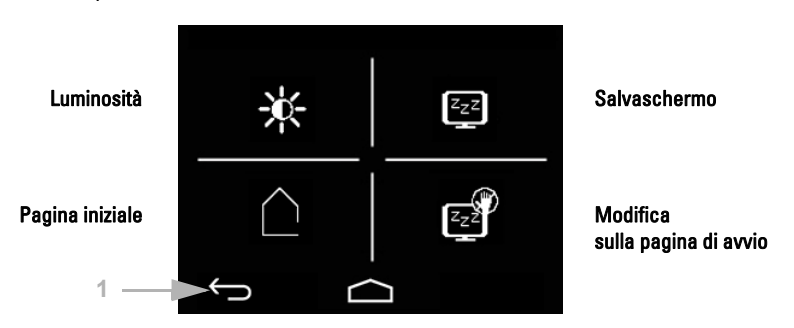

(1) Con i tasti touch della barra di navigazione è possibile tornare alla panoramica e a tutti i sottomenu

Annullare e tornare al livello di menu precedente senza salvare  $\leftarrow$ 

tornare alla pagina iniziale senza salvare

e anche confermare nelle pagine di impostazione e tornare al livello menu precedente con sal-**OK** vataggio delle modifiche

### Luminosità schermo

Toccare l'icona della luminosità per impostare la luminosità dello schermo. -≹⊱

*Fig. 4: Menu Impostazioni > Schermo > Luminosità*

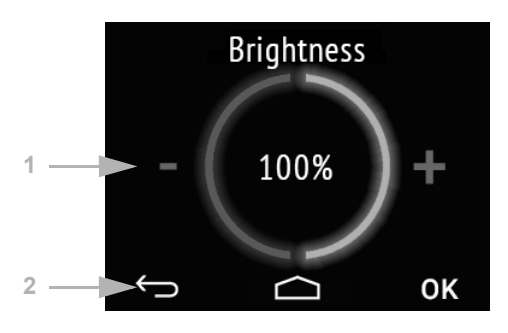

(1) Toccare la metà sinistra dello schermo (-), per ridurre la luminosità del display. Toccare la metà destra (+) per aumentare la luminosità del display. Campo di regolazione 1...100%. Se si tocca - o + per un periodo di tempo più lungo, la luminosità cambia a scatti del 5%.

(2) Utilizzando i tasti della barra di navigazione si ritorna alla pagina iniziale, oppure con OK si confermano le modifiche.

### Salvaschermo

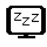

Toccare l'icona del salvaschermo per selezionare il tipo di salvaschermo o disattivare il salvaschermo.

*Fig. 5: Menu Impostazioni > Schermo > Salvaschermo*

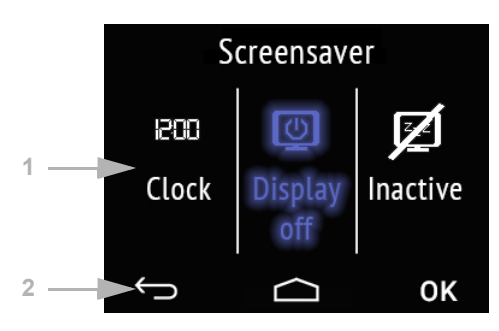

(1) Selezionare la funzione di salvaschermo desiderata. La funzione selezionata è rappresentata in blu.

Il salvaschermo "Orologio" è attivato una volta trascorso il tempo impostato lean i nell'ETS. Dopo l'impostazione dell'ETS, la data/ora o data/ora con temperatura interna e esterna vengono visualizzate alternativamente.

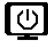

Il salvaschermo viene spento una volta trascorso il tempo impostato nell'ETS

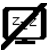

Salvaschermo inattivo

(2) Utilizzando i tasti della barra di navigazione si ritorna alla pagina iniziale, oppure con OK si confermano le modifiche.

### Pagina iniziale

Toccare l'icona della pagina iniziale, per modificare la pagina iniziale.

La pagina iniziale è il menu che viene visualizzato dopo l'avvio e una volta premuta l'icona della casa. Inoltre può essere impostato che la visualizzazione del display passi automaticamente alla pagina iniziale quando lo schermo non venga toccato per un dato periodo di tempo (si veda l'impostazione successiva).

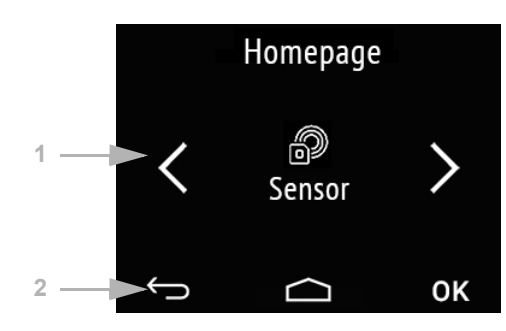

*Fig. 6: Menu Impostazioni > Schermo > Salvaschermo*

(1) Con i tasti freccia destra/sinistra, spostarsi al menu desiderato per la pagina iniziale. Sono visualizzati il nome del menu e eventualmente l'icona.

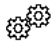

Impostazioni

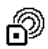

Sensori (indicazione del valore misurato)

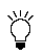

Luce 1-3

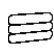

Azionamento 1-3

Scene

Visualizzazione universale

Comando RGB

Temperatura del colore

Controllo HCL

Temporizzatore

Pagina info 1-2

È visualizzato solo il menu che sia stato attivato nell'ETS per la rappresentazione sul display (si veda il capitolo *Menu*[, Pag. 59\)](#page-60-0).

(2) Utilizzando i tasti della barra di navigazione si ritorna alla pagina iniziale, oppure con OK si confermano le modifiche.

### Ritorno alla pagina iniziale

*Fig. 7: Menu Impostazioni > Schermo > Salvaschermo*

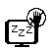

Toccare l'icona "Ritorno alla pagina iniziale", per attivare o disattivare il ritorno automatico alla pagina iniziale.

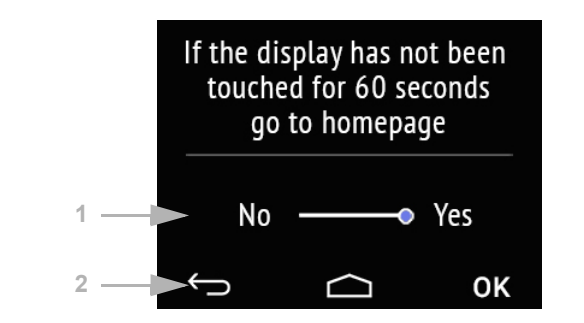

(1) Attivare o disattivare la funzione toccando la parola No o Sì, oppure trascinare il cursore allo stato desiderato. Il tempo di attesa per il ritorno è impostato nell'ETS (si veda il capitolo *[Schermata](#page-58-0)*, Pag. 57).

(2) Utilizzando i tasti della barra di navigazione si ritorna alla pagina iniziale, oppure con OK si confermano le modifiche.

### <span id="page-16-0"></span>4.2.2. Tono tasti

Toccare l'icona altoparlante per raggiungere l'impostazione del tono tasti.  $\overline{c}$ 

Il tono dei tasti può essere emesso come una conferma acustica quando si tocchi un tasto touch.

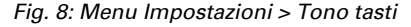

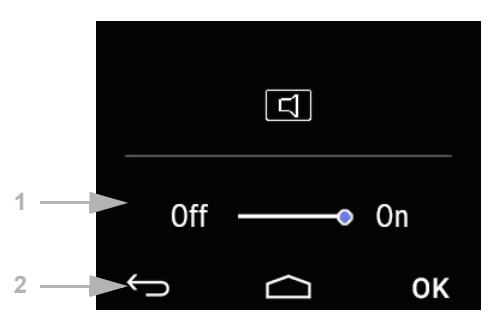

(1) Attivare o disattivare la funzione toccando la parola Off o On, oppure trascinare il cursore allo stato desiderato.

(2) Con i tasti touch della barra di navigazione è possibile

Annullare e tornare al livello menu precedente senza salvare.  $\leftarrow$ 

- tornare alla pagina iniziale senza salvare
- <span id="page-17-0"></span>confermare e tornare al livello menu precedente con salvataggio delle modifiche ΩK

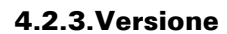

Toccare l'icona software per visualizzare la versione del dispositivo.

*Fig. 9: Menu Impostazioni > Versione*

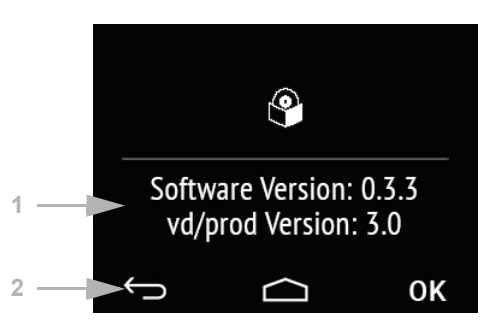

(1) È visualizzata la versione del software e la versione dell'applicazione (file VD o KNXprod) necessaria per il dispositivo.

(2) Con i tasti touch della barra di navigazione è possibile

Annullare e tornare al livello menu precedente senza salvare.  $\leftarrow$ 

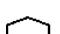

tornare alla pagina iniziale senza salvare

<span id="page-17-1"></span>confermare e tornare al livello menu precedente con salvataggio delle modifiche ΩK

### 4.3.Indicazione del valore misurato/Sensori

La rappresentazione del valore misurato sul dispositivo è possibile solo quando nella voce di impostazione ETS "Menu" siano stati attivati i "Sensori".

*Menu*[, Pag. 59](#page-60-0).

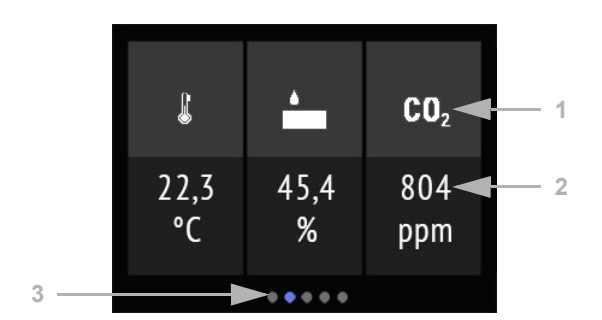

*Fig. 10: Menu Sensori, esempio Cala KNX AQS/TH*

*Fig. 11 a+b: Menu Sensori: Cala KNX TH, Cala KNX T*

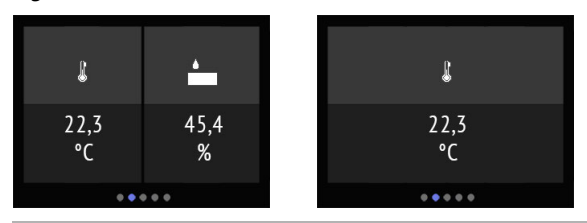

Sulla pagina display "Sensori" sono rappresentate (1) le icone delle unità di misura e il (2) valore di misurazione attuale del sensore. A seconda del modello, sono presenti temperatura, umidità e/o contenuto di anidride carbonica dell'aria.

La temperatura è indicata in gradi Celsius.

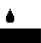

L'umidità relativa è indicata in %.

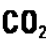

 $CD<sub>2</sub>$  Il contenuto di CO<sub>2</sub> dell'aria è indicato in ppm (parti per milione), dove 1000 ppm =  $0,1\%$ .

Con valori di CO<sub>2</sub> tra 300 e 1000 ppm si parla di aria fresca. Da 1000 ppm a 2000 ppm l'aria viene considerata consumata.

Con tutti i valori è fornito il valore di misurazione del dispositivo.

(3) I punti sul bordo inferiore del display simboleggiano nel menu principale le singole pagine del menu. La posizione attualmente scelta è evidenziata a colori. Scorrere sul display verso sinistra o destra, per visualizzare le altre pagine del menu.

### <span id="page-18-0"></span>4.4. Regolatore temperatura

Sul lato di comando "Regolarore temperatura" è possibile impostare in modo personalizzato la temperatura ambiente.

L'impostazione della temperatura manuale del dispositivo è possibile solo quando nella voce di impostazione ETS "Menu" sia attivato il "Regolatore di temperatura".

*Menu*[, Pag. 59](#page-60-0) e *[Regolatore temperatura](#page-61-1)*, Pag. 60.

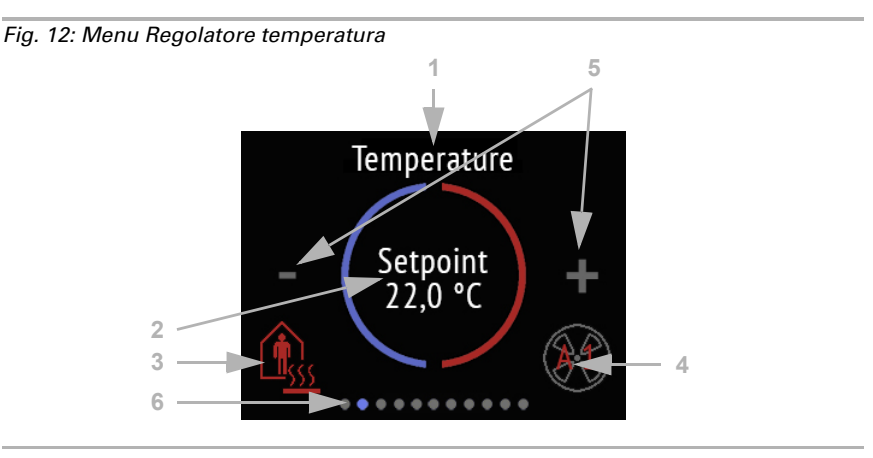

#### (1) Nome

- (2) Valore nominale attuale
- (3) Modalità attuale (opzionale)
- (4) Informazioni sul livello della ventola / Fan Coil (opzionale)

### (3) Cambia modalità:

- Toccando l'icona della modalità sono visualizzate le modalità di regolazione della temperatura abilitate per la scelta sul display nell'ETS. La modalità attiva è indicata a colori (rosso per il riscaldamento, blu per il raffreddamento).
- Per selezionare una modalità diversa, toccare l'icona della modalità desiderata.
- Restare un po' di più sull'icona. Quando il tono dei tasti è attivato, viene emesso un segnale acustico di conferma. La modalità è ora attiva, il colore del simbolo è cambiato da bianco a colorato.

Le modalità sono rappresentate nella sequenza:

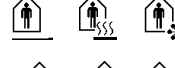

Comfort (Giorno, Presenza), Riscaldamento o Raffreddamento attivo

Standby (Giorno, Assenza breve), Riscaldamento o Raffreddamento attivo

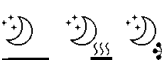

Eco (Notte), Riscaldamento o Raffreddamento attivo

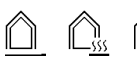

Protezione edificio (Assenza lunga, ad es. Vacanza), Riscaldamento o Raffreddamento attivo

Il piccolo simbolo aggiuntivo indica se il riscaldamento o il raffreddamento è in corso. (variabile manipolata non uguale a zero, utilizzo a seconda del sistema collegato).

Fino a quando la modalità Eco è attiva, appare l'icona aggiuntiva per "Prolungamento Comfort". Anche questa opzione può essere impostata nell'ETS (l'icona non viene visualizzata per la selezione).

Restare più a lungo sull'icona del prolungamento del comfort, per passare nuovamente alla modalità comfort. Quindi il valore nominale Comfort può essere mantenuto più a lungo, ad es. quando ci sono ospiti. La durata di questo prolungamento del comfort viene specificata nell'ETS. Il tempo restante è visualizzato dall'icona. Dopo il tempo di prolungamento del Comfort, il dispositivo ritorna in modalità Eco.

(4) nell'icona della ventola del comando Fan Coil viene visualizzata la modalità attuale e il livello in caratteri rossi. "A" significa "automatico" e "M" significa "Manuale".

Toccando l'icona della ventola, è possibile modificare manualmente il livello. Toccando più volte M0 (Manuale Off), M1 (livello manuale 1), M2 (livello manuale 2), M3 (livello manuale 3) e AX (automatico) si commuta fra le modalità.

Per confermare la selezione e attivare la modalità visualizzata, tenere il dito qualche istante sull'icona. Quando il tono dei tasti è attivato, viene emesso un segnale acustico di conferma. La modalità ora è attiva, il colore dell'icona passa da bianco a colorato.

(5) Toccando l'icona meno o più è possibile modificare il valore nominale per la modalità attuale.

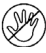

Se è impostata la modifica manuale del valore nominale in una modalità, viene visualizzata l'icona "Bloccato manualmente" quando si tenta di modificare il valore.

(6) I punti sul bordo inferiore del display simboleggiano nel menu principale le singole pagine del menu. La posizione attualmente scelta è evidenziata a colori. Scorrere sul display verso sinistra o destra, per visualizzare le altre pagine del menu.

### <span id="page-20-0"></span>4.5. Luce

Sulle tre pagine di comando "Luce" è possibile accendere o dimmerare illuminazioni.

Il funzionamento manuale della luce sul dispositivo è possibile quando nella voce di impostazione ETS "Menu" è attivata "Luce". Sono disponibili un massimo di tre pagine per luce.

*Menu*[, Pag. 59](#page-60-0) e *[Luce 1-3](#page-62-0)*, Pag. 61

A seconda del tipo di luci e impostazioni nell'ETS sono indicati diversi elementi sulla pagina del display "Luce".

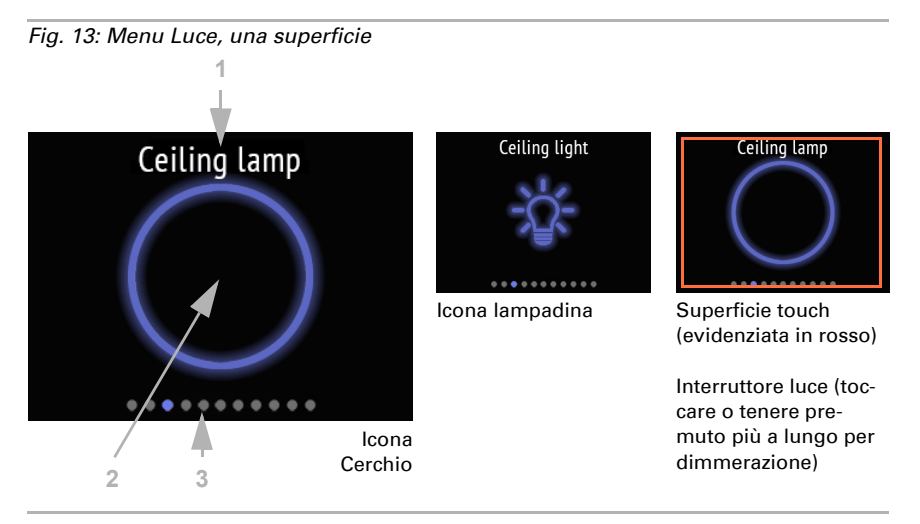

#### *Commutazione mediante on/off di una superficie*

Se è scelta la Commutazione mediante on/off di una superficie, sono visualizzati: (1) Nome

(2) una superficie con l'icona scelta.

L'icona in stato di disattivazione è grigia, in stato di attivazione è blu.

Alternativamente, la superficie si accende e si spegne. Se è impostata la dimmerazione, toccare più a lungo la superficie per dimmerare. La procedura è rappresentata attraverso cicli di accensione e spegnimento ripetuti dell'icona. Anche con la dimmerazione viene acceso a ogni nuovo contatto, ovvero con un'alternanza di più chiaro e più scuro.

(3) I punti sul bordo inferiore del display simboleggiano nel menu principale le singole pagine del menu. La posizione attualmente scelta è evidenziata a colori. Scorrere in questa superficie verso sinistra o destra, per visualizzare le altre pagine del menu.

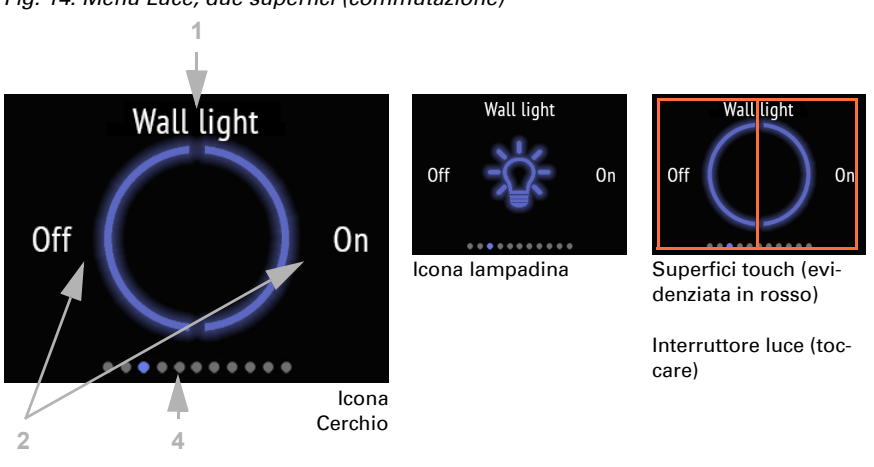

#### *Commutazione mediante on/off di due superfici*

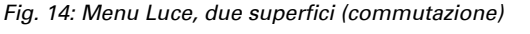

Se è scelta la Commutazione mediante on/off di due superfici, sono visualizzati: (1) Nome

(2) due superfici con l'icona scelta.

L'icona in stato di disattivazione è grigia, in stato di attivazione è blu.

Toccare la metà sinistra dello schermo, per spegnere la luce. Toccare la metà destra per accenderla.

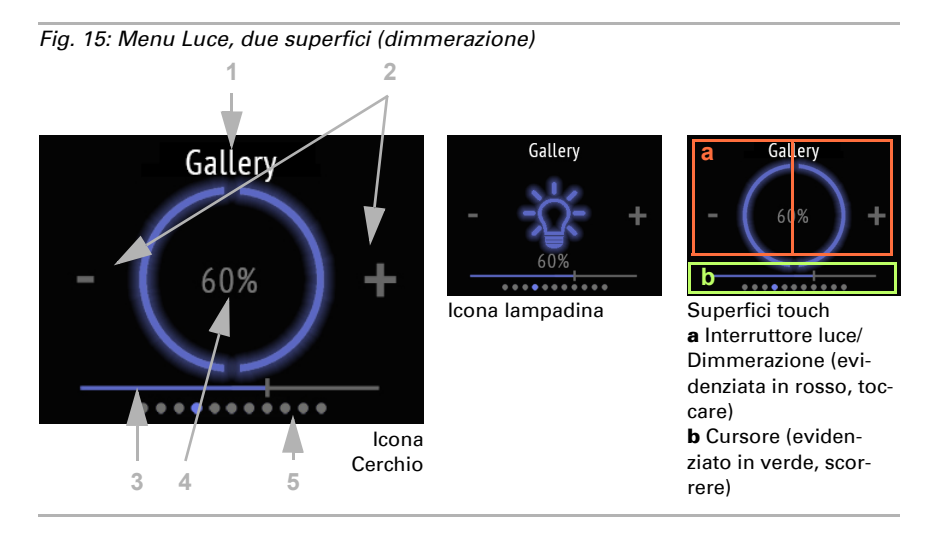

(2) Quando necessaria ulteriore dimmerazione, viene visualizzata un'icona più e un'icona meno. Toccando più a lungo la metà sinistra dello schermo (-), lo schermo è più scuro. Nella metà destra (+), lo schermo sarà più chiaro.

(3) In alternativa, trascinare con il dito il cursore rappresentato nella metà *inferiore* del display verso sinistra (più scuro) o destra (più chiaro). La posizione del selettore rappresenta la luminosità attuale della luce.

(4) Viene visualizzato come percentuale il valore di luminosità attuale, se questa funzione è stata attivata nell'ETS.

(5) I punti sul bordo inferiore del display simboleggiano nel menu principale le singole pagine del menu. La posizione attualmente scelta è evidenziata a colori. Scorrere nella metà *superiore* del display verso sinistra o destra, per visualizzare le altre pagine del menu.

### <span id="page-23-0"></span>4.6. Azionamento (schermatura, finestra)

Sulle tre pagine di comando "Azionamento" è possibile sollevare o abbassare veneziane, persiane avvolgibili, tende avvolgibili, oppure aprire e chiudere finestre.

Il funzionamento manuale delle schermature o delle finestre sul dispositivo è possibile quando nella voce di impostazione ETS "Menu" è attivato un "Azionamento". Sono disponibili un massimo di tre pagine per azionamento.

*Menu*[, Pag. 59](#page-60-0) e *[Azionamento 1-3](#page-63-0)*, Pag. 62

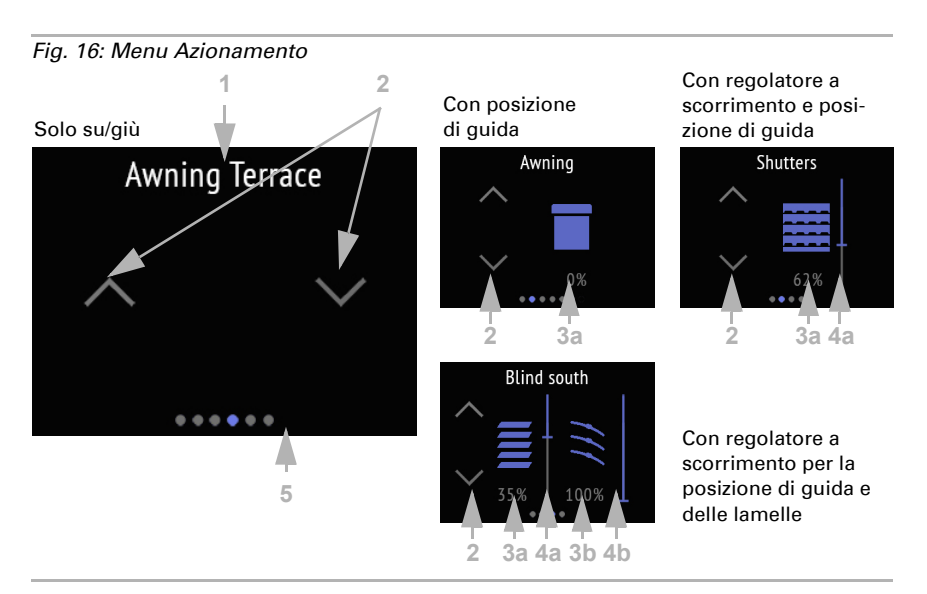

(1) Nome

(2) Tasti per Su e Giù

(3) Regolatore a scorrimento (opzionale)

(4) posizione di corsa attuale (opzionale)

La reazione dei tasti (standard, invertito, comfort, uomo presente) può essere impostata nell'ETS.

*[Azionamento 1-3](#page-63-0)*, Pag. 62

(3) La (a) posizione di marcia e, nel caso di veneziane, anche la (b) posizione delle lamelle può essere visualizzata come valori percentuali.

Non appena è disponibile una posizione di guida o un comando a cursore, vengono visualizzate le icone per tende da sole, tapparelle, veneziane e lamelle cieche.

(4) Con il selettore è possibile modificare rapidamente la (a) posizione di corsa. Per le veneziane può essere visualizzato anche un cursore per la (b) posizione delle lamelle. La posizione del selettore rappresenta la posizione di corsa attuale in percentuale. Può iniziare dallo 0% verso l'alto o verso il basso in funzione di come è impostato l'ETS.

(5) I punti sul bordo inferiore del display simboleggiano nel menu principale le singole pagine del menu. La posizione attualmente scelta è evidenziata a colori. Scorrere sul display verso sinistra o destra, per visualizzare le altre pagine del menu.

### <span id="page-24-0"></span>4.7. Scenari

Sulla pagina di comando "Scenari" è possibile aprire o memorizzare fino a quattro scenari personalizzati.

Il controllo degli scenari sul dispositivo è possibile solo quando nella voce di impostazione ETS "Menu" siano stati attivati i singoli "Scenari".

*Menu*[, Pag. 59](#page-60-0) [e Scenari, Pag. 23](#page-24-0)

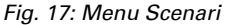

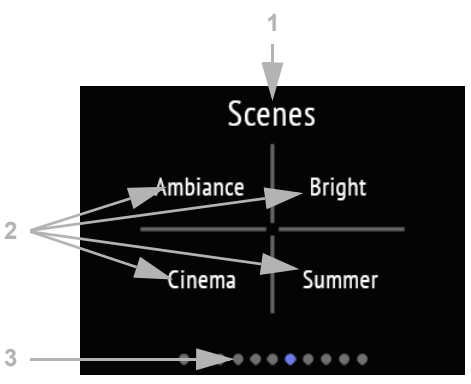

La pagina del display "Scenari" è ripartita in quattro campi per l'apertura e il salvataggio di quattro scenari.

(1) Nome

(2) quattro campi degli scenari con denominazione personalizzata

La configurazione di base degli scenari, come l'attribuzione delle funzioni, avviene nell'ETS.

*Scenari*[, Pag. 63](#page-64-0)

Uno scenario viene aperto toccando brevemente il campo di questo scenario. Se è stato attivato il salvataggio nell'ETS, è possibile salvare le impostazioni attuali delle funzioni attribuite nella memoria di scenario tenendo premuto il dito sul campo. All'apertura vengono applicate immediatamente le nuove impostazioni.

È possibile visualizzare lo stato attuale di uno scenario (se attivato nell'ETS):

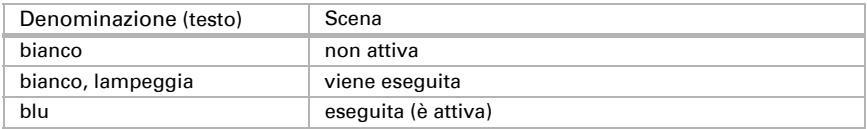

(3) I punti sul bordo inferiore del display simboleggiano nel menu principale le singole pagine del menu. La posizione attualmente scelta è evidenziata a colori. Scorrere sul display verso sinistra o destra per visualizzare le altre pagine del menu.

### <span id="page-26-0"></span>4.8. Visualizzazione universale

Sulla pagina del display "Visualizzazione universale" possono essere visualizzati fino a quattro campi di valori.

Questa visualizzazione è attiva solo se nella voce di impostazione ETS "Menu" è stata attivata la "Visualizzazione universale".<br>
Cal Menu Pan 59 e Visualizzazione universa

*Menu*[, Pag. 59](#page-60-0) [e Visualizzazione universale, Pag. 25](#page-26-0)

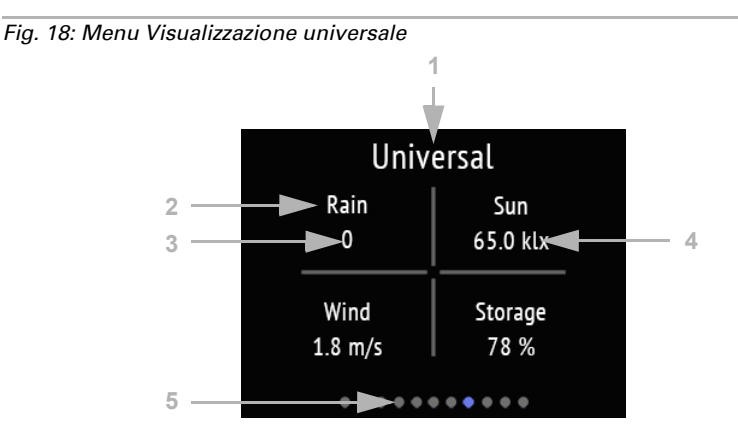

La pagina del display "Menu universale" è ripartita in quattro campi, che possono tutti essere utilizzati per la visualizzazione di valori.

(1) Nome

(2) Campo di visualizzazione con denominazione personalizzata

- (3) Valore
- (4) Unità

Il menu universale ha pura funzione di visualizzazione/informazione e non serve per gestire funzioni.

La configurazione di base del menu universale viene effettuata nell'ETS.

Visualizzazione universale, Pag. 25

(5) I punti sul bordo inferiore del display simboleggiano nel menu principale le singole pagine del menu. La posizione attualmente scelta è evidenziata a colori. Scorrere sul display verso sinistra o destra per visualizzare le altre pagine del menu.

### <span id="page-26-1"></span>4.9. Comando RGB

Sulla pagina di comando "Comando RGB" è possibile personalizzare il colore di un'illuminazione RGB.

L'impostazione manuale di un valore di colore RGB sul dispositivo è possibile solo quando nella voce di impostazione ETS "Menu" sia stato attivato il "Comando RGB". *Menu*[, Pag. 59](#page-60-0) [e Comando RGB, Pag. 25](#page-26-1)

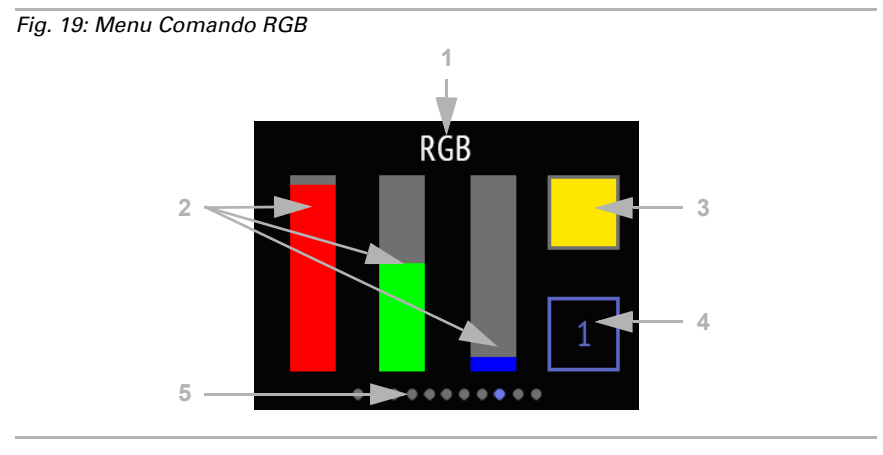

#### (1) Nome

(2) Tre barre colorate per i colori Rosso (R), Verde (G) e Blu (B)

(3) Campo per il risultato del colore

(4) Tasto per l'attivazione dell'illuminazione

I dettagli delle funzioni sono impostabili nell'ETS.

Comando RGB, Pag. 25

(2) Cambiare il colore utilizzando le barre per i colori per l'RGB come se fossero tre regolatori a scorrimento. Scorrendo verso l'alto o verso il basso nelle barre si aumenta o si riduce la quota di colore.

(3) Il risultato viene visualizzato nel campo di colore a destra in alto. Per inviare al bus il colore così impostato, toccare il campo del colore. Solo allora la modifica sarà visibile accendendo la luce.

Tenere presente che il tono di colore e l'intensità dell'illuminazione possono differire da come rappresentato sul display del Cala Touch KNX CH.

(4) Il tasto 1/0 a destra in basso è un interruttore luce. Per accendere la luce, toccare il campo. Con la luce spenta il tasto è grigio e visualizza uno 0, con la luce accesa è blu e visualizza un 1.

(5) I punti sul bordo inferiore del display simboleggiano nel menu principale le singole pagine del menu. La posizione attualmente scelta è evidenziata a colori. Scorrere sul display verso sinistra o destra per visualizzare le altre pagine del menu.

### 4.10. Temperatura del colore

Sulla pagina di comando "Temperatura colore" è possibile regolare individualmente la temperatura di luce e la luminosità di un illuminazione.

L'impostazione manuale di una temperatura del colore sul dispositivo è possibile solo quando nella voce di impostazione ETS "Menu" sia stata attivata la "Temperatura del colore".<br>He

*Menu*[, Pag. 59](#page-60-0) e *[Temperatura del colore](#page-66-1)*, Pag. 65

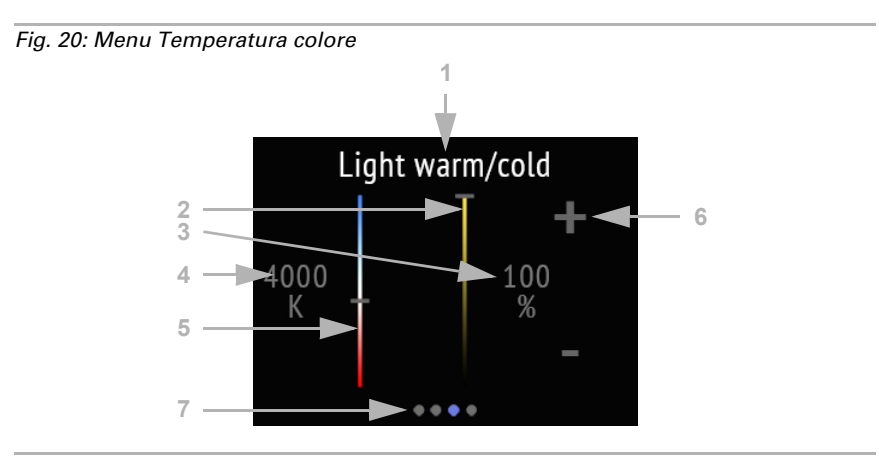

(1) Nome

(2) Regolatore a scorrimento per cambiare la luminosità (dimmerazione)

(3) Valore attuale luminosità in %

(4) Valore attuale temperatura del colore in Kelvin

(5) Regolatore a scorrimento per la modifica del valore della temperatura del colore

(6) Tasti -/+ per la commutazione o la regolazione della luminosità

Tutte le modifiche vengono trasferite direttamente sull'autobus e sono immediatamente effettive/visibili.

I dettagli delle funzioni sono impostabili nell'ETS.

*[Temperatura del colore](#page-66-1)*, Pag. 65

(7) I punti sul bordo inferiore del display simboleggiano nel menu principale le singole pagine del menu. La posizione attualmente scelta è evidenziata a colori. Scorrere sul display verso sinistra o destra per visualizzare le altre pagine del menu.

### <span id="page-28-0"></span>4.11. Comando HCL

Sulla pagina di comando "Comando HCL" è possibile impostare uno scenario di illuminazione. La funzione del comando HCL è quella di imitare l'andamento naturale della luce solare nel corso della giornata attraverso una variazione graduale della temperatura del colore e della luminosità dell'illuminazione artificiale. Ciò è in armonia con il ritmo biologico dell'essere umano ed è per questo che questo tipo di gestione dell'illuminazione viene chiamata "Human Centric Lighting" (HCL).

L'impostazione dell'adeguamento della luce artificiale alle variazioni della luce solare nel corso della giornata (Human Centric Lighting, HCL) sul dispositivo è possibile solo se nella voce di impostazione ETS "Menu" è stato attivato il "Comando HCL". *Menu*[, Pag. 59](#page-60-0) [e Comando HCL, Pag. 27](#page-28-0)

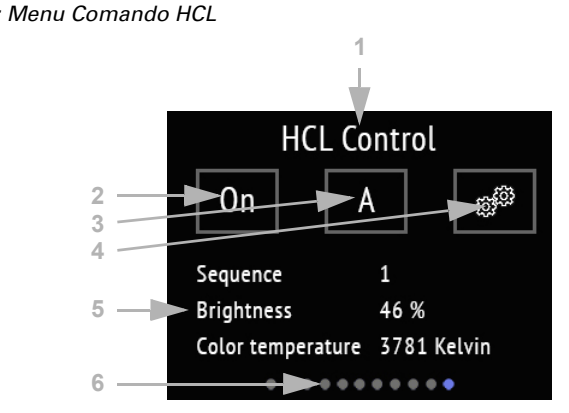

*Fig. 21: Menu Comando HCL*

#### (1) Nome

- (2) Tasto per l'attivazione o la disattivazione dell'intero comando HCL
- (3) Tasto per la commutazione fra Manuale e Automatico
- (4) Tasto per il menu di impostazione Sequenza
- (5) Sequenza in corso e valori attuali

Fino a quando il bus non riceve un'ora, viene visualizzato "Nessuna ora disponibile". Fino a quando l'ora attuale non viene coperta da una sequenza, viene visualizzato "Ora non in sequenza".

I dettagli delle funzioni sono impostabili nell'ETS.

Comando HCL, Pag. 27

Con il comando HCL, il giorno può essere impostato in un massimo di 8 sequenze. Per ogni sequenza, quindi per ogni intervallo di tempo, vengono definiti valori nominali per la temperatura del colore e per il valore di luminosità in %. Fra valore di partenza e valore finale (valore di arresto), il comando calcola linearmente l'andamento dei valori. Nell'ETS è possibile definire da quale modifica debbano essere inviati i valori al bus, vale a dire quanto debba essere dettagliata la graduazione.

(2) L'intero comando HCL può essere attivato e disattivato con il tasto On/Off. Nel tasto è visualizzato lo stato attuale.

(3) Viene visualizzato lo stato Automatico (A) o Manuale (M) e questo può essere modificato toccando il tasto. Il comando manuale dell'illuminazione attraverso il bus o questo tasto disattiva il comando HCL fino a quando venga effettuato un reset o si passi alla modalità "A" attraverso il tasto.

Il reset automatico può essere impostato nell'ETS e viene attivato o da un oggetto o dopo il trascorrimento di un tempo determinato.

(4) Sul display del Cala Touch KNX CH è possibile impostare e modificare tutte le sequenze. Toccare il tasto Impostazioni per entrare nell'area Sequenza.

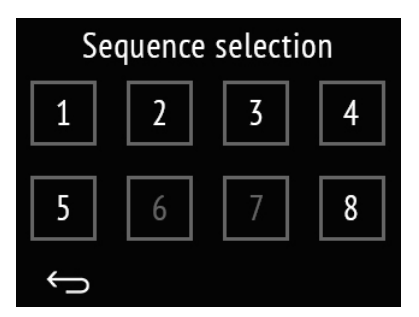

#### *Fig. 22: Selezione della sequenza*

I numeri delle sequenze abilitate all'utilizzo diventano bianchi, le sequenze bloccate sono grigie. Per abilitare o per bloccare una sequenza, tenere il dito sul tasto Sequenza fino a quando non si modifichi il colore. Quando il tono dei tasti è attivato, viene emesso un segnale acustico di conferma.

Toccando brevemente il tasto Sequenza si entra nella configurazione della sequenza.

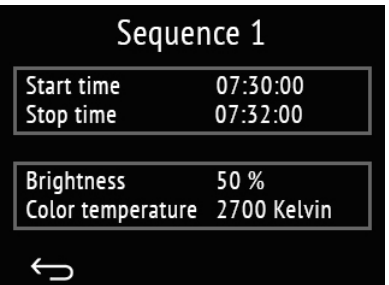

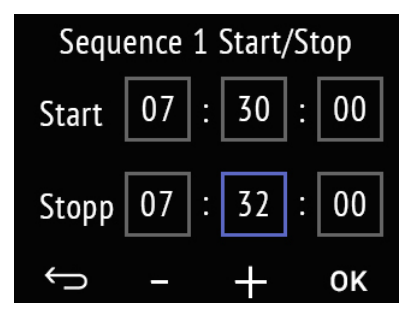

#### *Fig. 23: Impostazione sequenza X*

Vengono visualizzati il momento di Avvio e di Fine e i valori di luminosità e di temperatura di colore alla fine della sequenza.

Toccare il campo con i tempi per modificarli.

Toccare il campo con i valori per adeguarli.

#### *Fig. 24: Avvio/Fine sequenza X*

Toccare i singoli campi per ora, minuti e secondi, il momento di Avvio e di Fine per modificarli.

Il campo selezionato viene quindi evidenziato in blu e il valore può essere modificato  $con +/-$ 

Confermare tutti i valori con OK e uscire dall'impostazione del tempo.

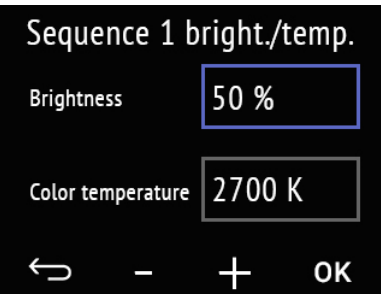

### *Fig. 25: Luminosità/temperatura sequenza X*

Toccare i campi per il valore di temperatura e il valore della temperatura di colore per modificare i valori.

Il campo selezionato viene quindi evidenziato in blu e il valore può essere modificato  $con +/-$ .

Confermare tutti i valori con OK e uscire dall'impostazione.

Annullare e tornare al livello menu precedente senza salvare.

(6) I punti sul bordo inferiore del display simboleggiano nel menu principale le singole pagine del menu. La posizione attualmente scelta è evidenziata a colori. Scorrere sul display verso sinistra o destra per visualizzare le altre pagine del menu.

### <span id="page-31-0"></span>4.12. Orologio programmabile settimanale

Sulla pagina di comando "Orologio" è possibile modificare 8 periodi di attivazione. Nell'ETS devono essere definite le funzioni che l'orologio settimanale attiverà nel sistema KNX.

L'impostazione dell'orologio settimanale nel dispositivo è possibile solo quando nella voce di impostazione ETS "Menu" sia stato attivato "Orologio". Vengono visualizzati solo gli intervalli di attivazione attivati nell'ETS. Il comando di attivazione può essere bloccato dal bus, se necessario.

*Menu*[, Pag. 59](#page-60-0) e *[Orologio](#page-69-0)*, Pag. 68

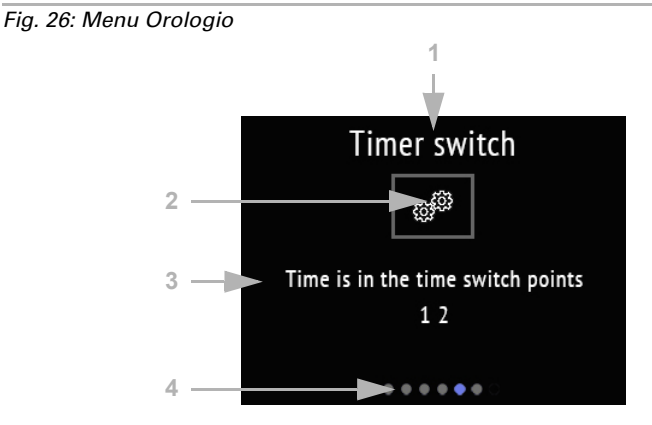

### (1) Nome

(2) Per l'impostazione. Toccare qui per applicare la modifica.

Sensore con display Cala Touch KNX CH • Versione: 13.02.2024 • Con riserva di modifiche e correzioni tecniche.

(3) Il testo informativo indica se l'ora attuale è inclusa in uno o più periodi di attivazione.

Fino a quando il bus non riceve un'ora, viene visualizzato "Nessuna ora disponibile". (4) I punti sul bordo inferiore del display simboleggiano nel menu principale le singole pagine del menu. La posizione attualmente scelta è evidenziata a colori. Scorrere sul display verso sinistra o destra per visualizzare le altre pagine del menu.

Toccare la rotella dentata per applicare la modifica.

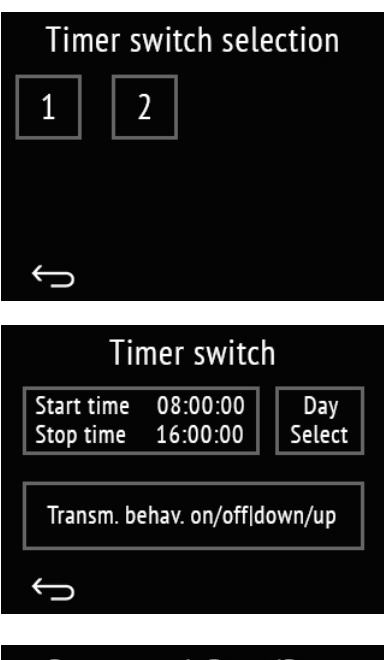

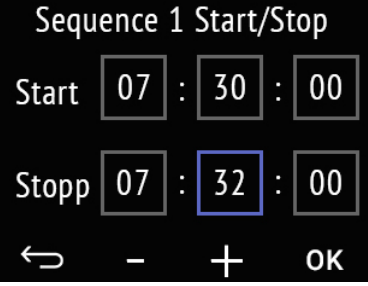

### *Fig. 27: selezione orologio*

Vengono visualizzati i numeri di tutti gli orologi abilitati all'utilizzo. Toccando brevemente su un numero si entra nella funzione di modifica dei tempi di attivazione.

#### *Fig. 28: Impostazione orologio X*

Vengono visualizzati il momento di Avvio e quello di Fine e l'azione di invio.

Toccare il campo con i tempi per modificarli.

Toccare il campo "Seleziona Giorno" per selezionare i giorni della settimana.

Toccare il campo "Azione di invio" per modificarla.

### *Fig. 29: Avvio/Fine sequenza X*

Toccare i singoli campi per ora, minuti e secondi, il momento di Avvio e di Fine per modificarli.

Il campo selezionato è circondato di blu e il valore può essere modificato con +/-.

Confermare tutti i valori con OK e uscire dall'impostazione del tempo.

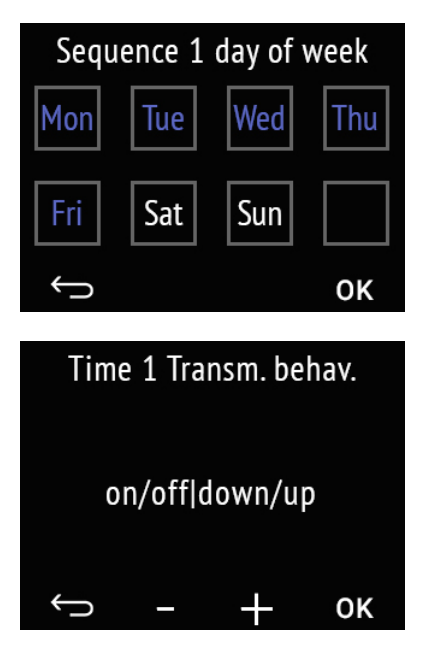

### *Fig. 30: Sequenza giorno della settimana X*

Toccare un campo per attivare l'orologio programmabile per quel giorno. I giorni della settimana attivati sono visualizzati in blu, quelli inattivi in grigio.

Confermare la selezione con OK e uscire dall'impostazione.

### *Fig. 31: Sequenza azione di invio X*

Modificare con +/- l'azione di invio. In questo modo si definisce se l'orologio

- comanda solo l'accensione / abbassa le schermature e alza le finestre
- comanda solo lo spegnimento / porta gli azionamenti in posizione sicura
- accende /spegne o abbassa/alza.

Confermare la selezione con OK e uscire dall'impostazione.

Annullare e tornare al livello menu precedente senza salvare.  $\leftarrow$ 

### <span id="page-33-0"></span>4.13. Pagine informative

Su due pagine informative vengono visualizzate informazioni di testo ricevute dal bus.

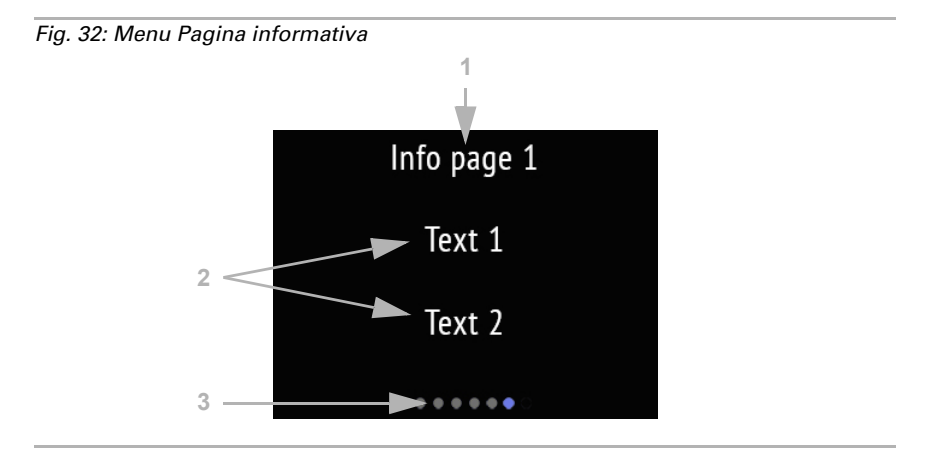

#### (1) Nome

(2) Testi ricevuti dal sistema bus

(3) I punti sul bordo inferiore del display simboleggiano nel menu principale le singole pagine del menu. La posizione attualmente scelta è evidenziata a colori. Scorrere sul display verso sinistra o destra per visualizzare le altre pagine del menu.

# <span id="page-35-0"></span>5. Protocollo di trasmissione

### *Unità:*

*Temperature in gradi Celsius Umidità dell'aria in % Umidità assoluta dell'aria in g/kg o g/m<sup>3</sup> CO2-contenuto in ppm Grandezze regolanti in %*

### <span id="page-35-1"></span>5.1. Lista di tutti gli oggetti di comunicazione

#### *Abbreviazioni segnalatori:*

- *C Comunicazione*
- *L Lettura*
- *S Scrittura*
- *T Trasmissione*
- *A Aggiornamento*

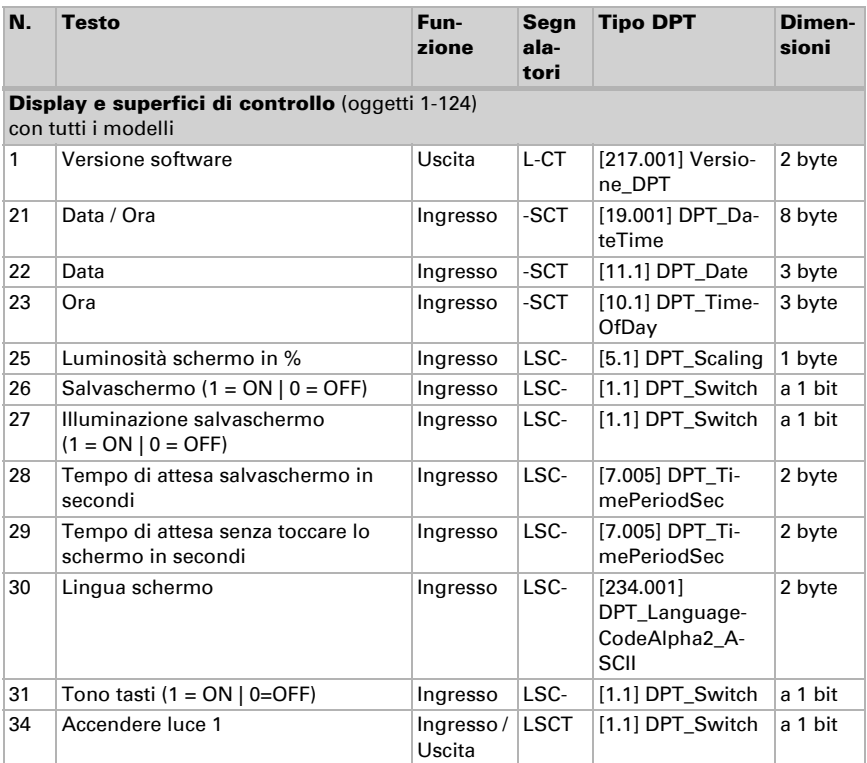
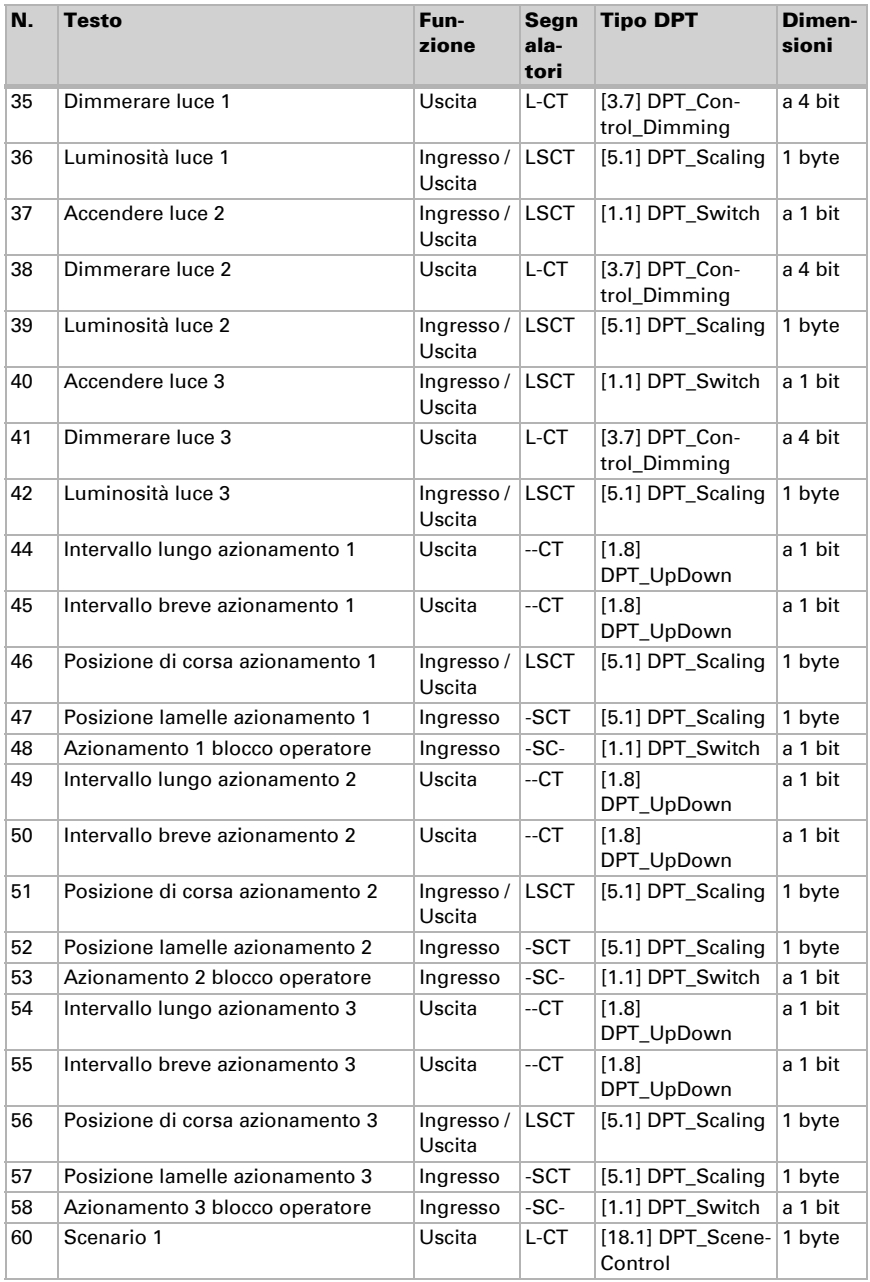

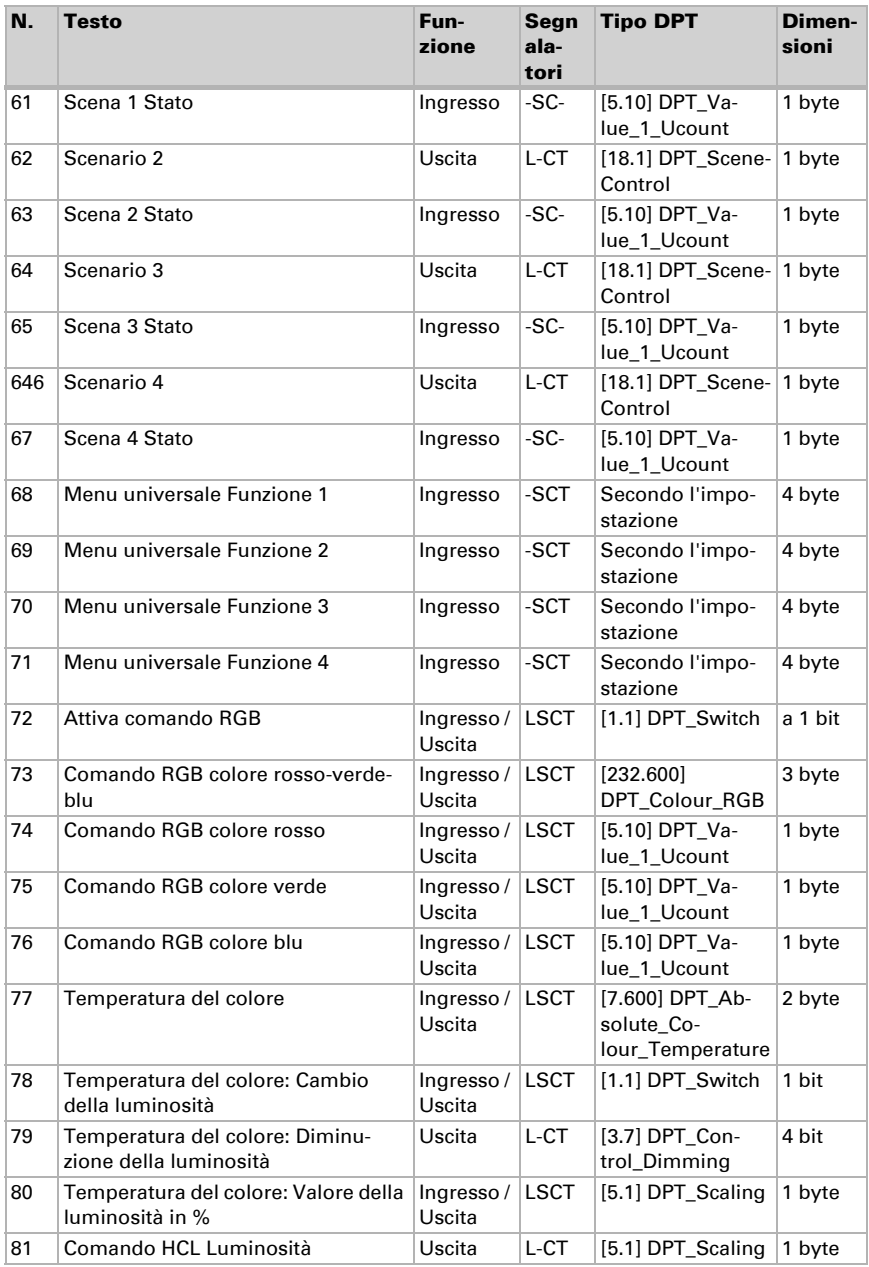

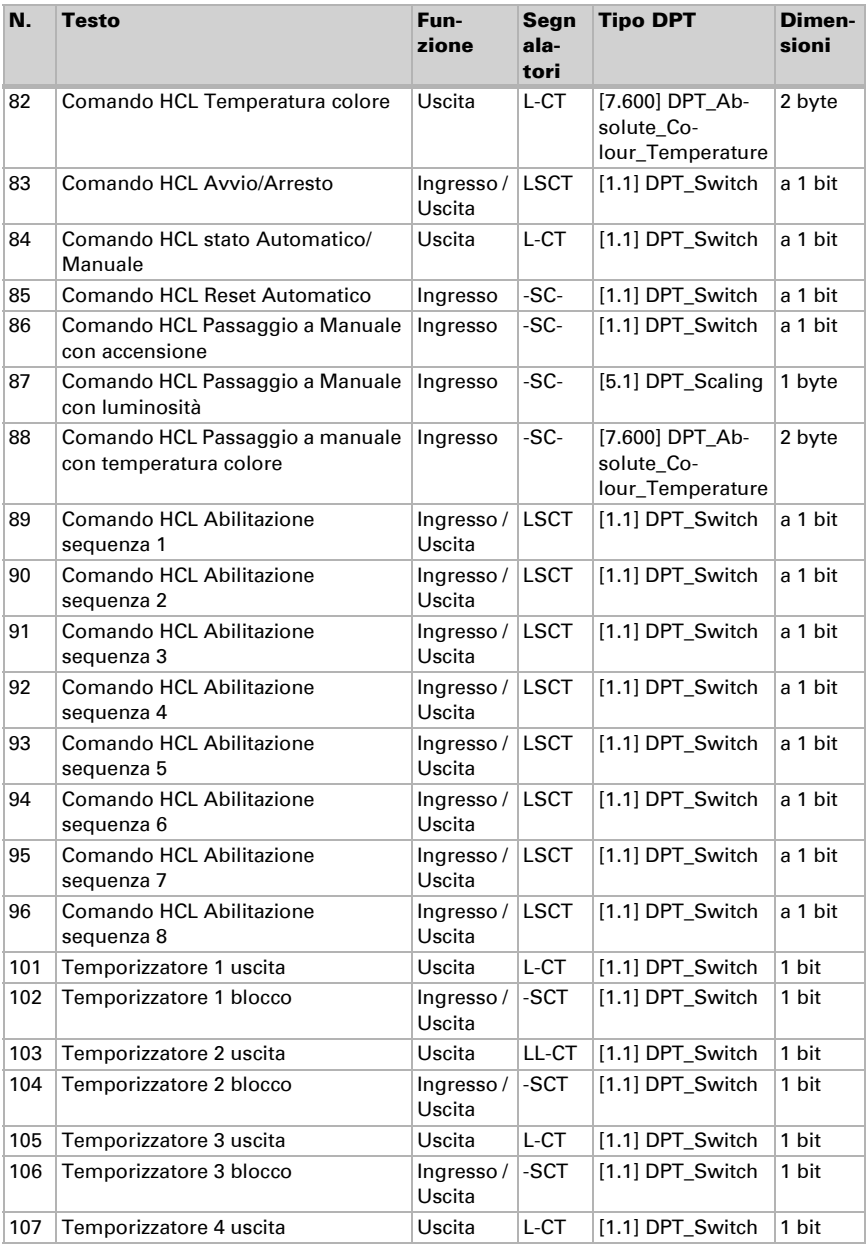

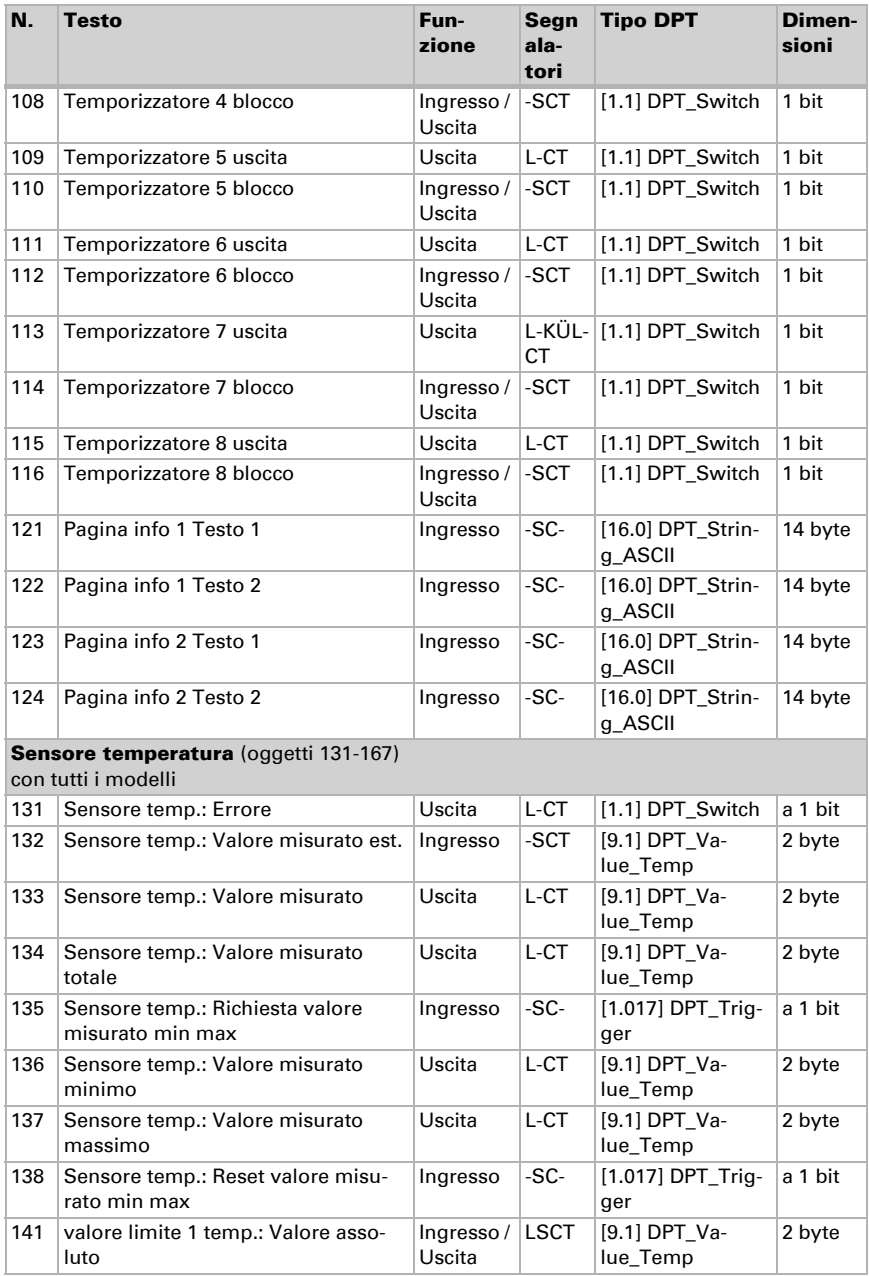

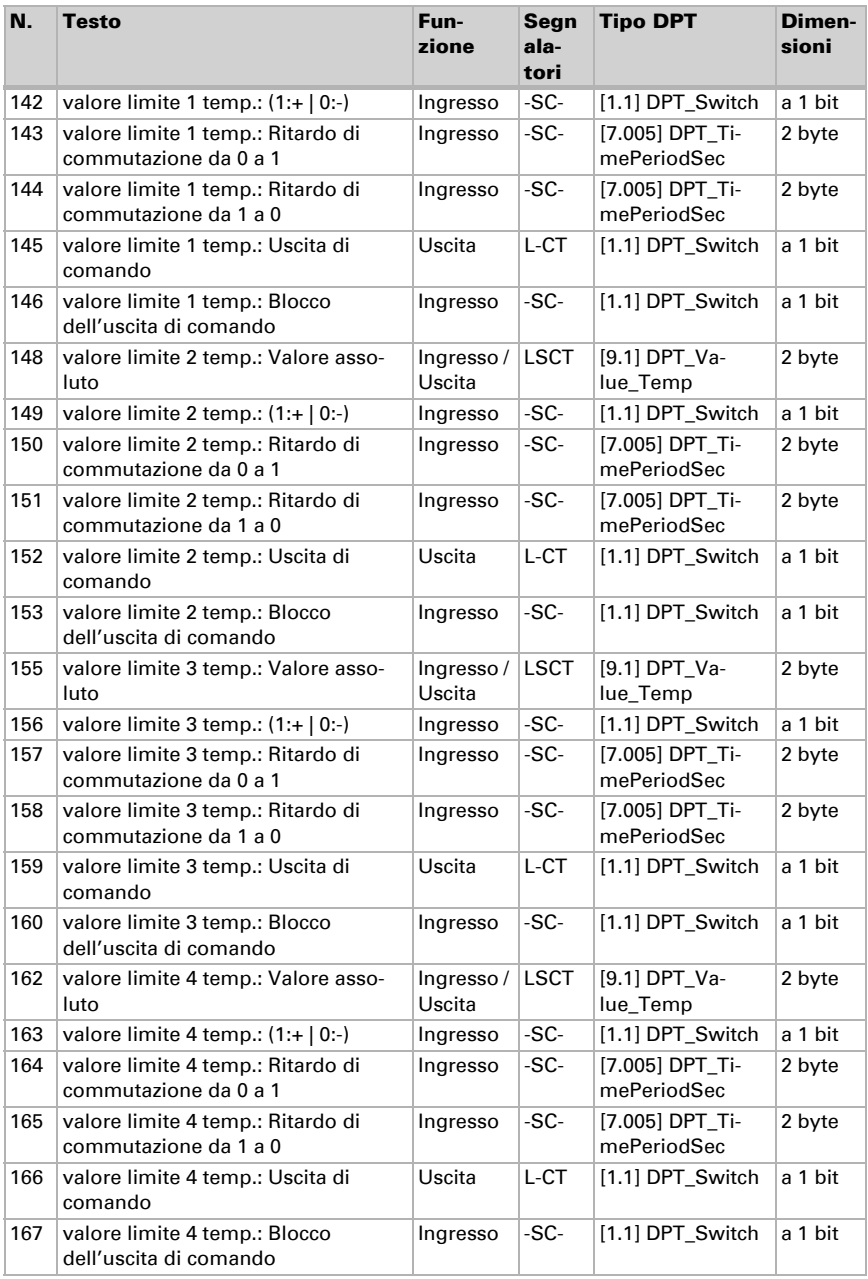

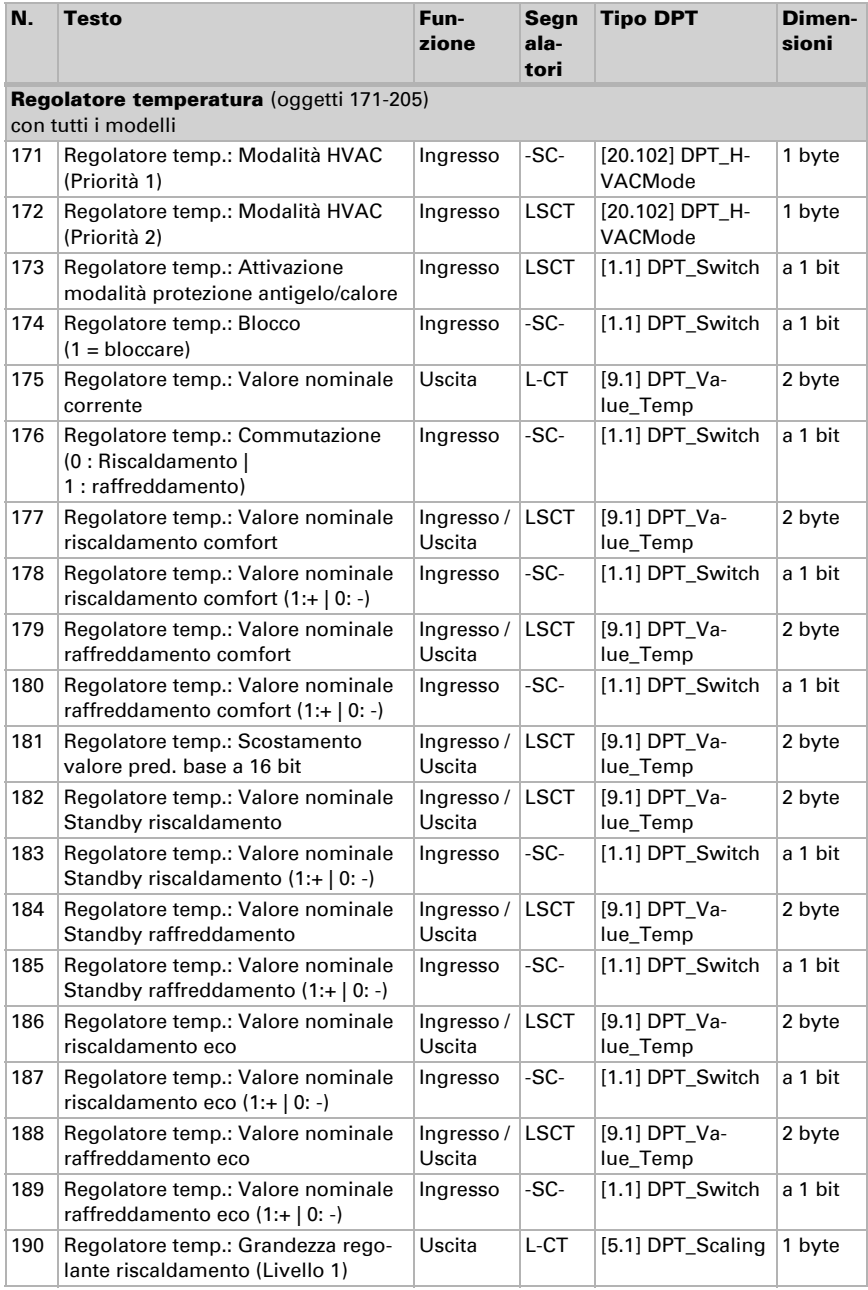

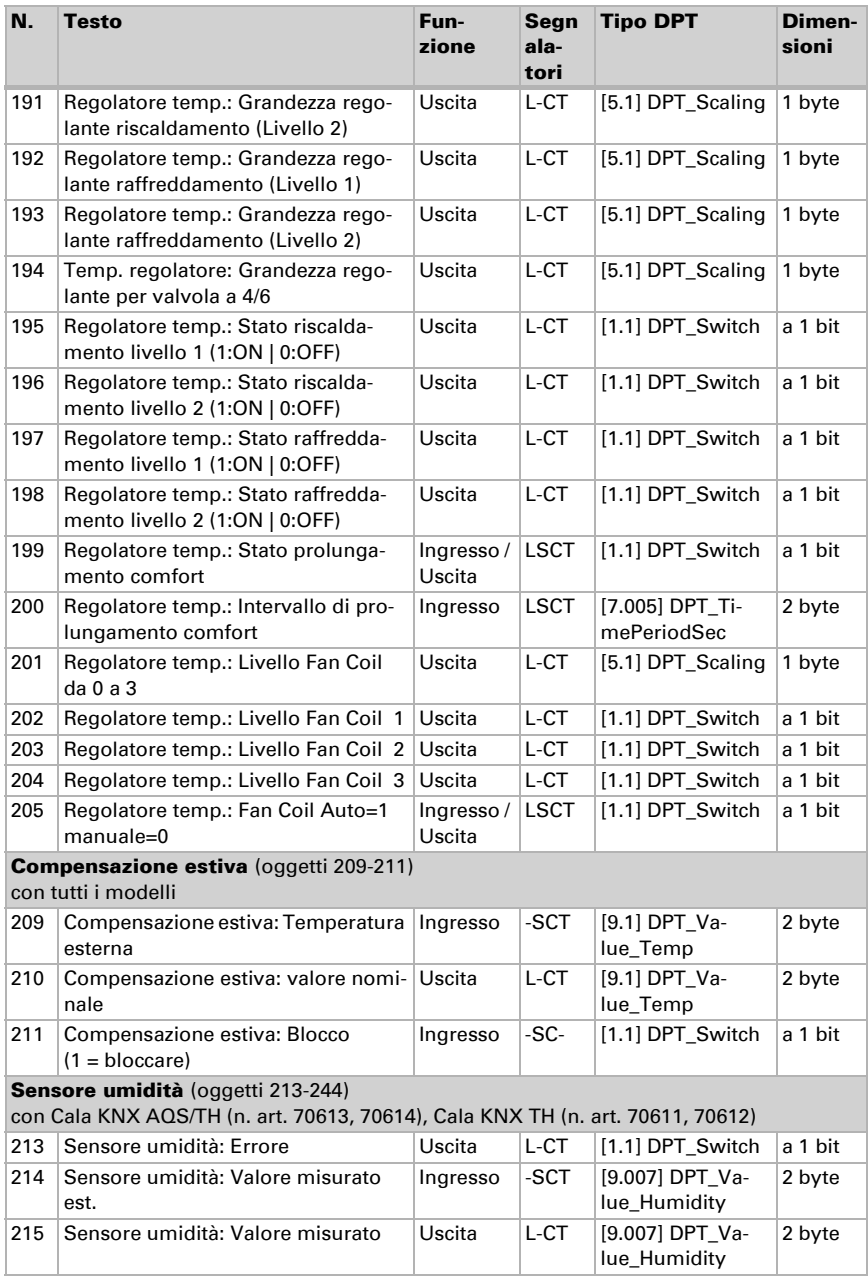

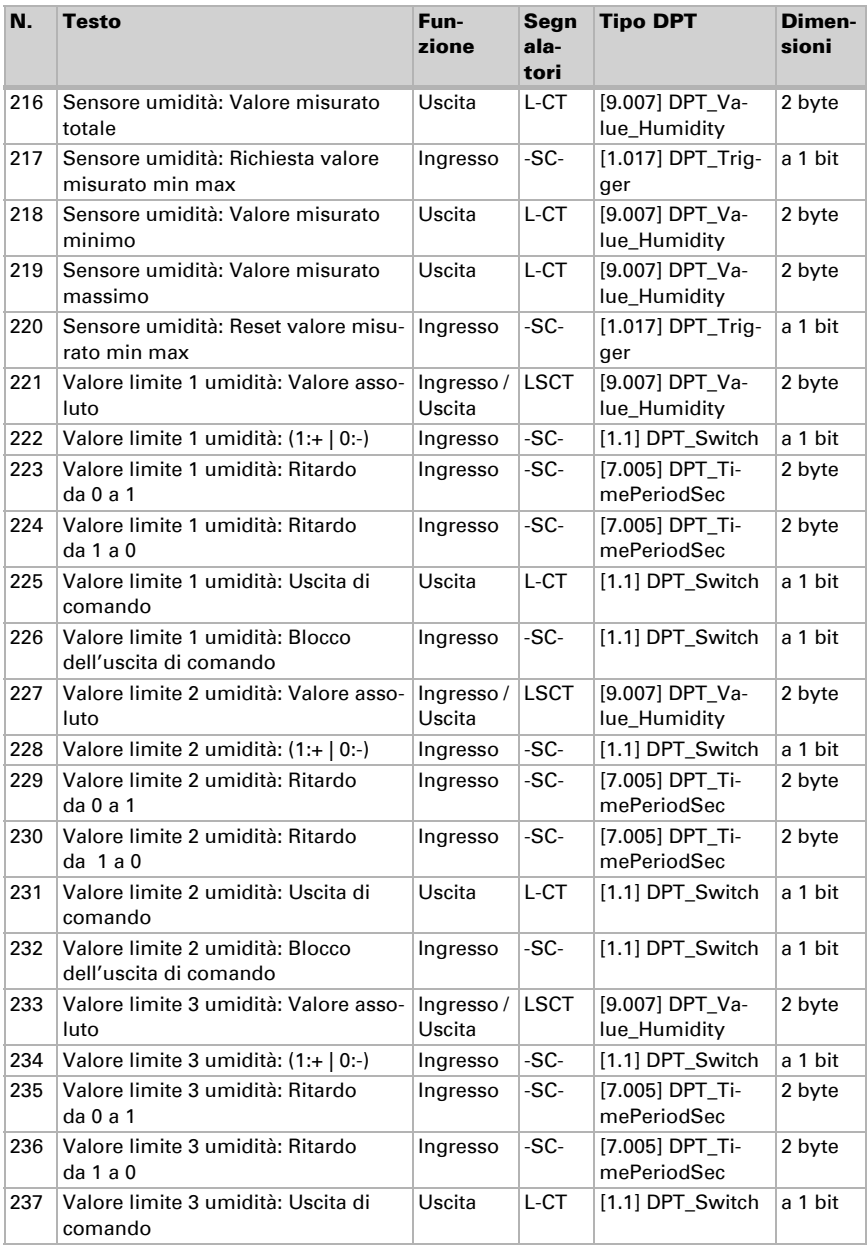

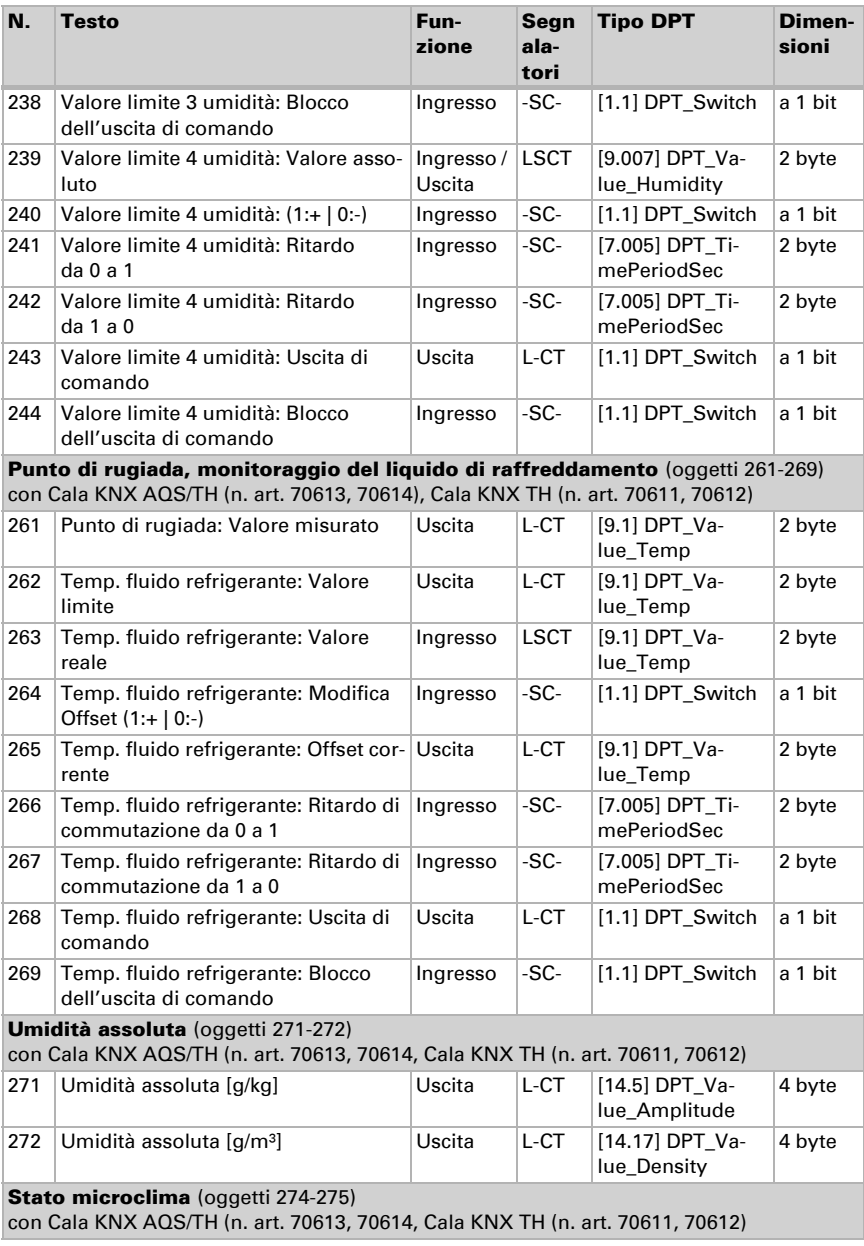

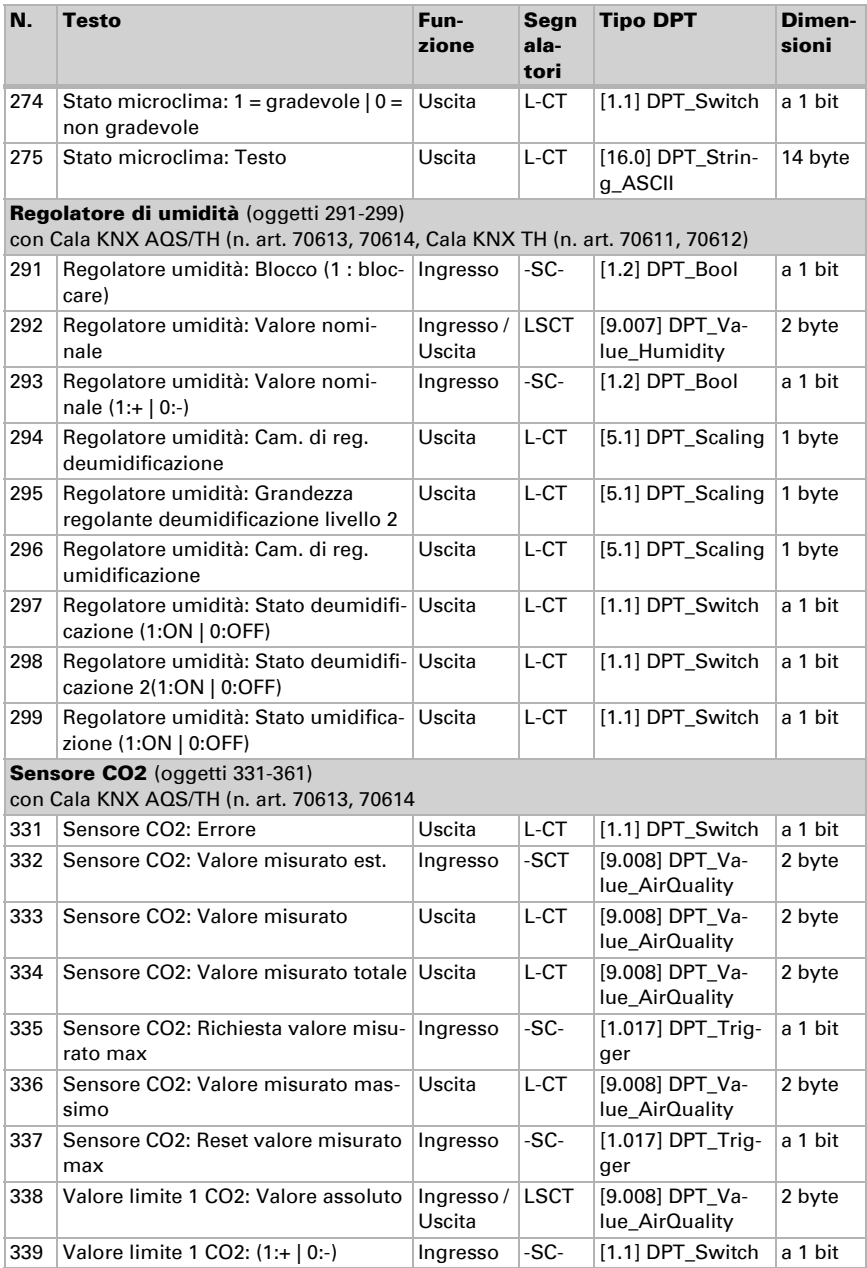

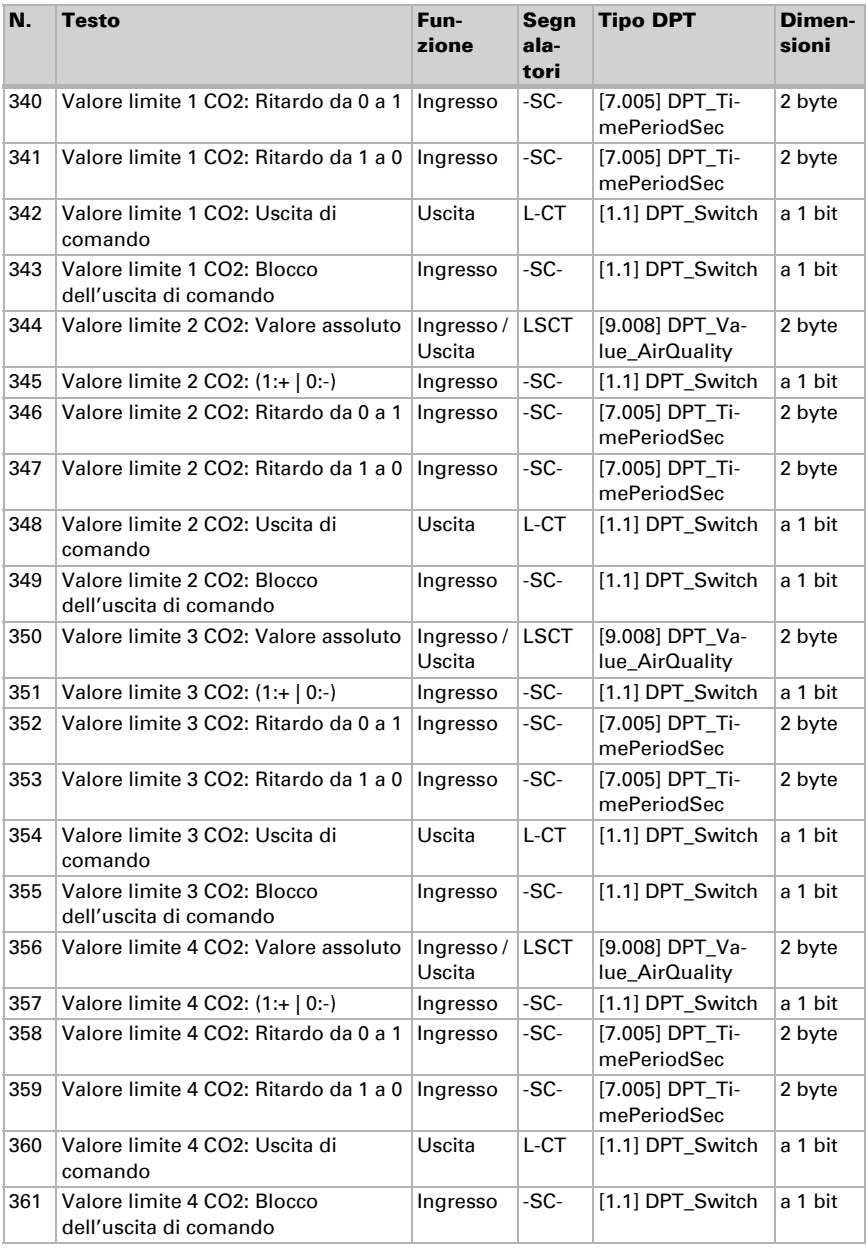

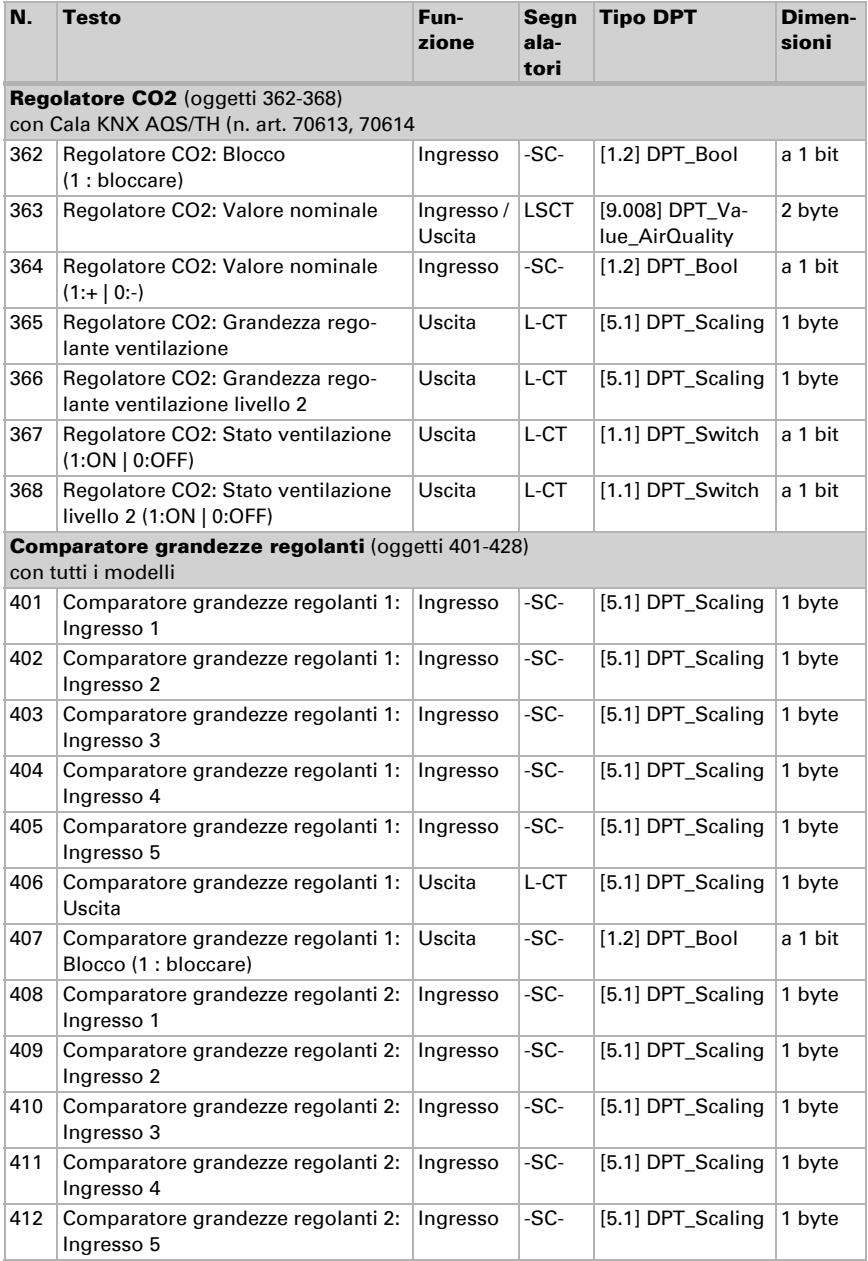

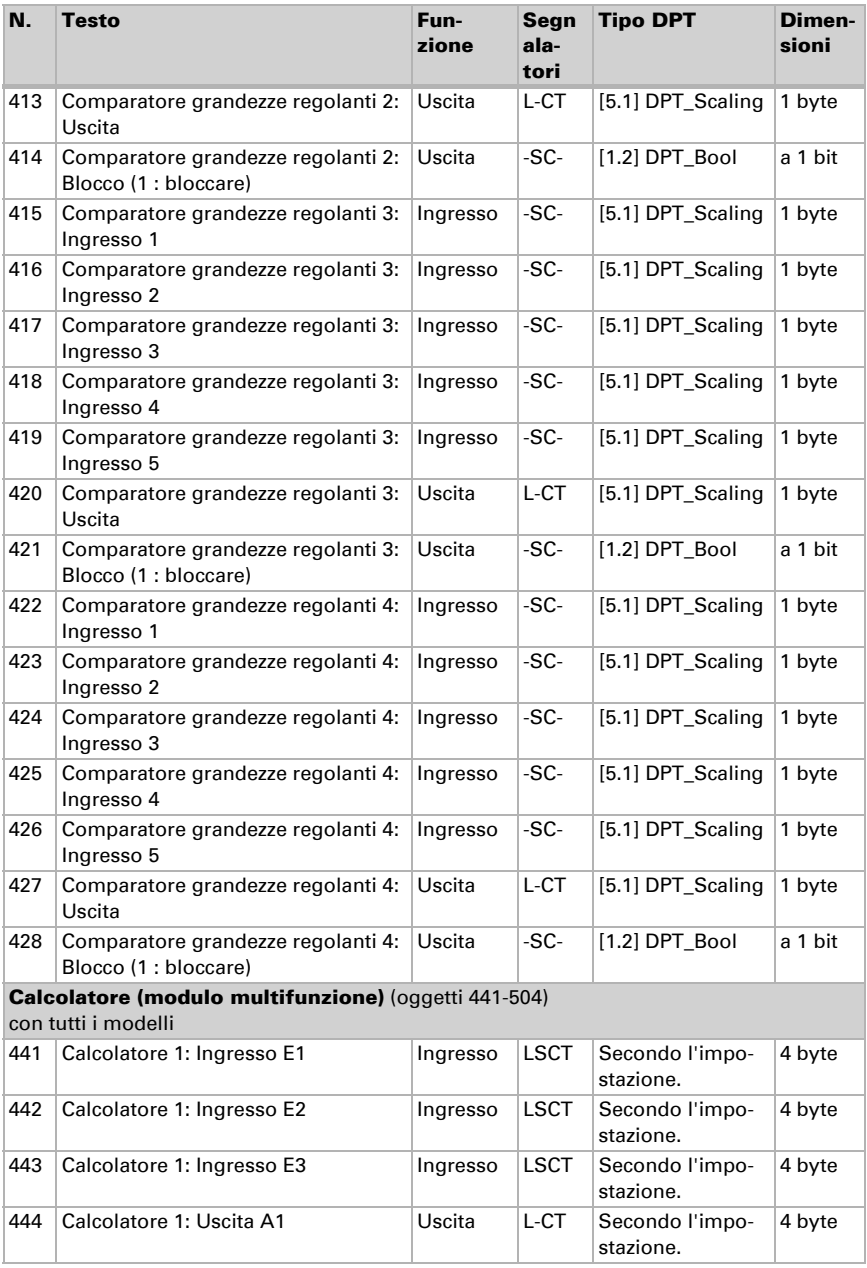

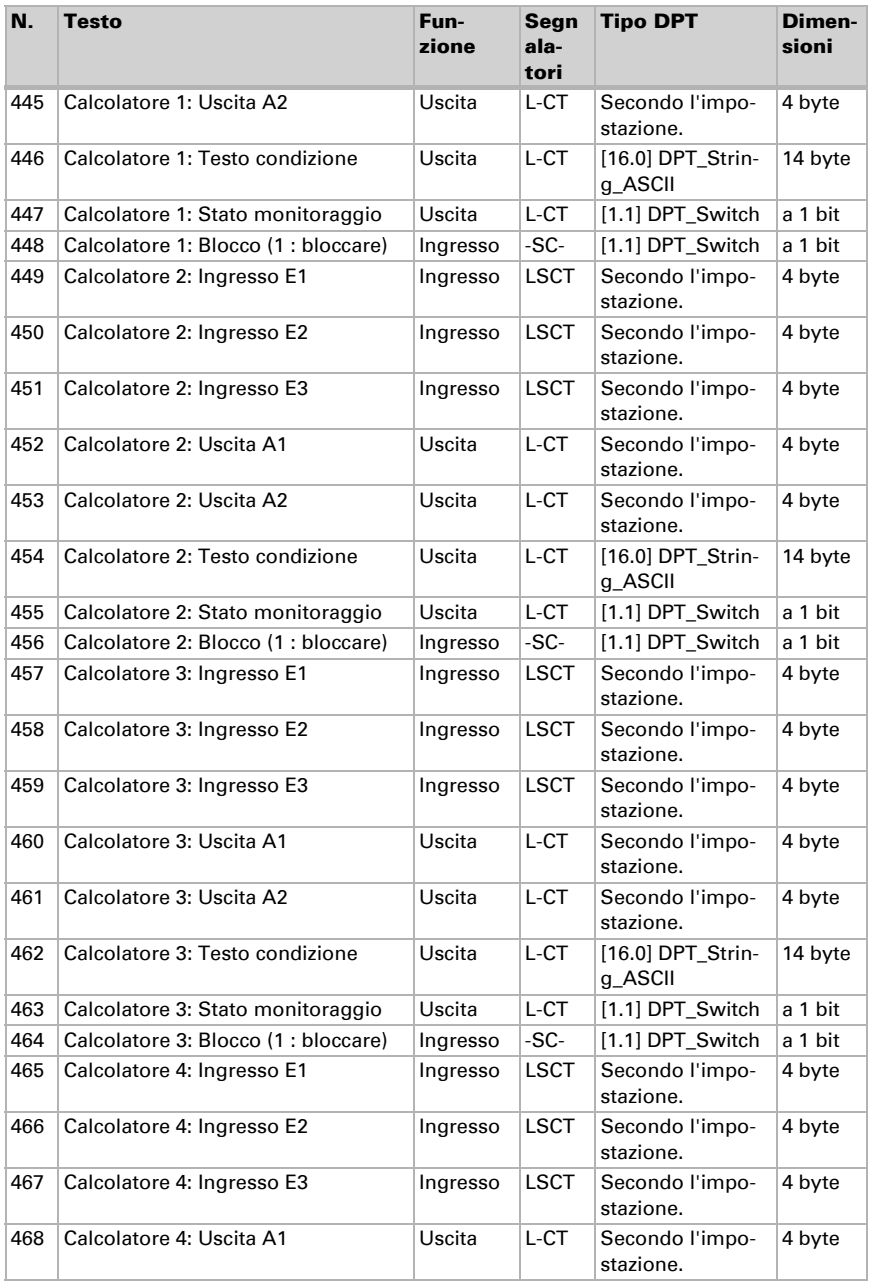

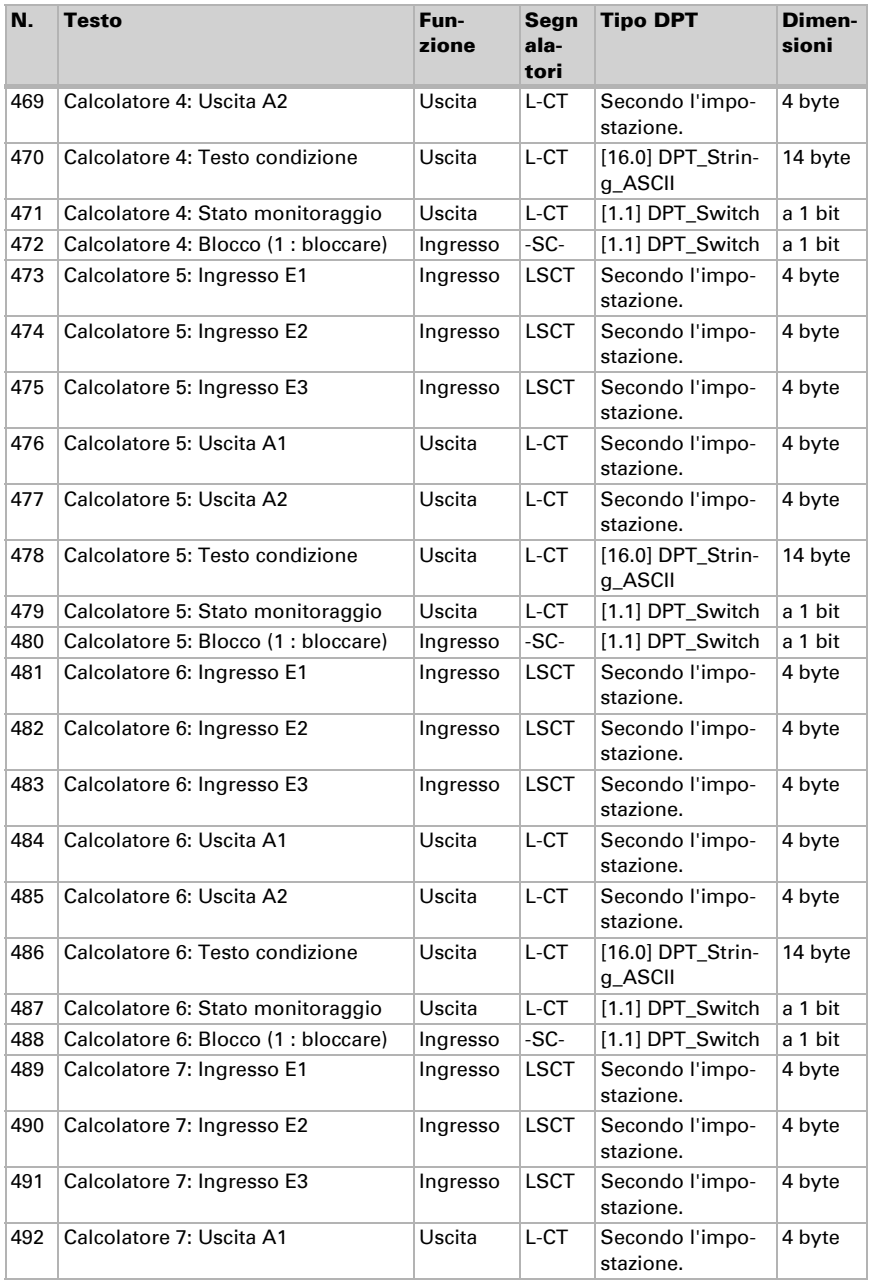

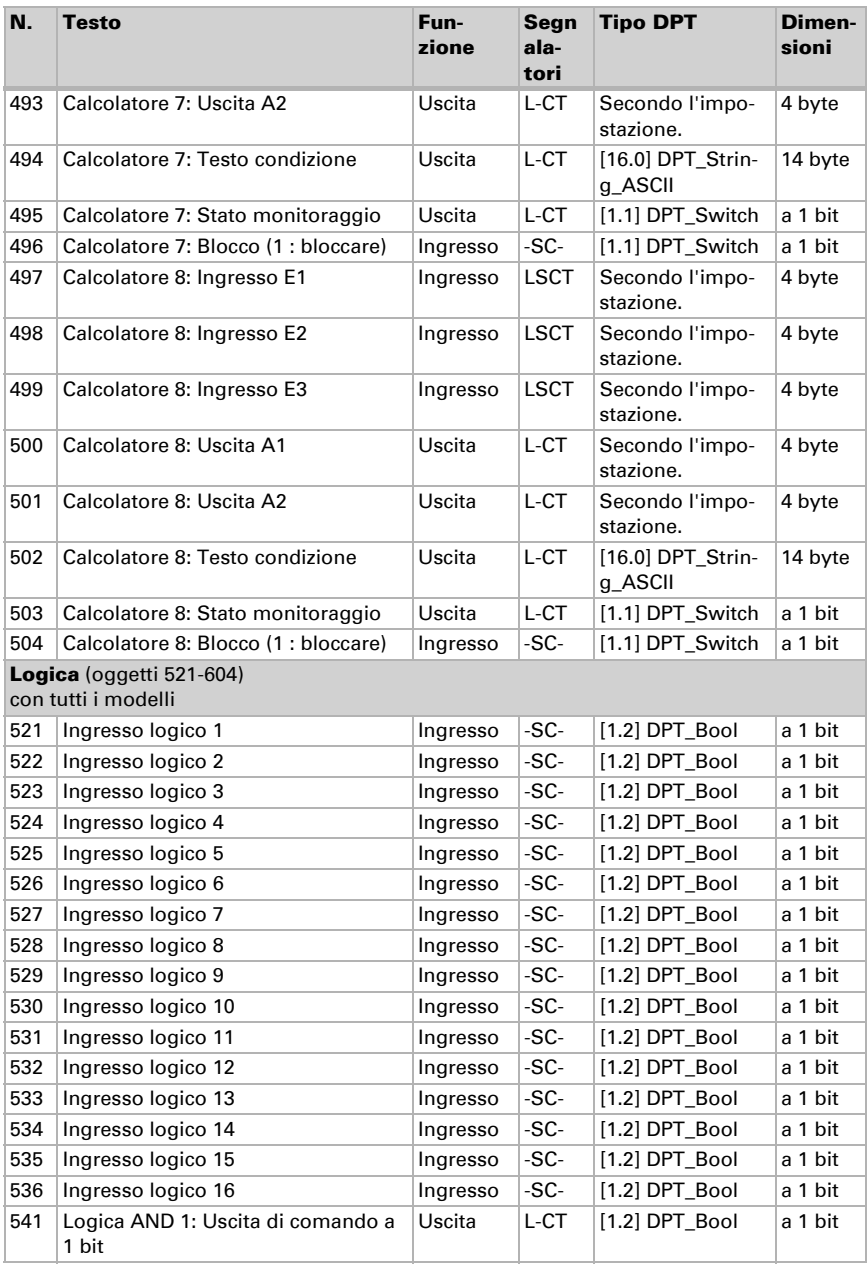

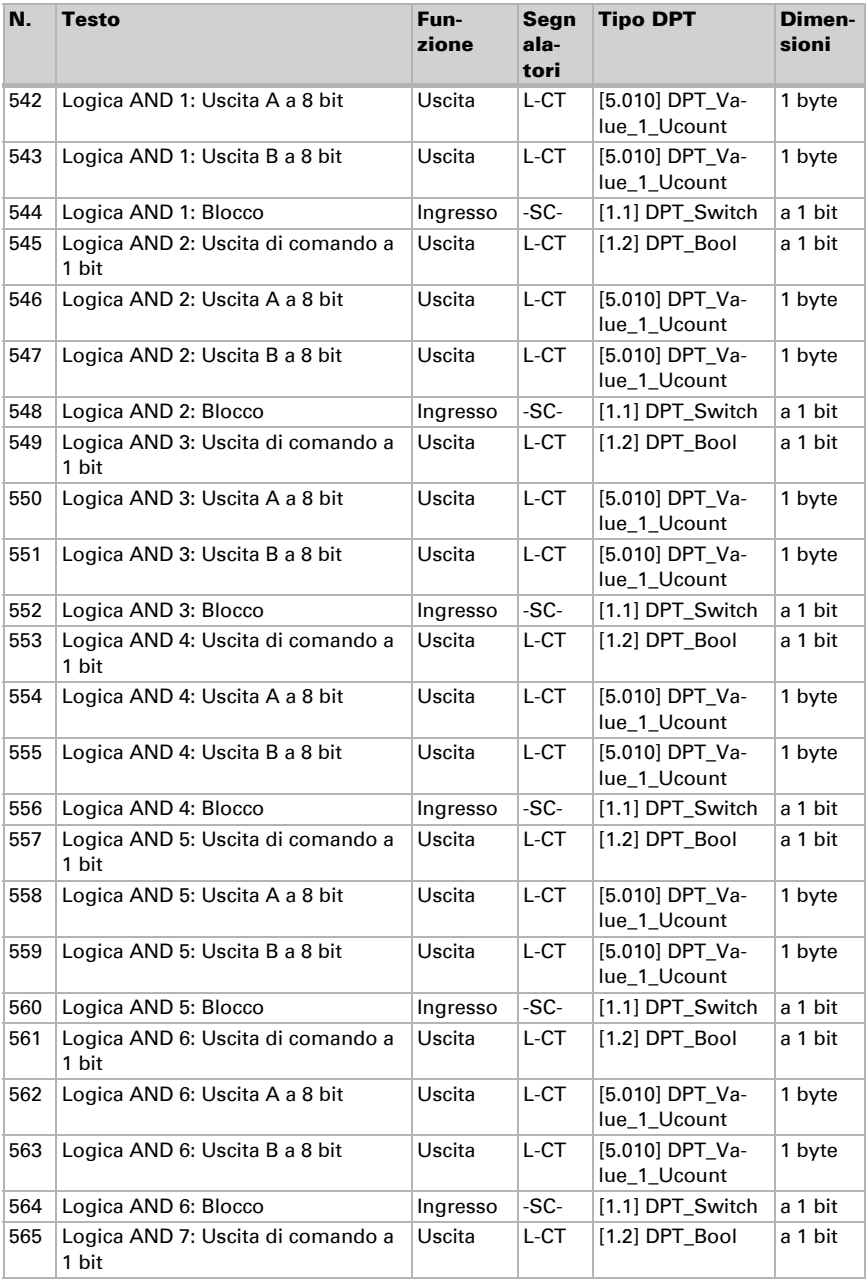

Sensore con display Cala Touch KNX CH • Versione: 13.02.2024 • Con riserva di modifiche e correzioni tecniche.

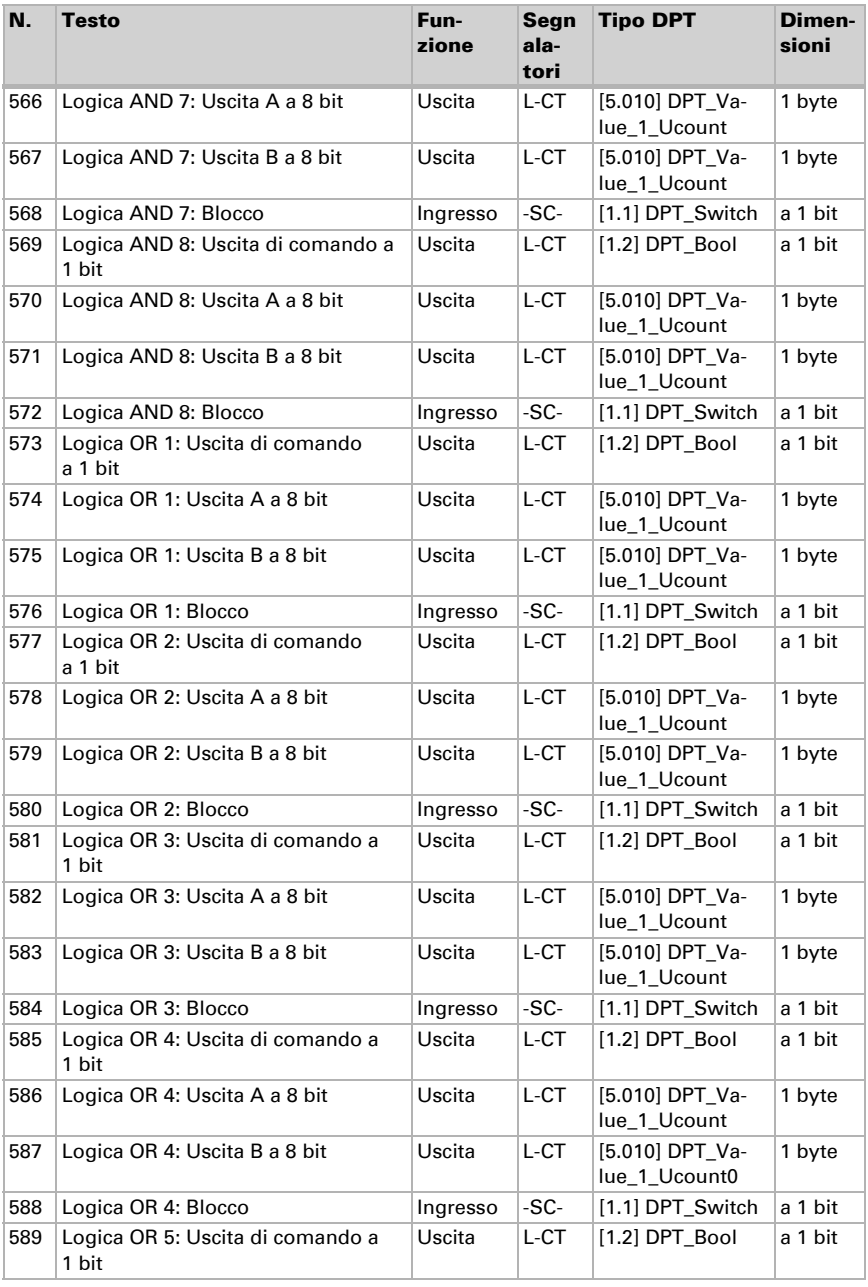

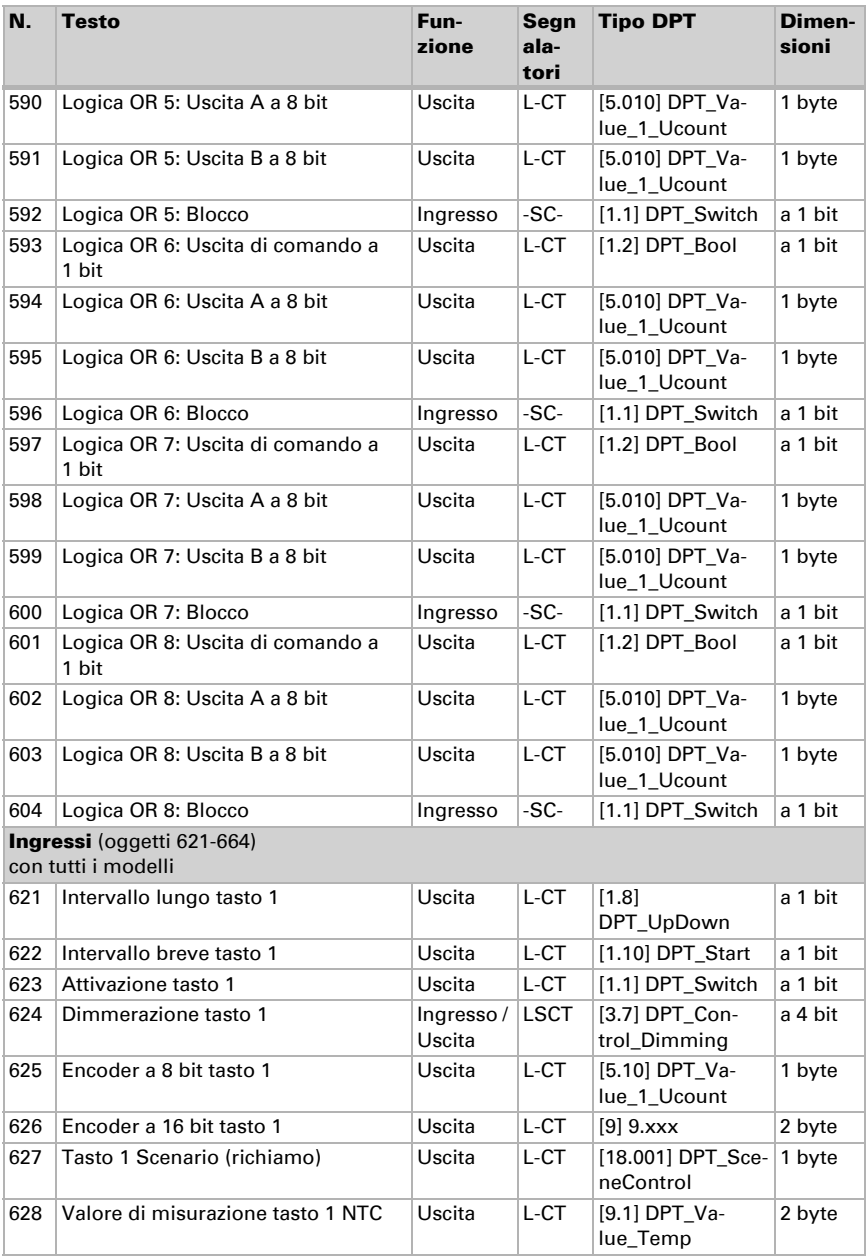

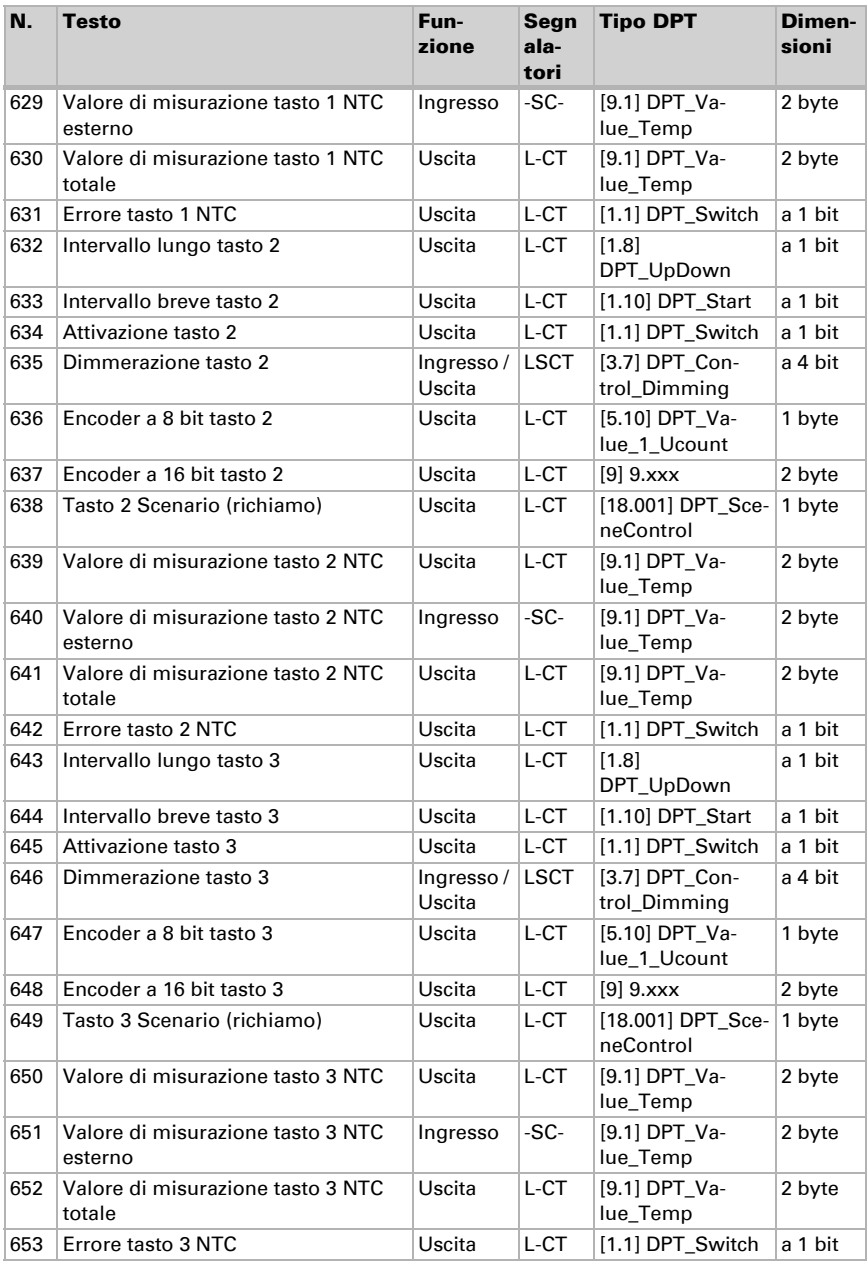

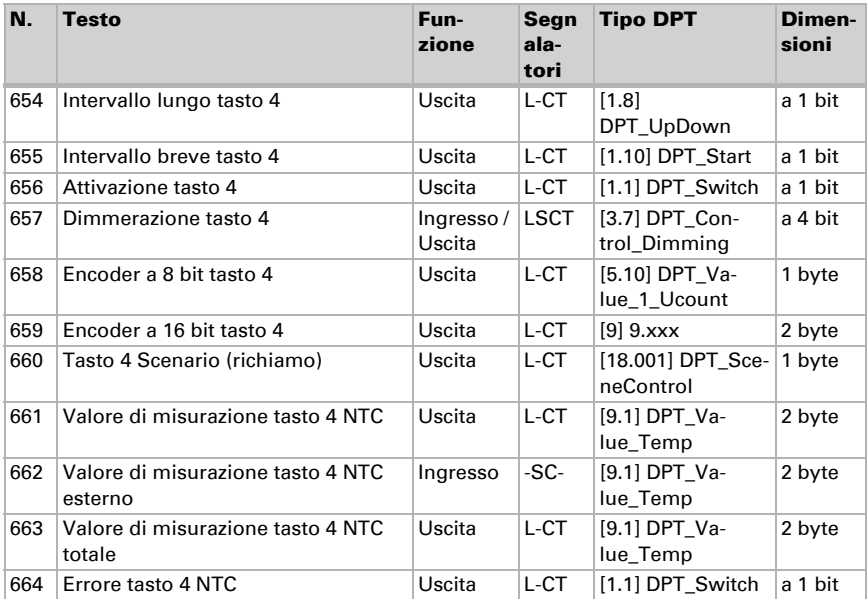

# 6. Impostazione dei parametri e delle funzioni con tutti i modelli

I parametri sono gli stessi per tutti i modelli di dispositivo. Le singole differenze sono indicate nel testo.

## 6.1. Comportamento in caso di mancanza/ritorno della tensione

#### *Comportamento in caso di mancanza di tensione di bus:*

L'apparecchio non invia nulla.

#### *Comportamento in caso di ritorno della tensione di bus ed in seguito alla programmazione o reset:*

Il dispositivo invia tutte le uscite in base al comportamento di invio impostato nei parametri. I ritardi definiti nella sezione parametri "Impostazioni generali" vengono presi in considerazione.

## 6.2. Impostazioni generali

Impostare le caratteristiche di base del trasferimento di dati. Un diverso ritardo di trasmissione impedisce il sovraccarico del bus poco dopo il reset.

Impostare se data e ora sono ricevute come oggetti separati o come un oggetto unico. Se data e ora sono ricevute tramite due oggetti , tra la ricezione della data e la ricezione dell'ora possono trascorrere al massimo 10 secondi. Inoltre, nessun cambiamento di data può avvenire tra la ricezione dei due oggetti. Gli oggetti devono essere ricevuti nello stesso giorno dal dispositivo.

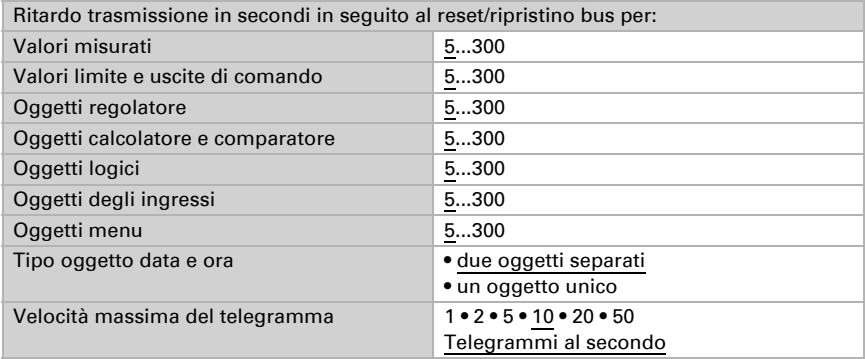

## 6.3. Schermata

Per la rappresentazione dello schermo del Sensore con display Cala Touch KNX CH possono essere specificate pagina iniziale, salvaschermo, luminosità e lingua. Le impostazioni dello schermo possono essere adattate mediante oggetti, nel menu ETS o sul display.

#### Controllo oggetto

L'impostazione mediante oggetti, ovvero mediante il bus, avviene con gli oggetti 25-30. Se lo si desidera, attivare il controllo oggetto.

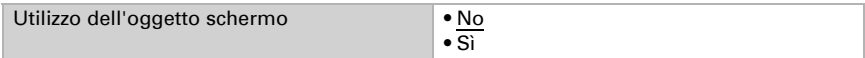

### **FTS**

Impostare se e quando mantenere le impostazioni schermo ETS. Non utilizzare l'impostazione "dopo il ritorno della tensione e dopo la programmazione" per la messa in servizio.

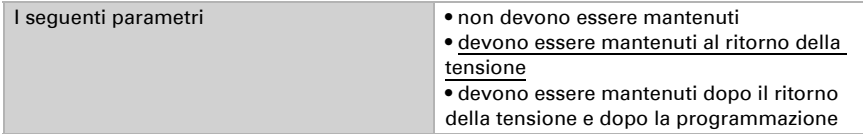

Regolare il tempo di attesa per il salvaschermo e il ritorno alla pagina iniziale. Il salvaschermo e il ritorno alla pagina iniziale possono essere disattivati successivamente.

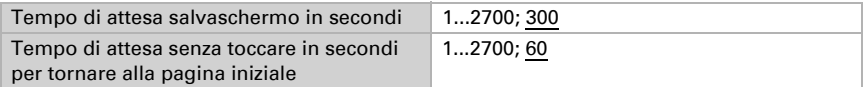

Impostare la lingua e la luminosità del display. Come lingua del display è possibile scegliere tedesco o inglese.

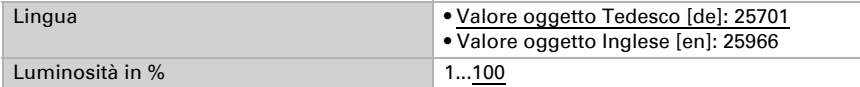

Scegliere il tipo di salvaschermo (orologio o schermo nero) o disattivare il salvaschermo ("Inattivo"). Quando si visualizzano la data e l'ora, è anche possibile selezionare se le temperature interna ed esterna devono essere visualizzate alternativamente. Scegliere inoltre se passare alla pagina iniziale quando lo schermo non venga toccato per un determinato periodo di tempo.

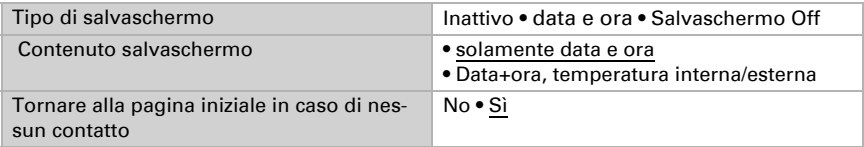

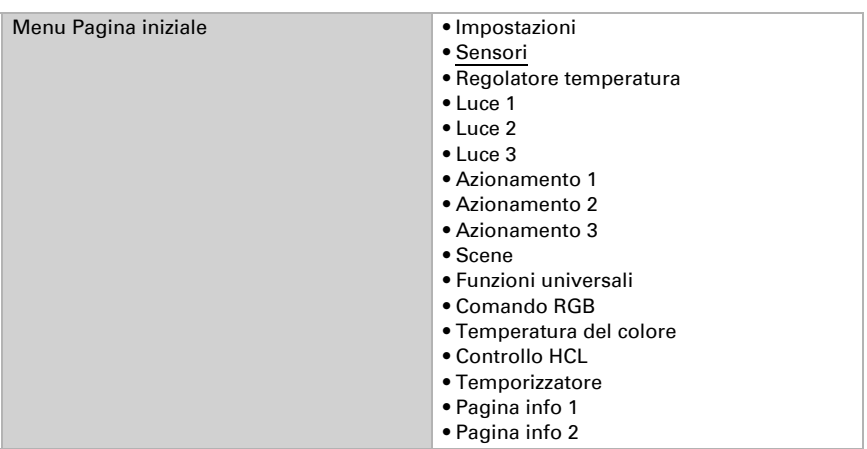

Scegliere quale pagina menu deve essere visualizzata come pagina iniziale.

### **Display**

Le opzioni di impostazione sul display del dispositivo sono illustrate nel capitolo *Funzionamento del dispositivo su display touch* > *[Impostazioni dispositivo](#page-12-0)*, Pag. 11.

## 6.4. Tono tasti

Il Sensore con display Cala Touch KNX CH può fornire un segnale acustico come conferma quando si prema un tasto sullo schermo. Il tono dei tasti può essere attivato/ disattivato mediante un oggetto nel menu ETS o sul display.

### Controllo oggetto

L'impostazione mediante un oggetto, ovvero mediante il bus, avviene con l'oggetto 31  $(1 = \text{Off}, 0 = \text{On})$ . Se lo si desidera, attivare il controllo oggetto.

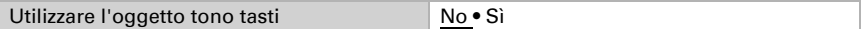

### ETS

Impostare se e quando mantenere l'impostazione ETS per il tono dei tasti. Non utilizzare l'impostazione "dopo il ritorno della tensione e dopo la programmazione" per la messa in servizio.

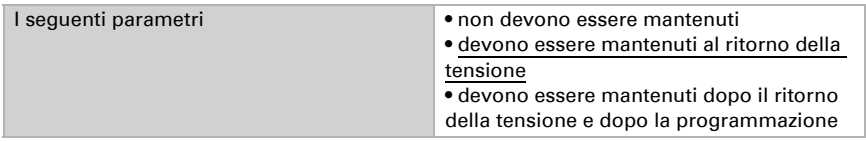

Accendere o spegnere il tono.

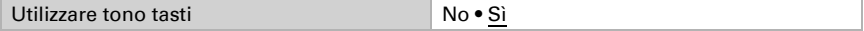

### **Display**

Le opzioni di impostazione sul display del dispositivo sono illustrate nel capitolo *Funzionamento del dispositivo su display touch* > *Impostazioni dispositivo* > *[Tono tasti](#page-16-0)*[,](#page-16-0) [Pag. 15](#page-16-0)

## 6.5. Menu

Il Sensore con display Cala Touch KNX CH può visualizzare le pagine di impostazione del display, valori del sensore e diverse superfici di controllo. Qui è possibile scegliere quali menu sono visibili per l'utente. L'utente può raggiungere i singoli menu scorrendo verso destra o sinistra.

Quando sono attivati i menu per il funzionamento del regolatore di temperatura, per la luce o l'azionamento, nell'applicazione appaiono ulteriori impostazioni.

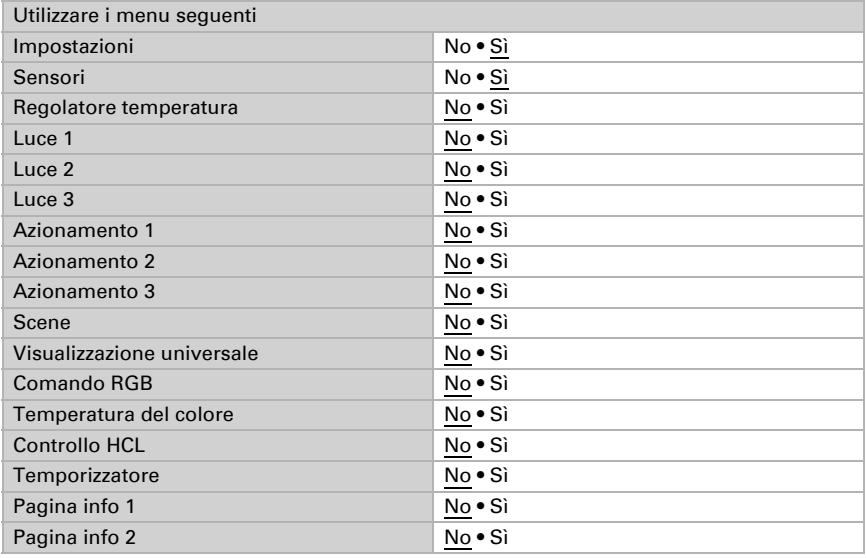

Il menu "Impostazioni" e le opzioni di controllo sul display del dispositivo sono illustrati nel capitolo *[Funzionamento del dispositivo su display touch](#page-10-0)*, Pag. 9.

### 6.5.1. Impostazioni

Su queste pagine del display possono essere impostati schermo e tono dei tasti e può essere mostrata la versione del dispositivo.

Le opzioni di impostazione sul display del dispositivo sono illustrate nel capitolo *Funzionamento del dispositivo su display touch* > *[Impostazioni dispositivo](#page-12-0)*, Pag. 11.

#### 6.5.2. Sensori

Sulla pagina del display "Sensori" sono riportati i valori di misurazione del sensore.

+Le opzioni di rappresentazione sul display del dispositivo sono illustrate nel capitolo *Funzionamento del dispositivo su display touch* > *[Indicazione del valore misurato/Sen](#page-17-0)sori*[, Pag. 16](#page-17-0).

#### 6.5.3. Regolatore temperatura

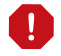

- Il menu del regolatore di temperatura è collegato al regolatore PI di temperatura interno del dispositivo.
- Affinché il menu di regolazione della temperatura possa essere visualizzato, il regolatore PI della temperatura del dispositivo deve essere attivato.

In questo sottopunto dell'applicazione è stabilito come si chiama il menu e quali funzioni sono visualizzate.

Immettere il nome da visualizzare nella pagina del menu.

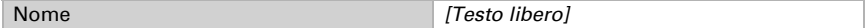

Determinare se la modalità regolatore può essere impostata manualmente e se sì, quali modalità possano essere selezionate.

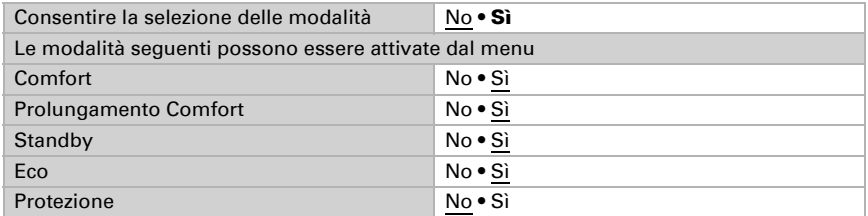

Definire quali valori nominali sul display possono essere modificati. I valori nominali possono essere sempre modificati solo per le modalità attive.

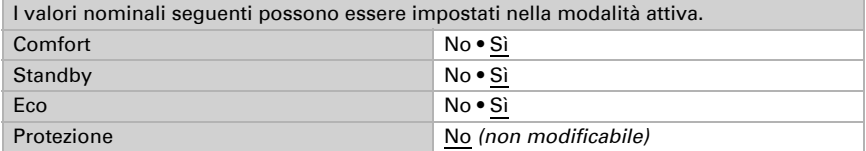

Attivare il comando Fan Coil se si desidera comandare un apparecchio di riscaldamento/raffreddamento con ventola. Il livello della ventola può essere impostato manualmente dai convettori o attraverso la grandezza regolante corrispondente.

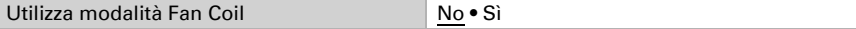

Livello 0: grandezza regolante: 0% Livello 1: grandezza regolante: 1…33% Livello 2: grandezza regolante: 34…66% Livello 3: grandezza regolante: 67…100%

In caso di utilizzo come unità di espansione del regolatore è possibile impostare i seguenti parametri aggiuntivi (vedere anche *[Regolazione PI temperatura - punto ausilia](#page-101-0)[rio regolatore](#page-101-0)*, Pag. 100):

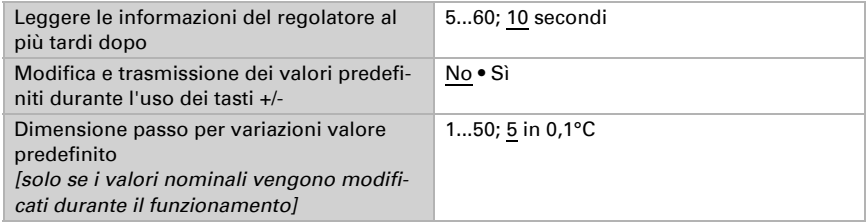

Le opzioni di comando sul display del dispositivo sono illustrate nel capitolo *Funzionamento del dispositivo su display touch* > *[Regolatore temperatura](#page-18-0)*, Pag. 17.

### 6.5.4. Luce 1-3

Per ogni menu di controllo della luce è possibile adattare la superficie alla luce commutabile o dimmerabile e scegliere l'icona.

Immettere il nome da visualizzare nella pagina del menu.

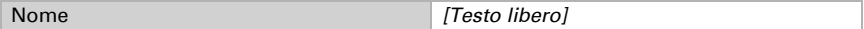

Definire il tipo di funzionamento, se le luci possono essere commutate con due superfici o se le luci sono dimmerabili.

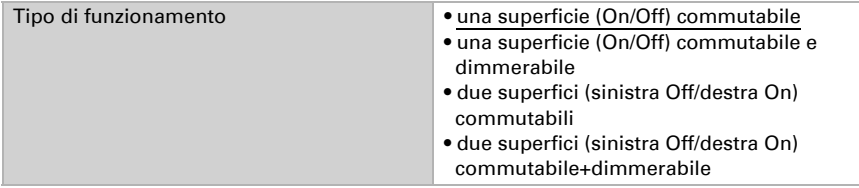

Selezionare l'icona visualizzata.

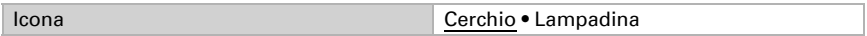

Per tutti i tipi di funzionamento con dimmerazione, selezionare se visualizzare il valore di luminosità attuale. Fornire inoltre il tempo previsto tra accensione e dimmerazione. Una breve pressione indica un comando di accensione. Più resta il dito sulla superficie più lungo è il tempo impostato, quindi è dimmerato.

Inoltre, il comando di dimmerazione può essere ripetuto, vale a dire che viene dimmerato ancora di un livello se la superficie è premuta per un intervallo di tempo ulteriore. Anche il livello di dimmerazione per ripetizione/intervallo può essere impostato.

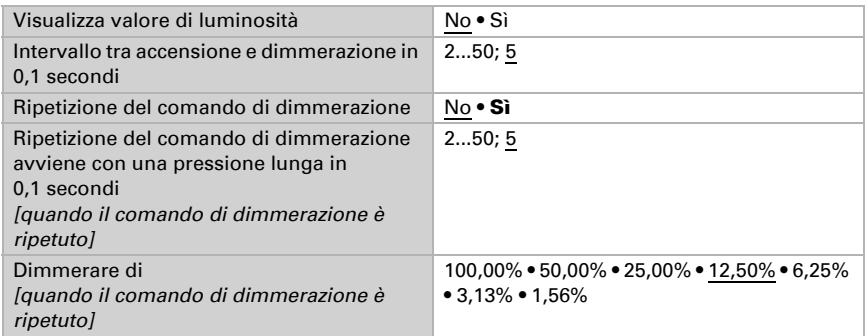

Le opzioni di comando sul display del dispositivo sono illustrate nel capitolo *Funzionamento del dispositivo su display touch* > *Luce*[, Pag. 19.](#page-20-0)

#### 6.5.5. Azionamento 1-3

Per ogni menu di comando dell'azionamento può essere adattata la reazione dei tasti a un azionamento in funzione.

Immettere il nome da visualizzare nella pagina del menu.

Nome *[Testo libero]*

Definire la funzione, anche il tipo di azionamento. Quindi, selezionare se invertire il senso di corsa.

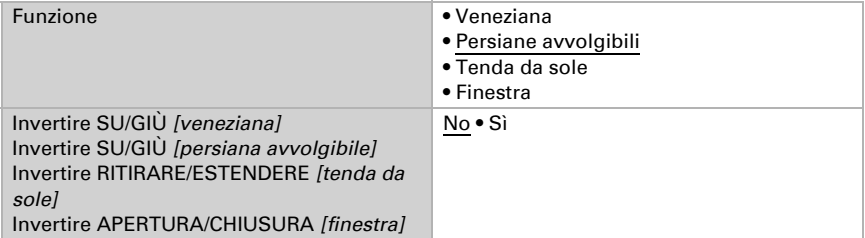

Impostare se per il comando si desidera visualizzare un regolatore a scorrimento e se la posizione di corsa attuale debba essere visualizzata in percentuale.

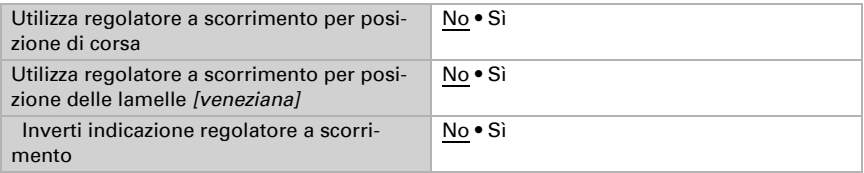

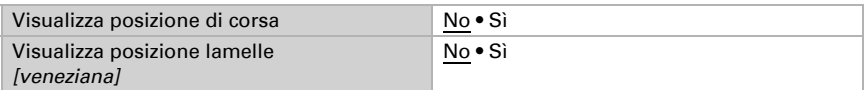

Scegliere la modalità per i tasti touch. A seconda della modalità sono impostati ulteriori parametri diversi.

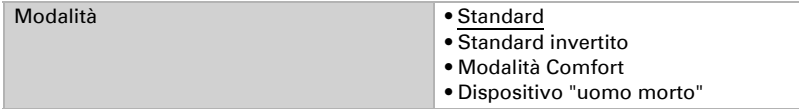

Le ulteriori opzioni di impostazione corrispondono agli ingressi delle interfacce. Osservare il Capitolo *[Modalità di controllo per gli azionamenti](#page-84-0)*, Pag. 83.

Se necessario, attivare e configurare il blocco operatore dell'azionamento. Ciò consente ad altre funzioni del sistema KNX di bloccare il funzionamento manuale, come ad esempio una funzione di protezione.

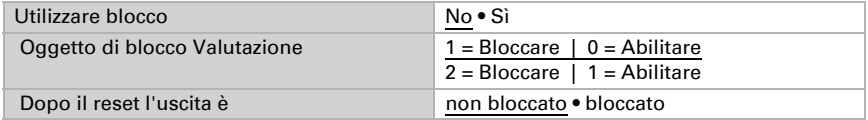

Le opzioni di comando sul display del dispositivo sono illustrate nel capitolo *Funzionamento del dispositivo su display touch* > *[Azionamento \(schermatura, finestra\)](#page-23-0)*, Pag. 22.

### 6.5.6. Scenari

Per il controllo dello scenario è necessario creare nel sistema KNX un indirizzo di gruppo per gli scenari. A questo indirizzo di gruppo viene associato l'oggetto di uscita "Scenario X di Cala Touch KNX CH. Nell'apertura o nel salvataggio dello scenario, il numero dello scenario ed eventualmente l'informazione "salva" vengono inviati attraverso l'oggetto. Con l'ausilio dell'indirizzo di gruppo, i dispositivi collegati con l'indirizzo vengono inoltrati agli ingressi dello scenario.

In questo sottopunto dell'applicazione vengono definiti i quattro scenari della pagina di comando Scenari.

Immettere il nome da visualizzare nella pagina del menu.

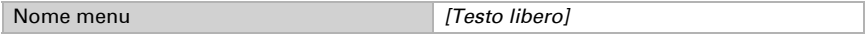

Sulla pagina degli scenari sono a disposizione quattro campi per gli scenari. Ora, definire queste memorie di scenario.

Attivare la memoria di scenario e definire il nome e il numero di scenario.

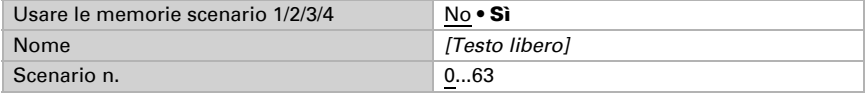

Definire se lo scenario può essere solamente richiamato o anche salvato. Il salvataggio viene eseguito tenendo premuto a lungo il tasto. Se questa funzione è attiva, impostare per quanto tempo dovrà essere premuto il tasto affinché un comando di salvataggio sia riconosciuto.

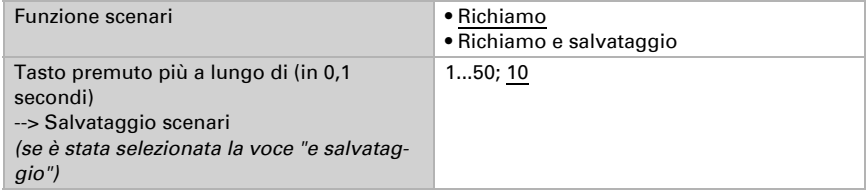

Lo stato della scena può essere visualizzato nel menu del display. L'oggetto di stato della scena viene quindi valutato come segue:

Valore 0: Scena non attiva, nome bianca

Valore 1: Scena viene eseguita, nome bianco, lampeggia

Valore 2: Scena eseguita (è attiva), nome blu

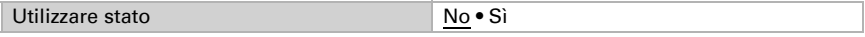

Le opzioni di comando sul display del dispositivo sono illustrate nel capitolo *Comando del dispositivo su display touch* [> Scenari, Pag. 23.](#page-24-0)

#### 6.5.7. Visualizzazione universale

In questo sottopunto dell'applicazione vengono definiti i quattro campi di visualizzazione universale.

Immettere il nome da visualizzare nella pagina del menu.

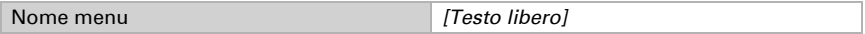

Sulla pagina della visualizzazione universale sono a disposizione quattro campi di visualizzazione. Definire i singoli campi.

Selezionare una funzione. Possono essere visualizzati 1/0 (On/Off) e diversi valori a 8 bit, a 16 bit o a 32 bit.

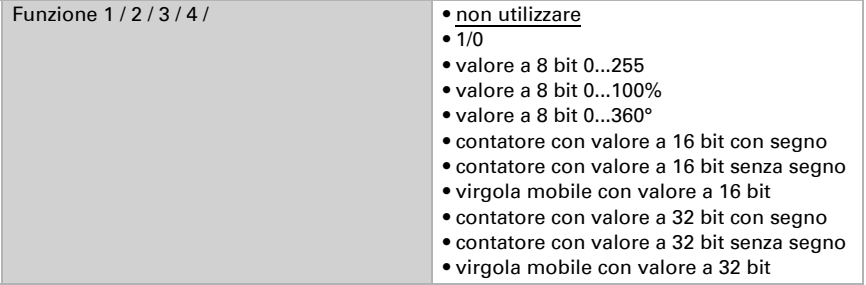

Immettere il nome e l'unità desiderata.

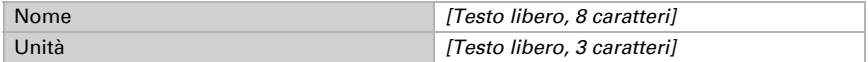

Le opzioni di comando sul display del dispositivo sono illustrate nel capitolo *Comando del dispositivo su display touch* [> Visualizzazione universale, Pag. 25.](#page-26-0)

#### 6.5.8. Comando RGB

In questo sottopunto dell'applicazione è stabilito come si chiama il menu e cosa viene inviato allo spegnimento.

Immettere il nome da visualizzare nella pagina del menu.

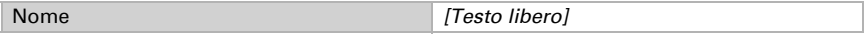

Selezionare se l'oggetto a 3 byte (RGB in un oggetto) e i tre oggetti a 1 byte (oggetti separati per rosso, verde e blu) debbano inviare il valore 0 allo spegnimento o non debbano inviare nulla.

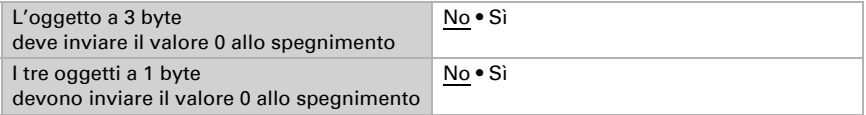

Le opzioni di comando sul display del dispositivo sono illustrate nel capitolo *Comando del dispositivo su display touch* [> Comando RGB, Pag. 25](#page-26-1).

#### 6.5.9. Temperatura del colore

In questo sottopunto dell'applicazione è stabilito il nome del menu e vengono definite le opzioni di impostazione.

Immettere il nome da visualizzare nella pagina del menu.

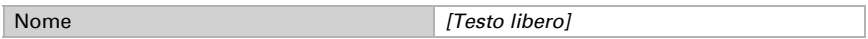

Definire il valore impostabile minimo e massimo. Osservare le specifiche dell'illuminazione da gestire.

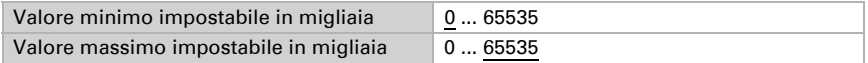

Impostare il tempo che distingue il comando di regolazione della luminosità (tenendo premuto il tasto) da un comando di commutazione (toccando). Quindi selezionare se il comando di oscuramento verrà ripetuto se lo si tocca più a lungo, di quale percentuale verrà oscurato e a quale frequenza il comando verrà ripetuto.

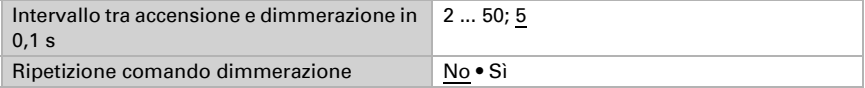

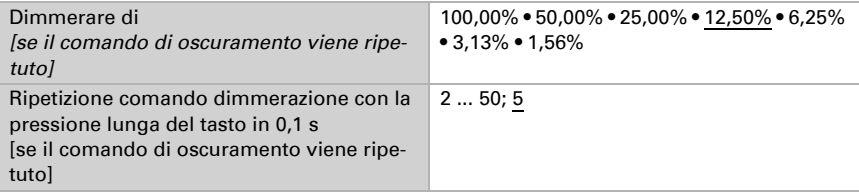

Le opzioni di comando sul display del dispositivo sono illustrate nel capitolo *Comando del dispositivo su display touch* [> Temperatura del colore, Pag. 26.](#page-27-0)

### 6.5.10. Comando HCL

In questo sottopunto dell'applicazione è stabilito il nome del menu e vengono definite le opzioni di impostazione. Inoltre, è possibile configurare sequenze.

Immettere il nome da visualizzare nella pagina del menu.

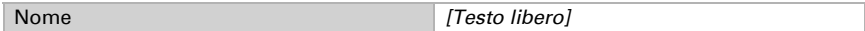

#### *Impostazioni generali dell'HCL*

Il comando HCL viene interrotto se per gli oggetti 86-88 viene commutato su Manuale (con Accensione, Luminosità o Temperatura del colore). Questi oggetti possono essere collegati ad esempio con comandi di accensione impartiti da interruttori locali. È possibile commutare su Manuale anche dal display con il Menu di comando dell'HCL.

Impostare il reset automatico che provoca un riavviamento del comando HCL. Il reset può essere attivato attraverso un oggetto o dopo che sia trascorso un tempo impostato.

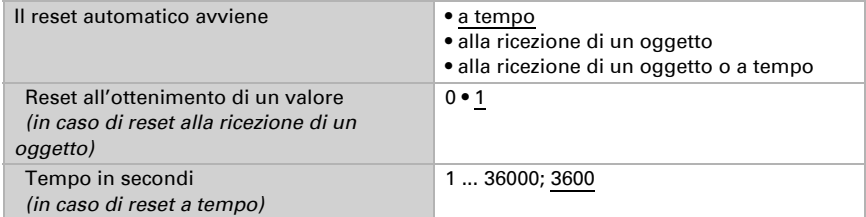

Impostare l'azione dell'oggetto Avvio/Arresto che indichi se il comando HCL è attivo o non è attivo. Impostare l'azione dell'oggetto che indichi se è attiva la modalità automatica o se questa è stata interrotta da un intervento manuale.

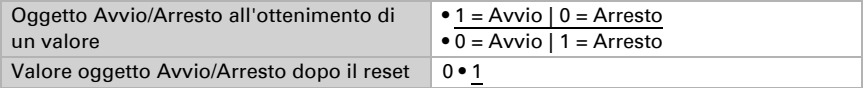

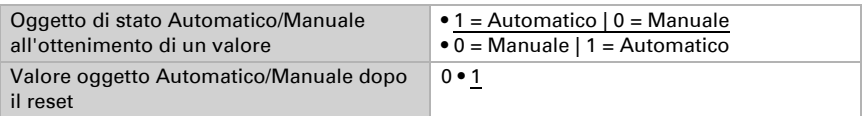

Impostare se, o in quali casi, i tempi, le luminosità e le temperature colore modificate sul display debbano essere salvate. Definire da quali modifiche di luminosità e di temperatura del colore debba esservi un invio, con la conseguente applicazione delle modifiche.

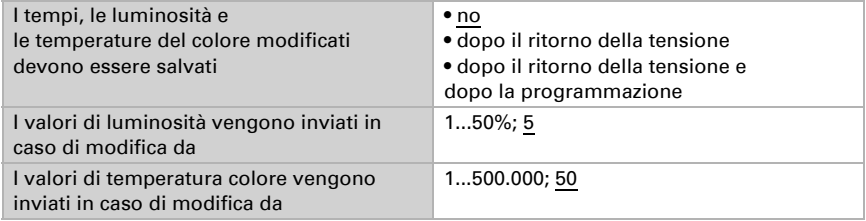

#### *Sequenza 1/2/3/4/5/6/7/8*

Impostare il numero di sequenze desiderate. Nel caso in cui l'ora di Avvio coincida con quella di Arresto (ad es. ore 0:00 - 0:00), la sequenza viene saltata. La sequenza 1 inizia con i valori di Arresto della sequenza 8, quindi i valori della sequenza 8 devono sempre essere impostati. Le sequenze 2-8 iniziano sempre con i valori di Arresto della sequenza precedente.

Impostare se la sequenza debba essere abilitata o non abilitata all'utilizzo dopo un reset. Le sequenze non abilitate vengono saltate. Ogni sequenza può essere abilitata all'utilizzo o bloccata direttamente sul display Cala Touch KNX CH.

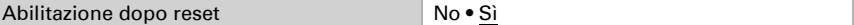

Definire un'ora di avvio, oltre a luminosità e temperatura del colore per la fine della sequenza.

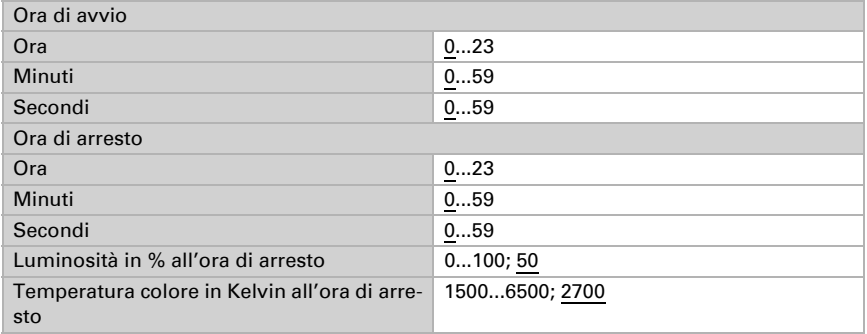

Le opzioni di comando sul display del dispositivo sono illustrate nel capitolo *Comando del dispositivo su display touch* [> Comando HCL, Pag. 27.](#page-28-0) Qui è possibile modificare tutte le sequenze e abilitarle per l'utilizzo o bloccarle.

#### 6.5.11. Orologio

In questo sottopunto dell'applicazione viene stabilito il nome del menu e vengono attivati e configurati i periodi di attivazione.

Immettere il nome da visualizzare nella pagina del menu.

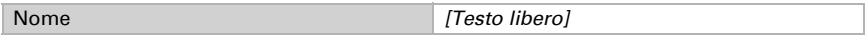

Quindi definire se le modifiche immesse nel display debbano essere mantenute al ritorno della tensione e dopo la programmazione del dispositivo, oppure no.

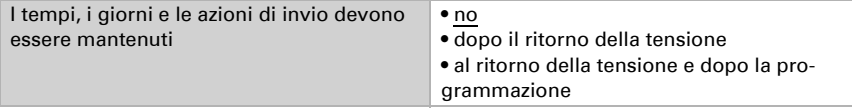

#### *Punto di attivazione 1/2/3/4/5/6/7/8*

Impostare il numero di punti di attivazione (intervalli) desiderato. Il punto di attivazione viene visualizzato sul display e può essere adattato solo dopo che esso sia stato abilitato per l'applicazione.

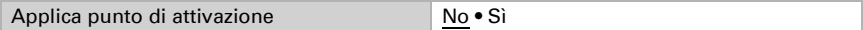

Definire in quali giorni della settimana l'orologio deve essere attivo e impostare il l'ora di accensione e l'ora di spegnimento.

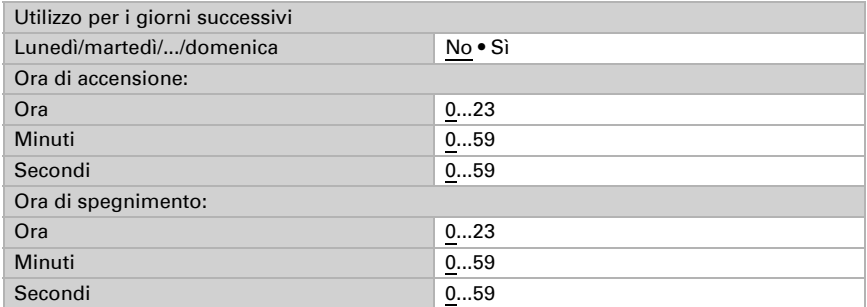

Specificare il comportamento di trasmissione del orlogio.

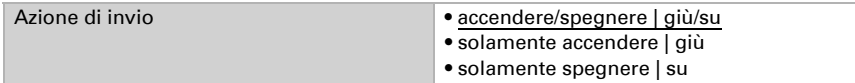

Se necessario, attivare e configurare il blocco del punto di attivazione. In questo modo, altre funzioni del sistema KNX possono bloccare la temporizzazione, ad esempio un comando manuale o una funzione di protezione.

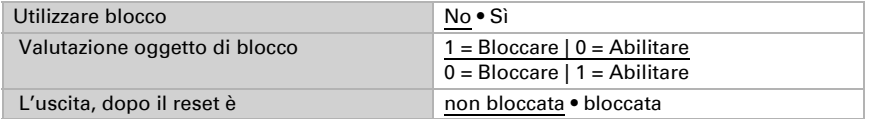

Le opzioni di comando sul display del dispositivo sono illustrate nel capitolo *Comando del dispositivo su display touch* > *[Orologio programmabile settimanale](#page-31-0)*, Pag. 30.

#### 6.5.12. Pagina informativa 1-2

Ogni pagina informativa ha due oggetti di ingresso, attraverso i quali possono essere ricevuti testi. Questi testi vengono visualizzati sul display uno sotto l'altro. La lunghezza massima dei testi è di 14 caratteri.

Immettere il nome da visualizzare nella pagina del menu.

Nome *[Testo libero]*

## 6.6. Comparatore grandezze regolanti

Grazie al comparatore di grandezze regolanti integrato, possono essere forniti i valori minimi, massimi e medi.

Utilizzare il comparatore 1/2/3/4 No · Sì

#### 6.6.1. Comparatore grandezze regolanti 1/2/3/4

Definire quali dati deve fornire il comparatore di grandezze regolanti e attivare gli oggetti di ingresso da utilizzare. Inoltre è possibile impostare l'azione di invio ed eventuali blocchi.

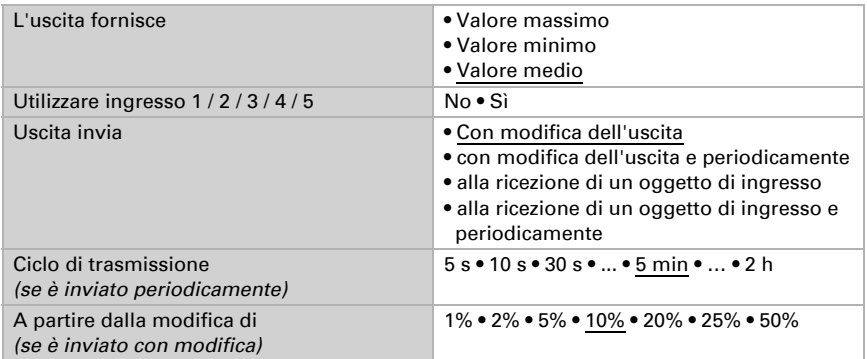

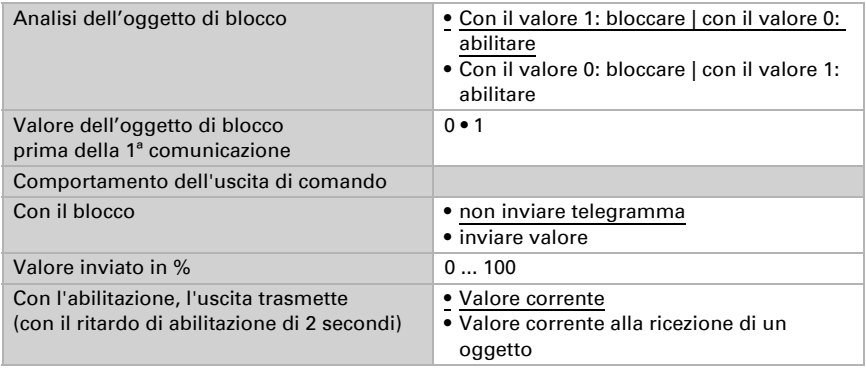

## 6.7. Calcolatore

Attivare il calcolatore multifunzione con cui possono essere modificati i dati iniziali mediante calcoli, interrogazione di una condizione o conversione dei tipi di datapoint. Apparirà il menu per l'impostazione ulteriore del calcolatore.

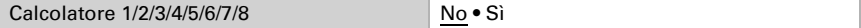

### 6.7.1. Calcolatore 1-8

Impostare in quali casi devono restare i valori di ingresso ricevuti per oggetto. Osservare che l'impostazione "dopo il ritorno della tensione e dopo la programmazione" non può essere utilizzata per la prima messa in servizio, poiché fino alla 1ª comunicazione vengono sempre usate le impostazioni di fabbrica (l'impostazione mediante oggetti viene ignorata).

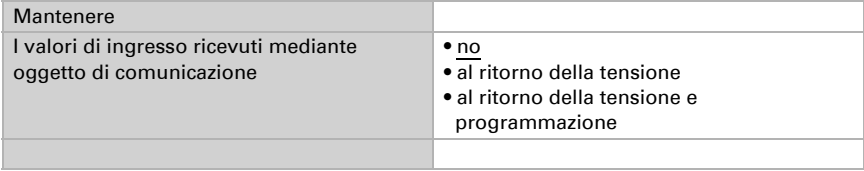
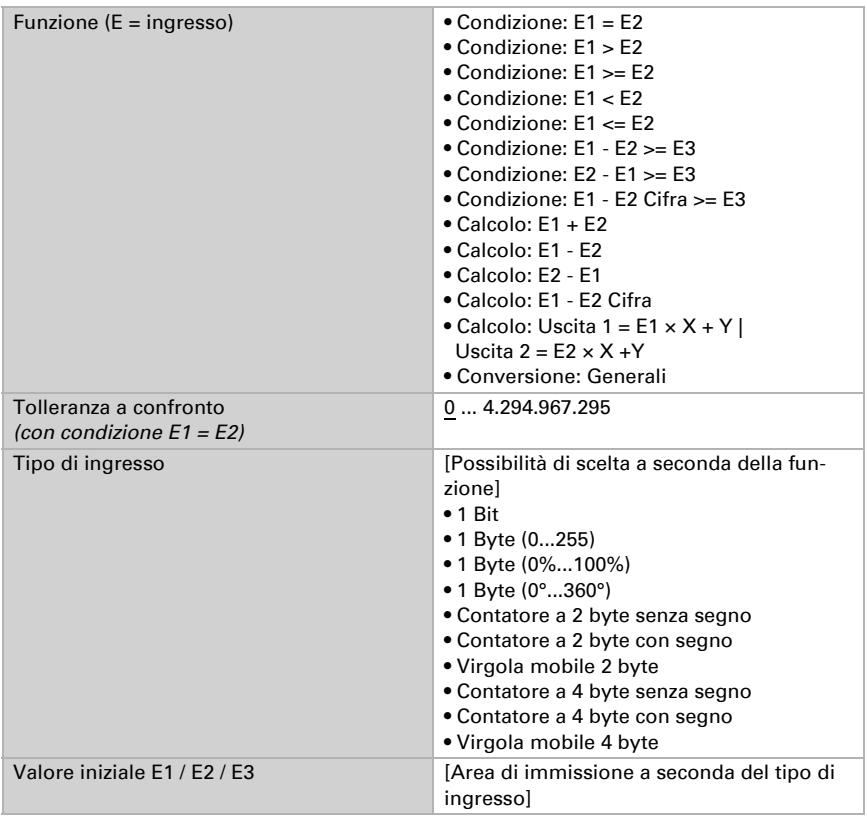

Selezionare la funzione e impostare il tipo di ingresso e il valore iniziale per l'ingresso 1 e l'ingresso 2.

## *Condizioni*

In caso di richiesta di condizioni, impostare il tipo di uscita e i valori di uscita con i diversi stati:

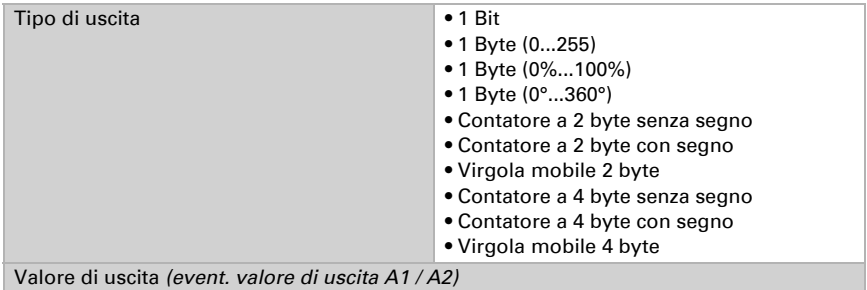

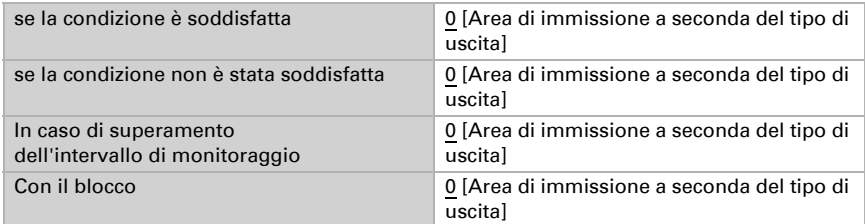

Impostare l'azione di invio dell'uscita.

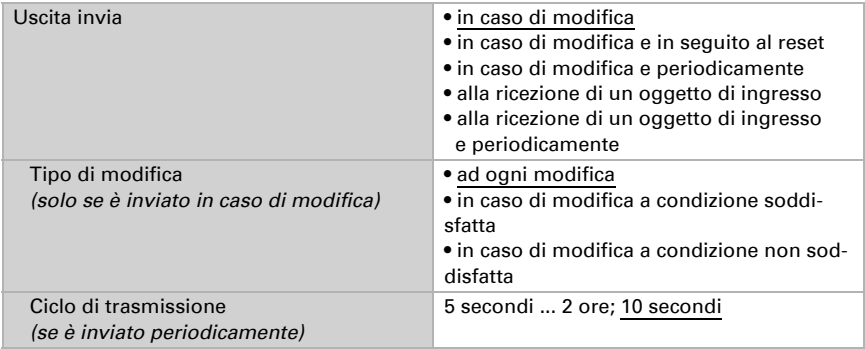

Impostare quale testo viene emesso a condizione soddisfatta/non soddisfatta.

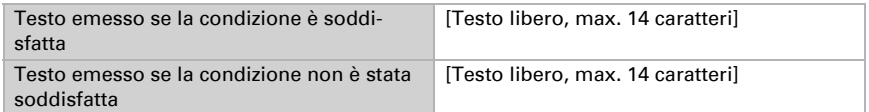

Se necessario, impostare i ritardi di trasmissione.

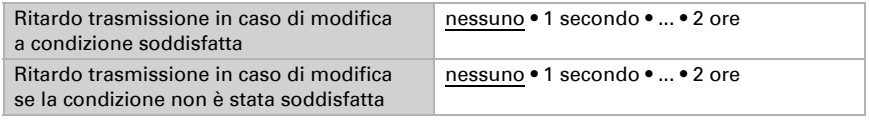

## *Calcoli e conversione*

In caso di calcoli e conversione impostare i valori di uscita con i diversi stati:

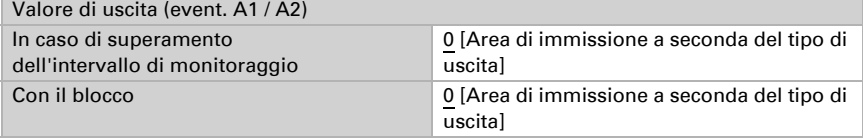

Impostare l'azione di invio dell'uscita.

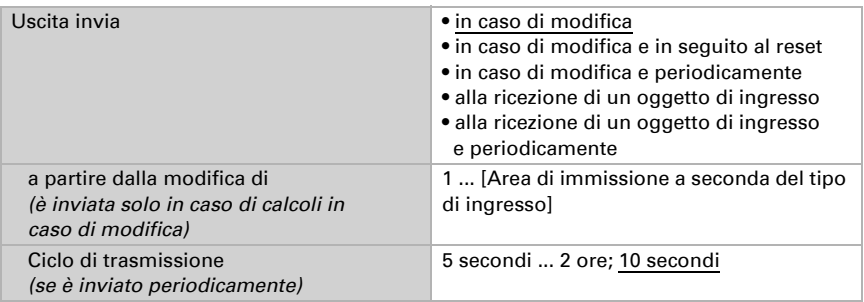

Con calcoli nella forma Uscita 1 = E1 x  $X + Y$  | Uscita 2 = E2 x  $X + Y$  determinare le variabili X e Y. Le variabili possono avere un segno positivo o negativo, 9 posizioni prima e 9 posizioni dopo la virgola.

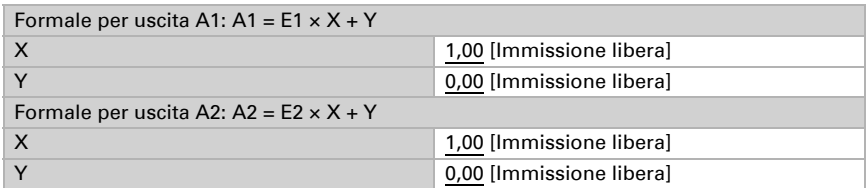

## *Ulteriori impostazioni per tutte le formule*

Se necessario, attivare il monitoraggio ingresso. Impostare quali ingressi possono essere monitorati, secondo quale ciclo gli ingressi sono monitorati e quale valore può avere l'oggetto "Stato monitoraggio", quando viene superato l'intervallo di monitoraggio, senza che avvenga una conferma.

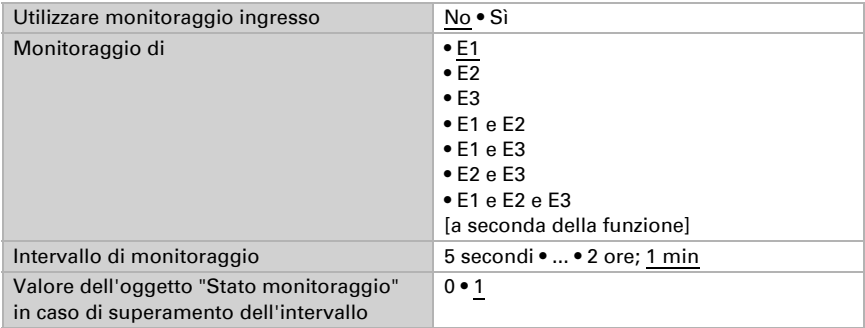

Se necessario, attivare il blocco del calcolatore e impostare cosa significa un 1 o uno 0 sull'ingresso di blocco e casa si prevede in caso di blocco.

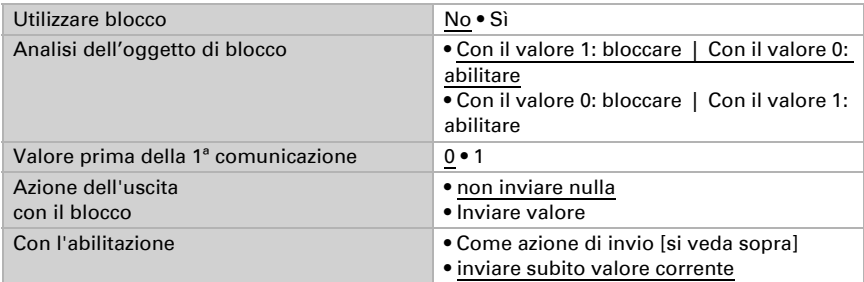

# 6.8. Logica

Il dispositivo è dotato di 16 ingressi logici, otto porte logiche E e otto O.

Attivare gli ingressi logici e determinare il valore oggetto fino alla 1ª comunicazione.

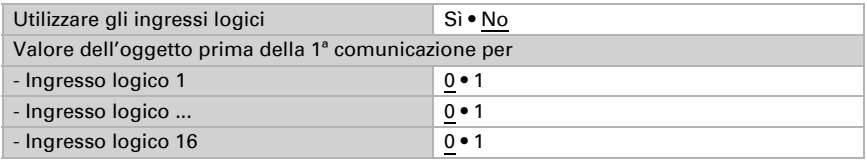

Attivare le uscite logiche necessarie.

## Logica AND

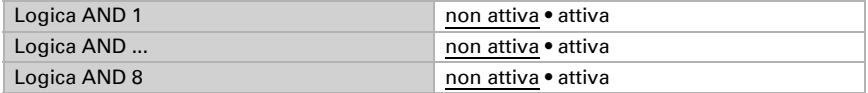

## Logica OR

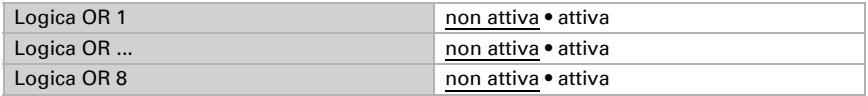

# 6.8.1. Operatori logici AND 1-8 e OR 1-8

Per gli operatori logici AND e OR sono a disposizione le stesse opzioni d'impostazione.

Ogni uscita logica può inviare un oggetto a 1 bit o due a 8 bit. Determinare cosa l'uscita invia con la logica =  $1 e = 0$ .

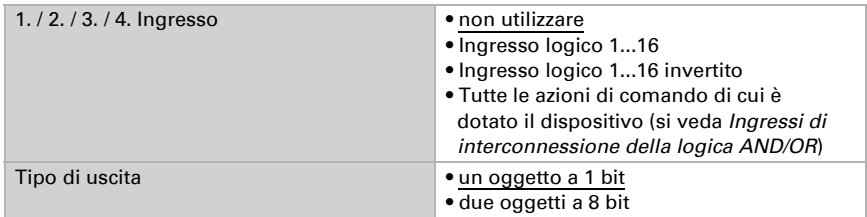

Quando il tipo di uscita è un oggetto a 1 bit, impostare il valore di uscita per i diversi stati.

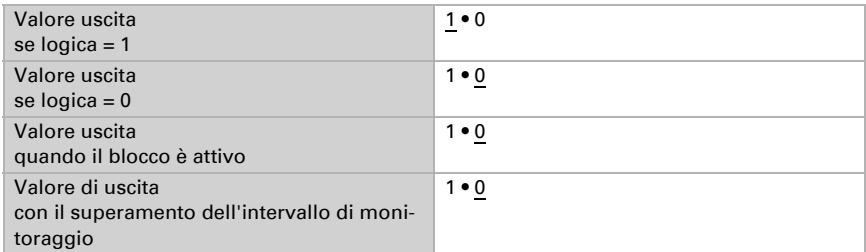

Quando il tipo di uscita sono due oggetti a 8 bit, impostare il tipo di oggetto e il valore di uscita per i diversi stati.

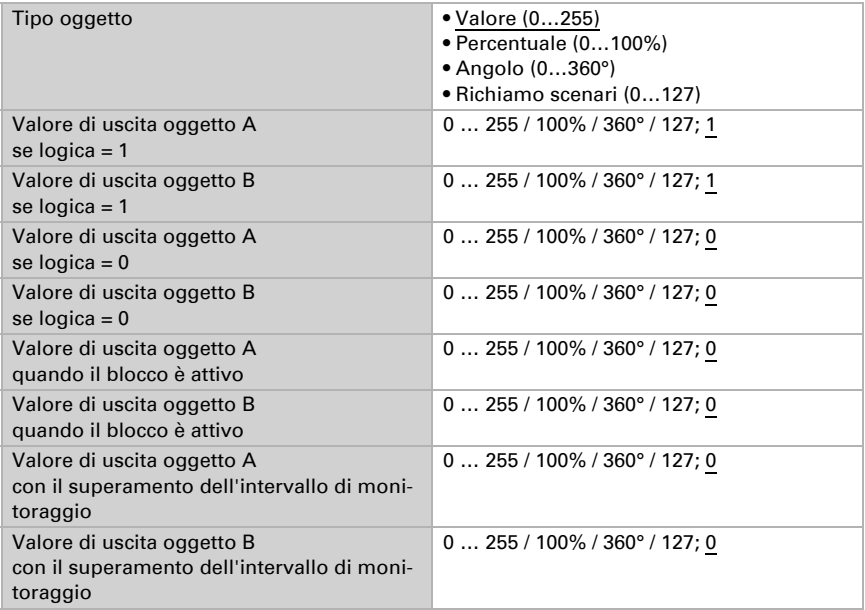

Sensore con display Cala Touch KNX CH • Versione: 13.02.2024 • Con riserva di modifiche e correzioni tecniche.

Azione di invio **• con modifica della logica** • con modifica della logica su 1 • con modifica della logica su 0 • con modifica della logica e periodicamente • con modifica della logica su 1 e periodicamente • con modifica della logica su 0 e periodicamente • con modifica della logica+ricezione oggetto • con modifica della logica+ricezione oggetto e periodicamente Ciclo di trasmissione  *(se è inviato periodicamente)* 5 secondi • 10 secondi • ... • 2 ore

Impostare l'azione di invio dell'uscita.

## Blocco

Se necessario attivare il blocco dell'uscita logica e impostare cosa significa un 1 o 0 sull'ingresso di blocco e casa si prevede in caso di blocco.

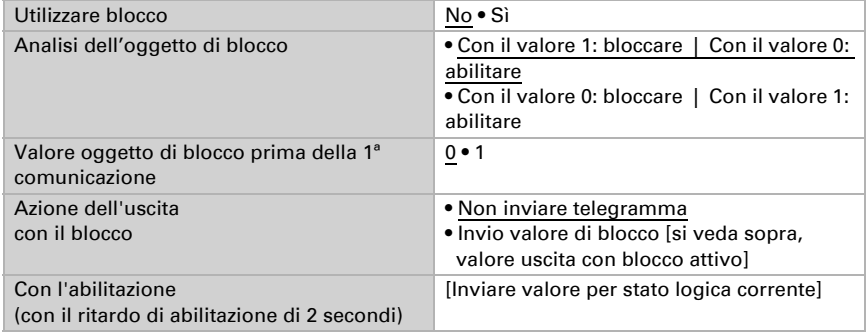

## Monitoraggio

Se necessario, attivare il monitoraggio ingresso. Impostare quali ingressi possono essere monitorati, secondo quale ciclo gli ingressi sono monitorati e quale valore può avere l'oggetto "Stato monitoraggio" quando è superato l'intervallo di monitoraggio senza che avvenga una conferma.

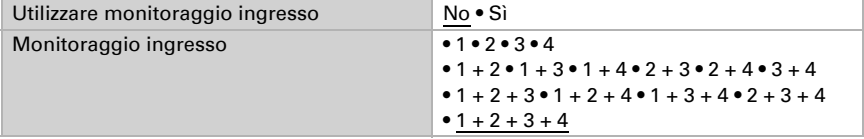

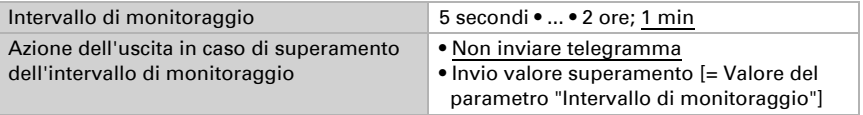

## 6.8.2. Ingressi di interconnessione della logica AND

Non utilizzare Ingresso logico 1 Ingresso logico 1 invertito Ingresso logico 2 Ingresso logico 2 invertito Ingresso logico 3 Ingresso logico 3 invertito Ingresso logico 4 Ingresso logico 4 invertito Ingresso logico 5 Ingresso logico 5 invertito Ingresso logico 6 Ingresso logico 6 invertito Ingresso logico 7 Ingresso logico 7 invertito Ingresso logico 8 Ingresso logico 8 invertito Ingresso logico 9 Ingresso logico 9 invertito Ingresso logico 10 Ingresso logico 10 invertito Ingresso logico 11 Ingresso logico 11 invertito Ingresso logico 12 Ingresso logico 12 invertito Ingresso logico 13 Ingresso logico 13 invertito Ingresso logico 14 Ingresso logico 14 invertito Ingresso logico 15 Ingresso logico 15 invertito Ingresso logico 16 Ingresso logico 16 invertito

### *In caso di dispositivi con sensore di temperatura:*

Errore sensore temperatura ON Errore sensore temperatura OFF Uscita di comando 1 temperatura Uscita di comando 1 temperatura invertita

Uscita di comando 2 temperatura Uscita di comando 2 temperatura invertita Uscita di comando 3 temperatura Uscita di comando 3 temperatura invertita Uscita di comando 4 temperatura Uscita di comando 4 temperatura invertita Termostato comfort attivo Termostato comfort inattivo Termostato Standby attivo Termostato Standby inattivo Termostato eco attivo Termostato eco inattivo Termostato protezione attivo Termostato protezione inattivo Termostato riscaldamento 1 attivo Termostato riscaldamento 1 inattivo Termostato riscaldamento 2 attivo Termostato riscaldamento 2 inattivo Termostato raffreddamento 1 attivo Termostato raffreddamento 1 inattivo Termostato raffreddamento 2 attivo Termostato raffreddamento 2 inattivo

#### *In caso di dispositivi con sensore di umidità:*

Errore sensore umidità ON Errore sensore umidità OFF Uscita di comando 1 umidità Uscita di comando 1 umidità invertita Uscita di comando 2 umidità Uscita di comando 2 umidità invertita Uscita di comando 3 umidità Uscita di comando 3 umidità invertita Uscita di comando 4 umidità Uscita di comando 4 umidità invertita Uscita di comando temperatura fluido refrigerante Uscita di comando temp. fluido refrig.invertita Il microclima è gradevole Il microclima non è gradevole Regolatore di umidità deumidificazione 1 attiva Regolatore di umidità deumidificazione 1 inattiva Regolatore di umidità deumidificazione 2 attiva Regolatore di umidità deumidificazione 2 inattiva Regolatore di umidità umidificazione attiva Regolatore di umidità umidificazione 1 inattivo

#### *In caso di dispositivi con sensore CO2:*

Errore sensore di CO2 ON Errore sensore di CO2 OFF Uscita di comando 1 CO2 Uscita di comando 1 CO2 invertita Uscita di comando 2 CO2 Uscita di comando 2 CO2 invertita Uscita di comando 3 CO2 Uscita di comando 3 CO2 invertita Uscita di comando 4 CO2 Uscita di comando 4 CO2 invertita Regolatore CO2 ventilazione 1 attivo Regolatore CO2 ventilazione 1 inattivo Regolatore CO2 ventilazione 2 attivo Regolatore CO2 ventilazione 2 inattivo

## 6.8.3. Ingressi di interconnessione della logica OR

Gli ingressi di interconnessione della logica OR corrispondono a quelli della logica AND. La logica OR dispone inoltre dei seguenti ingressi supplementari:

Uscita di comando logica AND 1 Uscita di comando logica AND 1 invertita Uscita di comando logica AND 2 Uscita di comando logica AND 2 invertita Uscita di comando logica AND 3 Uscita di comando logica AND 3 invertita Uscita di comando logica AND 4 Uscita di comando logica AND 4 invertita Uscita di comando logica AND 5 Uscita di comando logica AND 5 invertita Uscita di comando logica AND 6 Uscita di comando logica AND 6 invertita Uscita di comando logica AND 7 Uscita di comando logica AND 7 invertita Uscita di comando logica AND 8 Uscita di comando logica AND 8 invertita

# 6.9. Ingressi

Sui quattro ingressi analogici/digitali del **Cala Touch KNX CH** possono essere collegati tasti meccanici o sensori di temperatura T-NTC (Elsner Elektronik codice articolo 30516).

Attivare le ingresso che si desidera utilizzare.

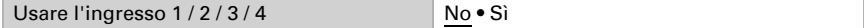

## 6.9.1. Ingresso 1-4

Scegliere la funzione:

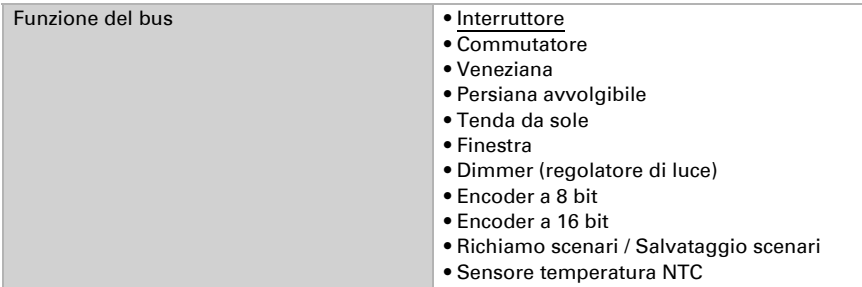

#### *Ingresso come interruttore:*

Se all'ingresso viene associato un tasto con la funzione di commutazione, scegliere la funzione bus "Interruttore" e definire il valore da inviare alla pressione/rilascio del tasto e le relative condizioni di invio.

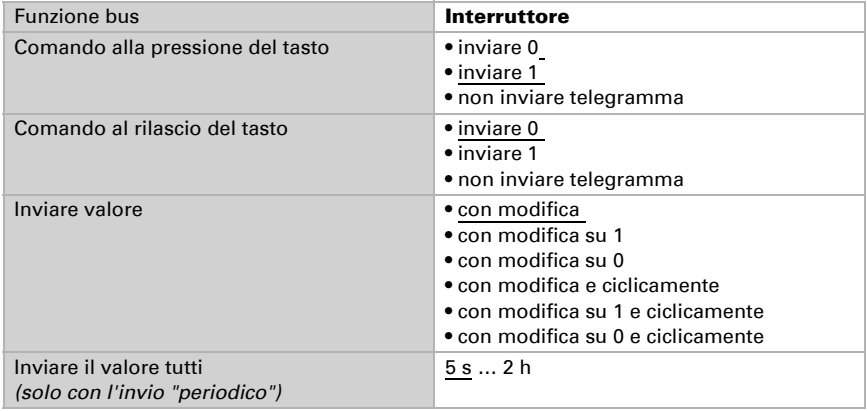

#### *Ingresso come commutatore:*

Se all'ingresso viene associato un tasto con la funzione di commutazione, scegliere la funzione bus "Commutatore" e definire il valore da inviare alla pressione ed al rilascio del tasto e le relative condizioni di invio.

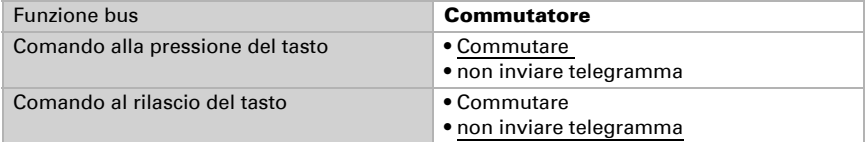

### *Ingresso per il comando delle veneziane, persiane avvolgibili, tende da sole o finestre:*

In caso di utilizzo di un ingresso per il comando di un'automatismo mediante il bus, scegliere la funzione bus "Veneziane", "Tende da sole", "Persiane avvolgibili" o "Finestre" e definire la funzione dei pulsanti e la modalità di controllo.

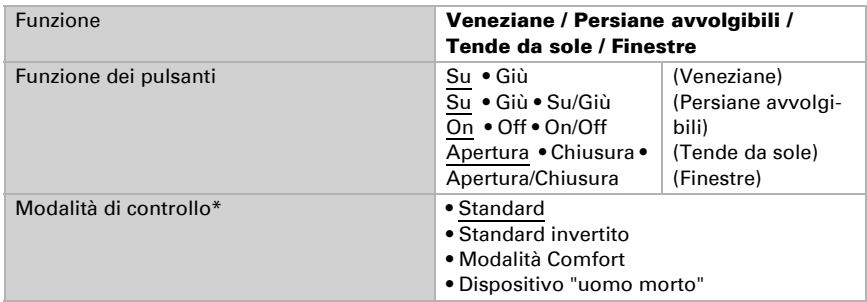

\* Per ulteriori dettagli sulle impostazioni consultare ["Modalità di controllo per gli](#page-84-0) [azionamenti" Pag. 83](#page-84-0)

### *Ingresso come dimmer:*

Se l'ingresso viene utilizzato come dimmer, scegliere la funzione bus "Dimmer" e definire la funzione dei pulsanti, l'intervallo di tempo (accensione/dimmerazione) ed eventualmente anche l'intervallo di ripetibilità nella pressione lunga del tasto.

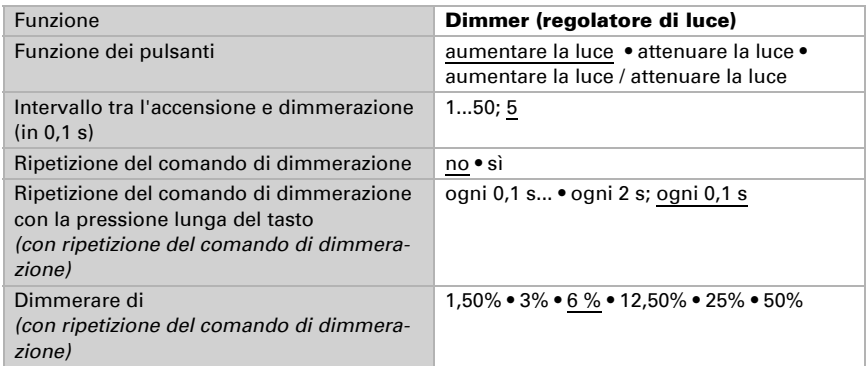

#### *Ingresso come encoder a 8 bit:Ingresso come encoder a 8 bit:*

Se l'ingresso viene utilizzato come encoder a 8 bit, scegliere la funzione bus "Encoder a 8 bit" e definire il valore da trasmettere.

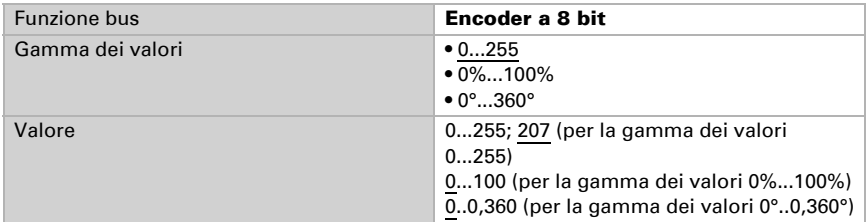

#### *Ingresso come encoder a 16 bit:*

Se l'ingresso viene utilizzato come encoder a 16 bit, scegliere la funzione bus "Encoder a 8 bit" e definire il valore da trasmettere.

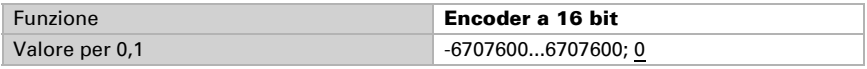

#### *Ingresso per controllo scenari:*

Se con l'ingresso può essere richiamato e salvato uno scenario, scegliere la funzione bus "Richiamo scenari" e definire se il tasto può essere usato anche per il salvataggio dello scenario (pressione prolungata).

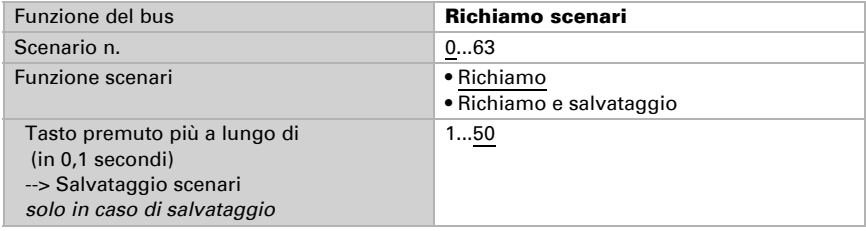

#### *Sensore temperatura*

Se un sensore di temperatura T-NTC è collegato a un ingresso, qui impostare azioni (oggetto di errore, azioni di invio) e calcolo del valore misto. Se i valori di misurazione del sensore si discostano dai valori di temperatura effettivi (ad es. in caso di posizione di installazione sfavorevole), è possibile correggere ciò mediante l'offset.

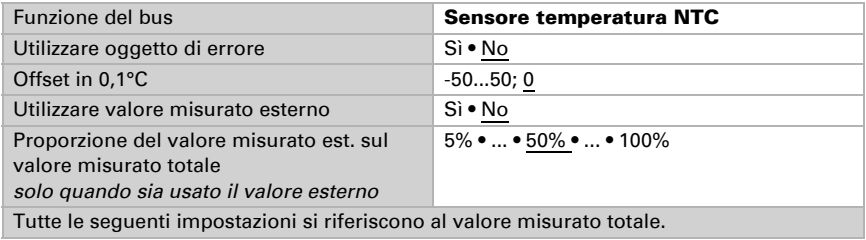

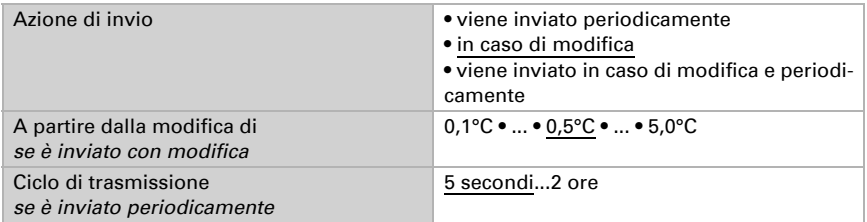

## <span id="page-84-0"></span>6.9.2. Modalità di controllo per gli azionamenti

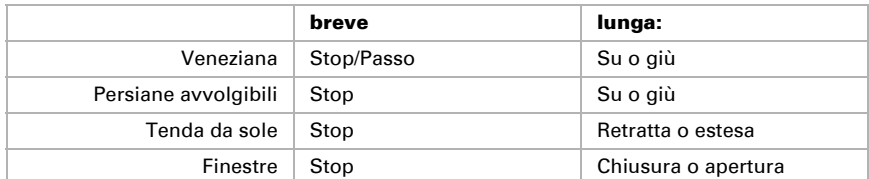

## *Azioni mediante utilizzo del tasto in modalità di controllo standard:*

### *Standard:*

Alla pressione breve il comando si sposta gradualmente oppure si arresta. Con la pressione lunga, il comando si porta fino alla posizione di finecorsa. La differenza temporale tra la pressione "breve" e "lunga" è impostabile, secondo le proprie esigenze.

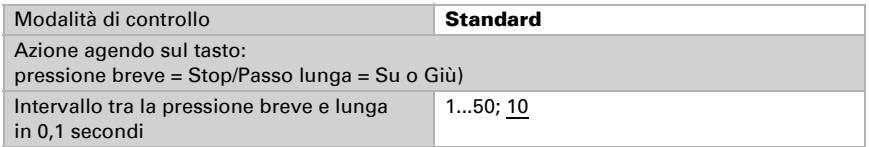

### *Standard invertito:*

Alla pressione breve il comando viene portato fino alla posizione di finecorsa. Alla pressione prolungata, il comando si sposta gradualmente o viene arrestato. La differenza temporale tra la pressione "breve" e "lunga" e l'intervallo di ripetizione verranno impostati singolarmente.

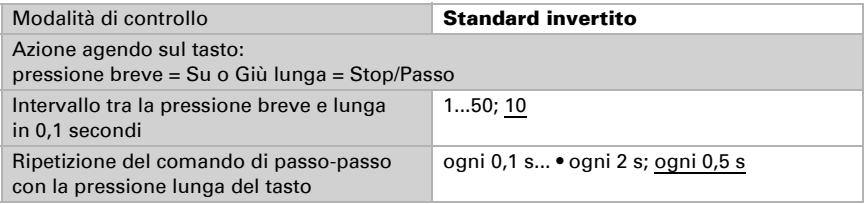

### *Modalità Comfort:*

In Modalità Comfort la pressione breve, prolungata o lunga del tasto attiverà varie risposte del comando. Gli intervalli temporali verranno impostati singolarmente.

mente impostabili.

Tocco breve (inferiore all'intervallo 1): l'azionamento viene posizionato gradualmente o arrestato.

Pressione leggermente più lunga (superiore all'intervallo 1, ma inferiore all'intervallo 1+2): l'azionamento si sposta. L'azionamento si arresta subito al rilascio del tasto. Pressione prolungata (rilascio dopo che è trascorso l'intervallo 1+2): l'azionamento si sposta autonomamente alla posizione di finecorsa. Lo spostamento può essere fermato con un tocco breve.

*Fig. 33 Schema degli intervalli temporali in modalità Comfort*

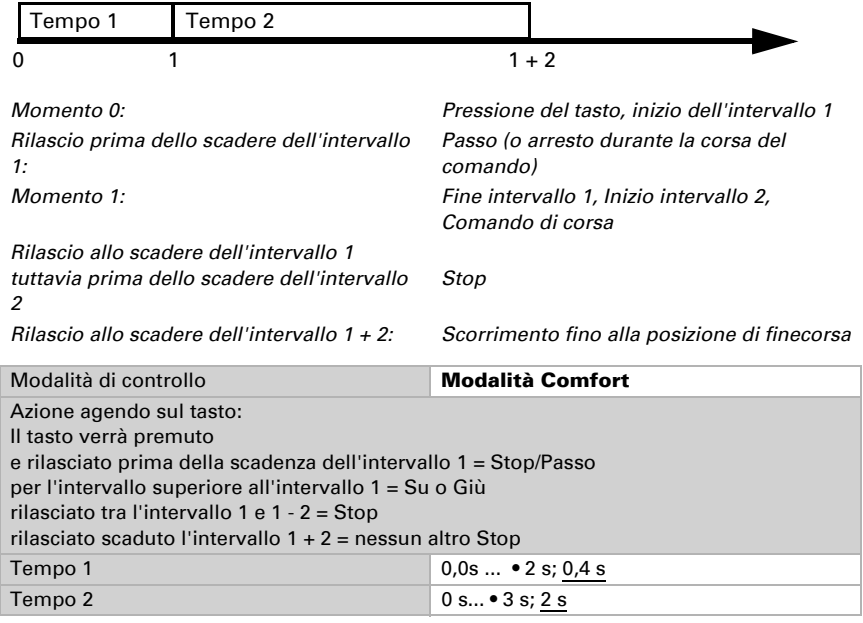

#### *Dispositivo "uomo morto":*

Il comando scorre non appena viene premuto il tasto e si arresta al rilascio del tasto.

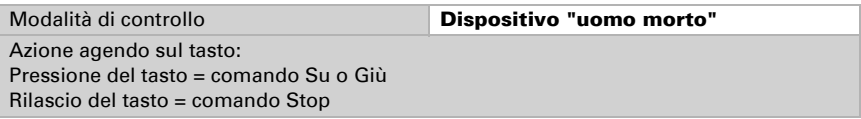

# 7. Impostazione del parametro temperatura

Di seguito sono descritti tutti i parametri disponibili per dispositivi con sensore di temperatura, ovvero

Cala KNX T, Cala KNX TH e Cala KNX AQS/TH.

# 7.1. Valore misurato temperatura

Scegliere se un **oggetto di errore** deve essere inviato in caso di difetto del sensore.

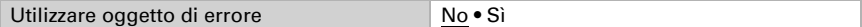

Nella misurazione della temperatura si tiene conto del calore naturale del dispositivo dovuto all'elettronica. La temperatura misurata è compensata nel dispositivo.

Con l'ausilio dell'Offset è possibile regolare il valore misurato da inviare. In questo modo è possibile correggere le deviazioni permanenti dei valori misurati.

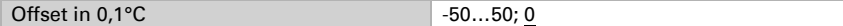

Il dispositivo è in grado di calcolare un **valore misto** dato dal valore misurato e da un valore esterno. Impostare l'eventuale calcolo del valore misto. Se viene utilizzata l'incidenza dei valori esterni, tutte le seguenti impostazioni (valori limite ecc.) si riferiranno al valore misurato totale!

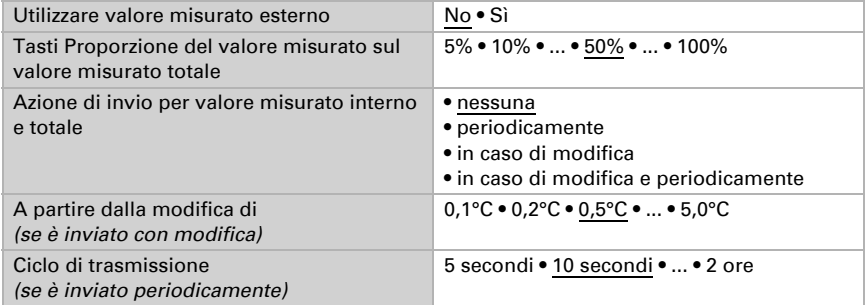

Il valore misurato minimo e massimo può essere salvato e inviato al bus. Con l'oggetto "Reset valore min/max temperatura", i valori possono essere riportati ai valori misurati correnti. I valori non saranno mantenuti in seguito al reset.

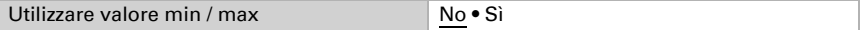

# 7.2. Valori limite temperatura

Attivare il valore limite della temperatura necessario. Apparirà il menu per l'impostazione ulteriore dei valori limite.

Usare il valore limite 1/2/3/4 Sì • No

## 7.2.1. Valore limite 1, 2, 3, 4

## Valore limite

Impostare in quali casi devono restare i valori limite e i tempi di ritardo ricevuti per oggetto. Il parametro viene preso in considerazione solo quando sia attivata l'impostazione per oggetto qui sotto indicata. Osservare che l'impostazione "dopo il ritorno della tensione e dopo la programmazione" non può essere utilizzata per la prima messa in servizio, poiché fino alla 1ª comunicazione vengono sempre usate le impostazioni di fabbrica (l'impostazione mediante oggetti viene ignorata).

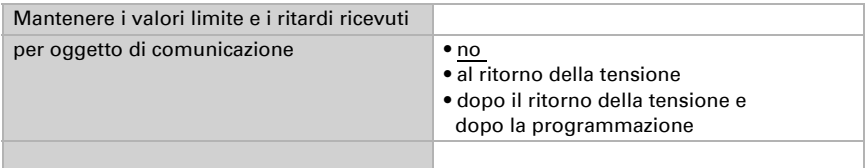

Il valore limite può essere impostato tramite i parametri direttamente nel programma applicativo, o in alternativa specificato per oggetto di comunicazione, mediante il bus.

#### *Default del valore limite per parametro:*

Impostare direttamente valore limite e distanza di commutazione (isteresi).

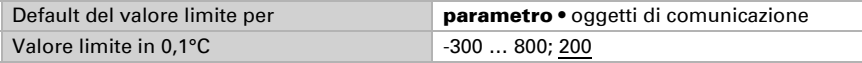

#### *Default del valore limite per oggetto di comunicazione:*

Indicare la modalità di ricezione del valore limite dal bus. Di norma potrà essere ricevuto un valore nuovo o un solo comando per alzare/abbassare.

Alla prima messa in funzione è necessario impostare un valore limite che sarà valido fino alla 1ª comunicazione di un nuovo valore limite. Con il dispositivo già in funzione, potrà essere utilizzato l'ultimo valore limite comunicato. Di norma viene specificato un intervallo di temperatura in cui può essere modificato il valore limite (limitazione del valore di oggetto).

Un valore limite settato verrà mantenuto finché non venga trasmesso un nuovo valore o una variazione. Il valore attuale verrà salvato, cosicché possa essere mantenuto in caso di mancanza della tensione e nuovamente disponibile al ritorno della tensione di esercizio.

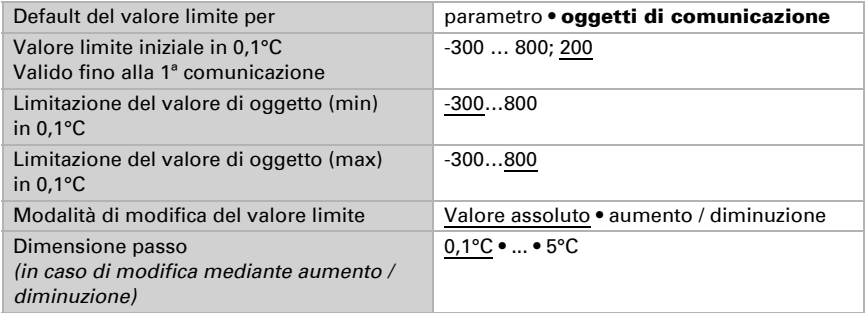

Indipendentemente dal tipo di default del valore limite, la distanza di commutazione è impostata.

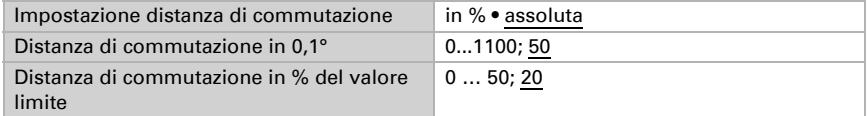

## Uscita di comando

Impostare l'azione dell'uscita di comando al superamento, verso l'alto/verso il basso, del valore limite. Il ritardo di commutazione dell'uscita è impostabile mediante gli oggetti o direttamente come parametro.

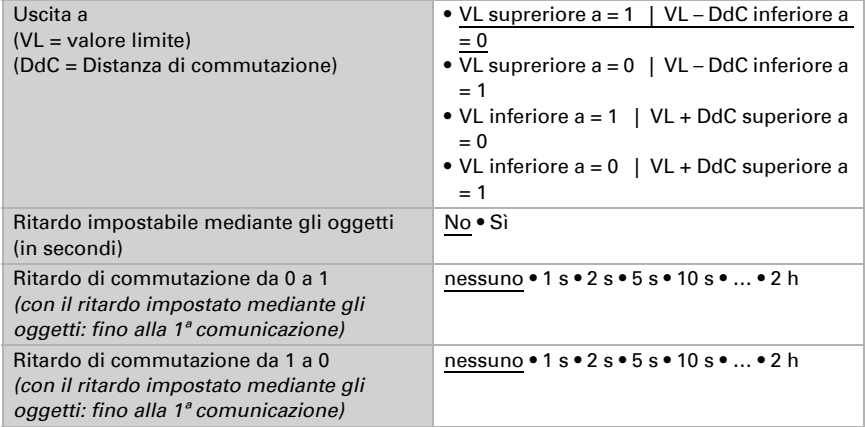

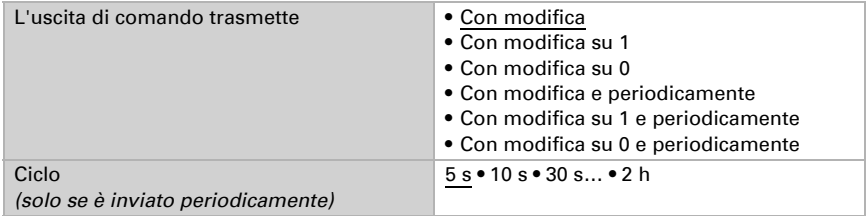

## Blocco

L'uscita di comando può essere bloccata da un oggetto di blocco.

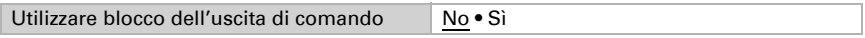

Quando il blocco è attivato, specificare a questo punto l'azione dell'uscita durante il blocco.

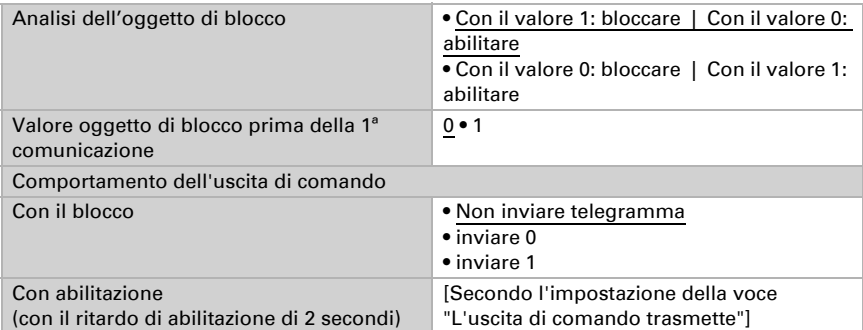

Il comportamento dell'uscita di comando con l'abilitazione dipende dal valore del parametro "L'uscita di comando trasmette" (vedi "Uscita di comando")

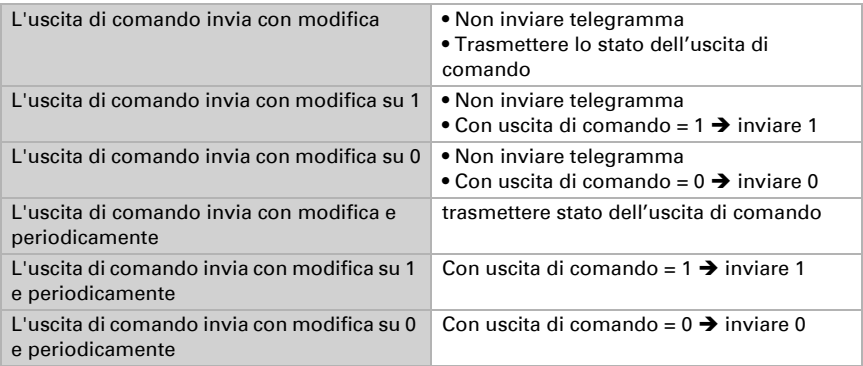

# <span id="page-90-0"></span>7.3. Regolazione PI temperatura – regolatore autonomo

Attivare la regolazione.

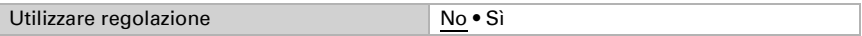

Definire se questo dispositivo debba acquisire la regolazione della temperatura (regolatore autonomo) o se debba essere utilizzato il display Cala come punto ausiliario per il comando di un altro regolatore.

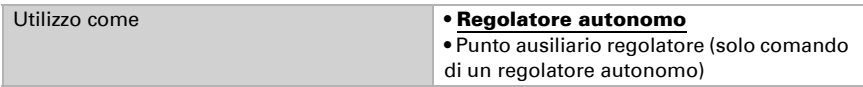

Di seguito sono descritte le possibilità di impostazione per la selezione "Regolatore autonomo". L'impostazione come punto ausiliario è spiegata nel capitolo *[Regolazione PI](#page-90-0) [temperatura – regolatore autonomo](#page-90-0)*, Pag. 89.

## Regolazione generale

Impostare in quali casi devono restare i valori nominali e il tempo di prolunga**mento** ricevuti per oggetto. Il parametro viene preso in considerazione solo quando sia attivata l'impostazione per oggetto qui sotto indicata. Osservare che l'impostazione "dopo il ritorno della tensione e dopo la programmazione" non può essere utilizzata per la prima messa in servizio, poiché fino alla 1ª comunicazione vengono sempre usate le impostazioni di fabbrica (l'impostazione mediante oggetti viene ignorata).

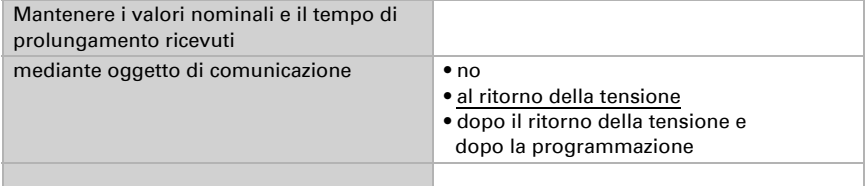

Per la regolazione secondo necessità della temperatura dell'ambiente sono usate le modalità Comfort, Standby, Eco e Protezione edificio.

Comfort con presenza,

Standby con assenza,

Eco come modalità notte e

Protezione antigelo/calore (Protezione edificio) ad es. con la finestra aperta.

Nelle impostazioni del regolatore di temperatura vengono impostati i valori di riferimento per ciascuna modalità. Mediante gli oggetti si determina quale modalità debba essere eseguita. Un cambiamento di modalità può essere attivato manualmente o automaticamente (ad es., attraverso timer, contatto finestra).

La **modalità** può essere commutata mediante due oggetti a 8 bit, che hanno diverse priorità. Oggetti

"... Modalità HVAC (Prio 2)". per commutazione in funzionamento quotidiano e "... Modalità HVAC (Prio 1)", per commutazione centrale con priorità più alta. Gli oggetti sono codificati come segue:

- $0 =$ Auto
- $1 =$  Comfort
- $2 =$ Standby
- $3 = E$ conomy
- 4 = Protezione edificio

In alternativa si possono utilizzare tre oggetti, per cui un oggetto può essere commutato tra le modalità Eco e Standby e gli altri due attivano la modalità Comfort e la modalità di protezione antigelo/calore. L'oggetto Comfort blocca l'oggetto Eco/Standby, mentre la priorità più alta è dell'oggetto Protezione antigelo/calore. Oggetti

"... Modalità (1: Eco, 0: Standby)",

"... Attivazione modalità comfort" e

"... Attivazione modalità protezione antigelo/calore"

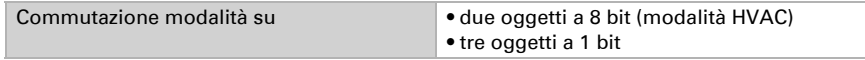

Determinare quale **modalità deve essere attivata dopo un reset** (ad es. mancanza di corrente, reset della linea mediante il bus) (predefinito).

Configurare il **blocco** della regolazione di temperatura attraverso l'oggetto di blocco.

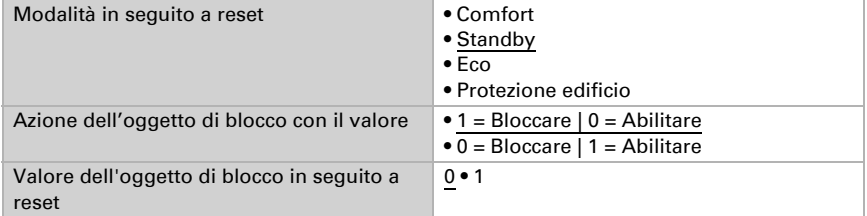

Impostare quando le grandezze separate attuali del regolatore vanno inviate al bus. Gli invii periodici offrono maggiore sicurezza nel caso in cui un telegramma non arrivi al ricevitore. Anche un monitoraggio periodico può essere impostato attraverso l'attuatore.

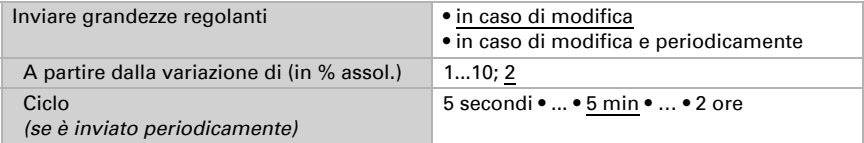

Lo **stato dell'oggetto** fornisce lo stato attuale della grandezza regolante (0% = OFF, >0% = ON) e può ad esempio essere utilizzato per la visualizzazione o per l'azionamen-

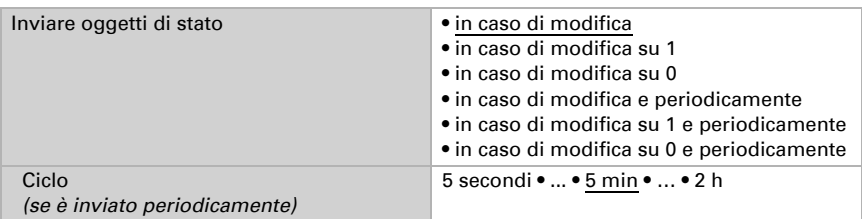

to della pompa di riscaldamento, fino a quando non sia più in funzione alcun riscaldamento.

Definire quindi il tipo di regolazione. Riscaldamento e/o raffreddamento possono essere controllati in due livelli.

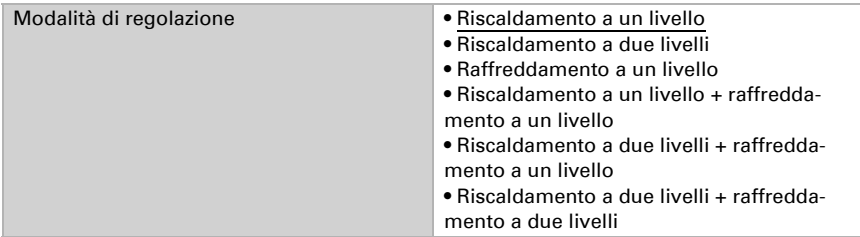

## Valore nominale generale

Definire se i valori nominali modificati debbano essere mantenuti dopo un cambio di modalità o se debbano essere riportati alle impostazioni predefinite salvate.

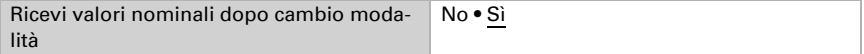

I valori nominali possono essere definiti separatamente per ciascuna modalità, oppure si può utilizzare il valore nominale di Comfort come valore di base.

Se si utilizza la regolazione per riscaldamento *e* raffreddamento, può essere selezionata l'impostazione "separatamente con oggetto di commutazione". Possono essere così commutati i sistemi utilizzati in estate per il raffreddamento e in inverno per il riscaldamento.

Se non è selezionato alcun oggetto di commutazione, la temperatura effettiva determina il riscaldamento o il raffreddamento. Se il valore effettivo è compreso tra i valori di setpoint di riscaldamento e raffreddamento, viene mantenuta la modalità operativa esistente. Se in precedenza era stato utilizzato il riscaldamento, il sistema rimane in modalità riscaldamento e continua a puntare a questo setpoint. Solo quando viene raggiunto il setpoint di raffreddamento, la modalità operativa passa al raffreddamento.

Se fino a quel momento il sistema era in raffreddamento, rimane in modalità raffreddamento e continua a puntare a questo setpoint. Solo quando viene raggiunto il setpoint di riscaldamento, la modalità operativa passa al riscaldamento.

Se la temperatura effettiva è superiore al setpoint di raffreddamento, si procede al raffreddamento; se è inferiore al setpoint di riscaldamento, si procede al riscaldamento. La differenza tra il setpoint di riscaldamento e quello di raffreddamento o la zona morta deve essere di almeno 1 °C. In questo modo si evita che la regolazione passi troppo spesso dal riscaldamento al raffreddamento in caso di piccole oscillazioni di temperatura.

In caso di utilizzo del valore di base è fornita solo la deviazione dal valore nominale di Comfort per le altre modalità (ad es. 2°C in meno per la modalità Standby).

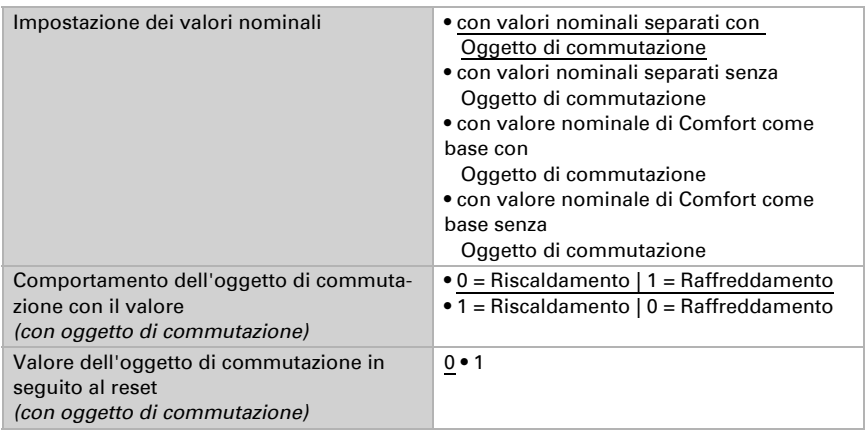

Viene specificato l'incremento per la modifica del valore nominale. Se le modifiche restano attive solo temporaneamente (non salvate) o sono salvate dopo il ritorno della tensione (e dopo la programmazione), fare riferimento alla prima sezione di "Regolazione generale". Ciò vale anche per un prolungamento Comfort.

Dimensione passo per variazioni del valore nominale (in 0,1°C) 1… 50; 10

Dalla modalità Eco, anche funzionamento notturno, il regolatore può essere commutato in modalità Comfort con il prolungamento del Comfort. Quindi il valore nominale Comfort può essere mantenuto più a lungo, ad es. quando ci sono ospiti. La durata di questo prolungamento del comfort viene specificata. Dopo il tempo di prolungamento del Comfort, il regolatore ritorna in modalità Eco.

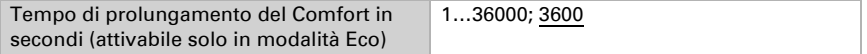

## Valore nominale di Comfort

Di regola la modalità Comfort per il funzionamento diurno è utilizzata quando si è presenti. Per il valore nominale di Comfort è definito un valore di inizio e un intervallo di temperatura in cui può essere modificato il valore nominale.

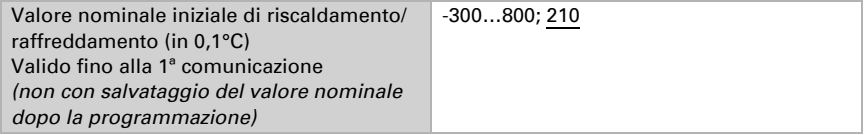

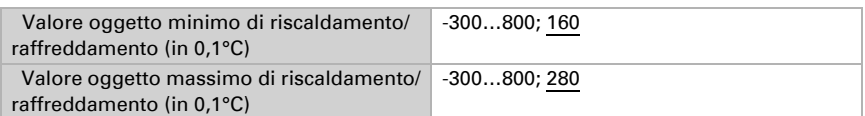

#### *Quando i valori nominali sono impostati separatamente:*

#### *Se il valore nominale di Comfort è usato come base:*

Se il valore nominale di Comfort è usato come base, è indicata la diminuzione/aumento da questo valore.

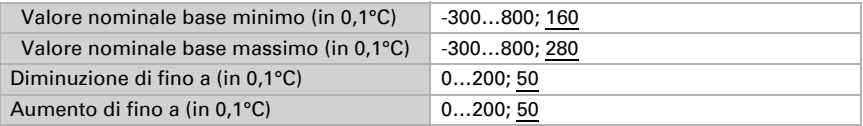

Se il valore nominale di Comfort è usato come base senza oggetto di commutazione, con il tipo di regolazione "Riscaldamento *e* Raffreddamento" viene definita una zona morta, affinché non avvenga alcuna commutazione diretta da riscaldamento a raffreddamento.

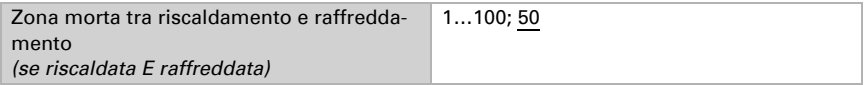

## Valore nominale di Standby

Di regola la modalità Standby per il funzionamento diurno è usata quando si è assenti.

#### *Quando i valori nominali sono impostati separatamente:*

È definito un valore nominale iniziale e un intervallo di temperatura in cui può essere modificato il valore nominale.

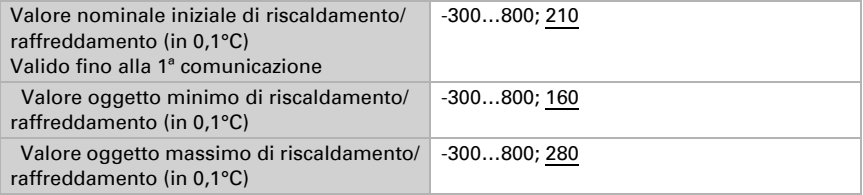

### *Se il valore nominale di Comfort è usato come base:*

Se il valore nominale di Comfort è usato come base, è indicata la diminuzione/aumento da questo valore.

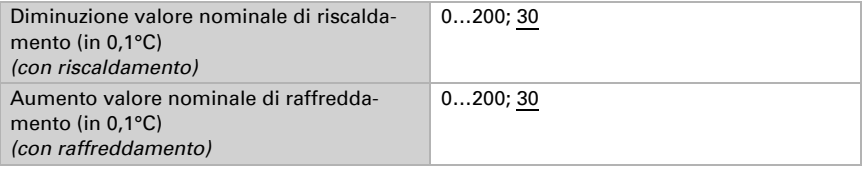

## Valore nominale Eco

Di regola la modalità Eco è usata per il funzionamento notturno.

## *Quando i valori nominali sono impostati separatamente:*

È definito un valore nominale iniziale e un intervallo di temperatura in cui può essere modificato il valore nominale.

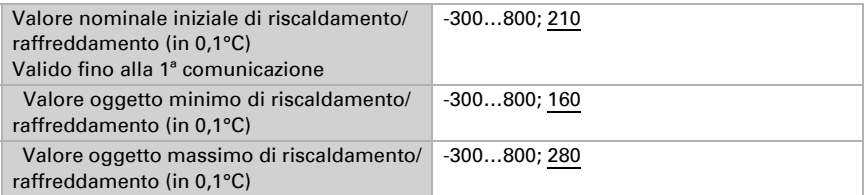

## *Se il valore nominale di Comfort è usato come base:*

Se il valore nominale di Comfort è usato come base, è indicata la diminuzione/aumento da questo valore.

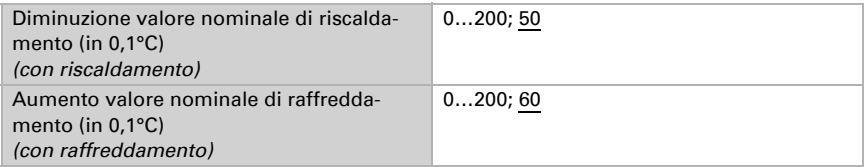

## Valori nominali di protezione antigelo/calore (Protezione edificio)

La modalità Protezione edificio è per esempio usata in fintanto finestre sono aperte per la ventilazione. Sono forniti valori nominali per la protezione antigelo (riscaldamento) e protezione calore (raffreddamento), che non possono essere modificati dall'esterno (nessun accesso tramite centraline ecc.). La modalità Protezione edificio può essere attivata con ritardo, per cui gli edifici possono essere lasciati prima dell'attivazione della regolazione in modalità di protezione antigelo/calore.

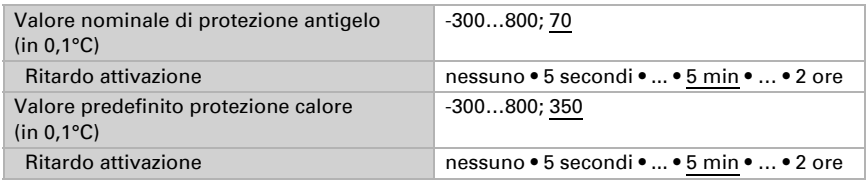

## Grandezze regolanti generali

Questa impostazione appare solo con i tipi di regolazione "Riscaldamento *e* Raffreddamento". Qui è possibile determinare se può essere usata una grandezza regolante generale per il riscaldamento e per il raffreddamento. Quando il 2° livello ha una grandez-

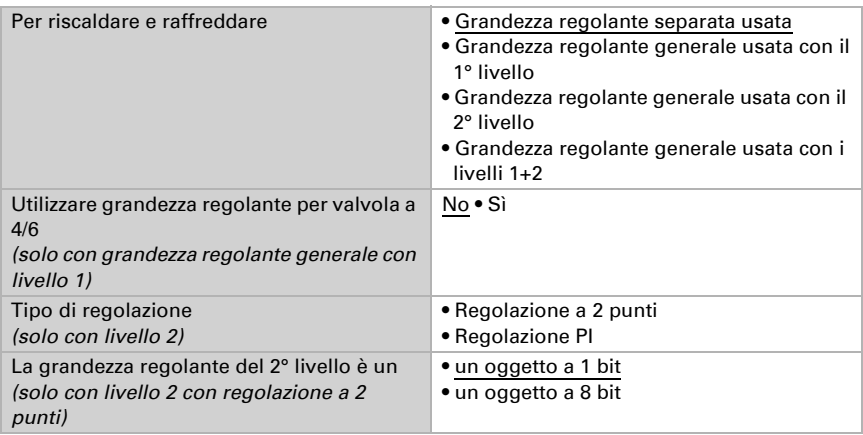

za regolante generale, qui può anche essere definito il tipo di regolazione per il 2° livello.

In caso di variazione della grandezza regolante per una valvola a 4/6 vale:

Riscaldamento 0%...100% = grandezza regolante 66%...100%

OFF = grandezza regolante 50%

Raffreddamento 0%...100% = grandezza regolante 33%...0%

## 7.3.1. Regolazione riscaldamento livello 1/2

Se si configura una regolazione del riscaldamento, appaiono una o due sezioni di impostazione per i livelli di riscaldamento.

Nel 1° livello il riscaldamento è controllato attraverso una regolazione PI, possono essere inseriti i parametri del regolatore o possono essere selezionate le applicazioni impostate.

Nel 2° livello (solo con riscaldamento a due livelli) è controllato il riscaldamento mediante la regolazione PI o a 2 punti.

Nel 2° livello deve essere specificata la differenza del valore nominale tra i due livelli, ovvero la soglia del valore nominale a partire dalla quale viene attivato il 2° livello.

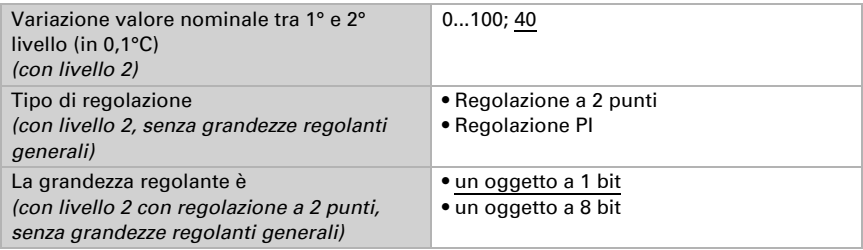

### *Regolazione PI con parametri di regolazione:*

Questa impostazione consente di inserire individualmente i parametri per la regolazione PI.

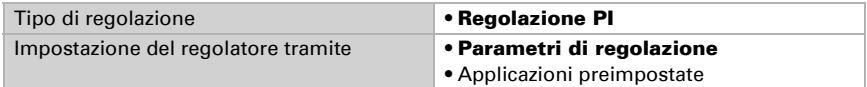

Indicare con quale deviazione dal valore nominale è raggiunta la grandezza regolante massima, ovvero a partire da quando è usata la potenza di riscaldamento massima. Il tempo di ripristino indica con che velocità la regolazione reagisce alle deviazioni dal valore nominale. Con un tempo di ripristino minimo, la regolazione reagisce con un rapido incremento della grandezza regolante. Con un tempo di ripristino grande, la regolazione reagisce in modo più regolare e richiede più tempo fino a quando non è raggiunta la grandezza regolante necessaria per la deviazione dal valore nominale. Qui deve essere impostato un tempo idoneo sul sistema di riscaldamento (osservare

le istruzioni del produttore).

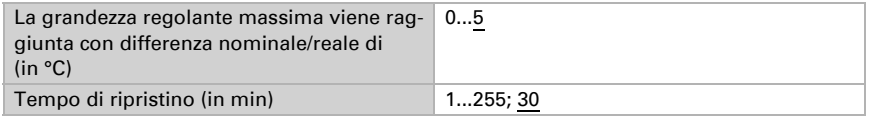

Indicare ora cosa è inviato con il regolatore bloccato. Impostare questo valore maggiore di 0 (= OFF) per mantenere un calore di base, ad es. con riscaldamento a pavimento. Con l'abilitazione, la grandezza regolante segue la regolazione.

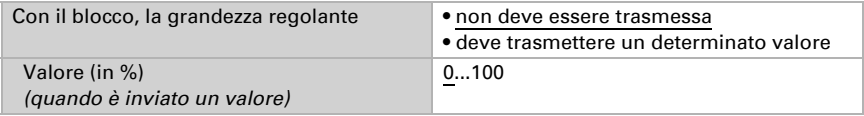

Con la grandezza regolante generale di riscaldamento e raffreddamento è sempre inviato 0 come valore fisso.

#### *Regolazione PI con l'applicazione predeterminata:*

Questa impostazione definisce i parametri fissi per le applicazioni più comuni.

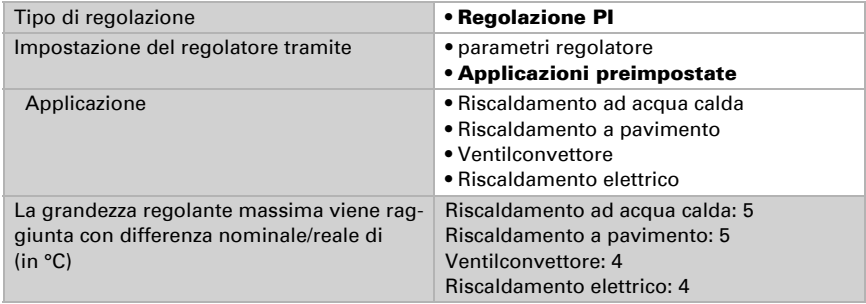

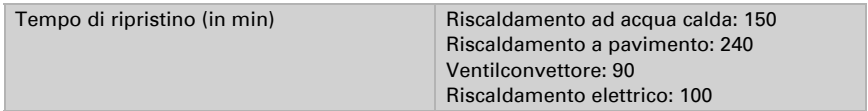

Indicare ora cosa è inviato con il regolatore bloccato. Impostare questo valore maggiore di 0 (= OFF) per mantenere un calore di base, ad es. con riscaldamenti a pavimento. Con l'abilitazione, la grandezza regolante segue la regolazione.

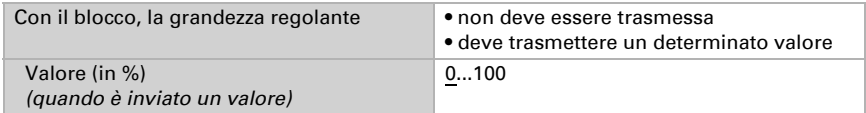

Con la grandezza regolante generale di riscaldamento e raffreddamento è sempre inviato 0 come valore fisso.

## *Regolazione a 2 punti (solo Livello 2):*

La regolazione a 2 punti è utilizzata per sistemi che hanno commutato solo tra ON e OFF.

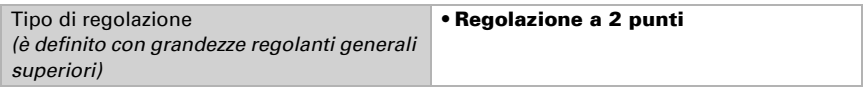

Specifica la distanza di commutazione che impedisce di attivarsi e disattivarsi a temperature nell'intervallo limite.

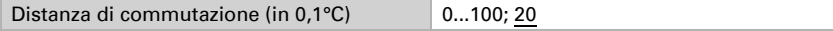

Se sono usate grandezze regolanti separate, scegliere se la grandezza regolante del 2° livello è un oggetto a 1 bit (On/Off) o un oggetto a 8 bit (On con valore percentuale/Off).

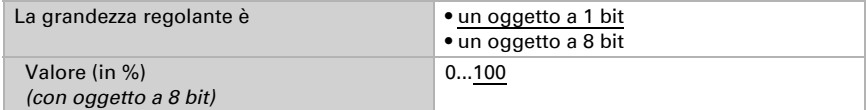

Indicare ora cosa è inviato con il regolatore bloccato. Impostare questo valore maggiore di 0 (= OFF) per mantenere un calore di base, ad es. con riscaldamento a pavimento. Con l'abilitazione, la grandezza regolante segue la regolazione.

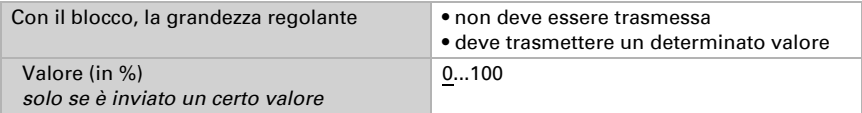

# 7.3.2. Regolazione raffreddamento livello 1/2

Se si configura una regolazione del raffreddamento, appaiono una o due sezioni di impostazione per i livelli di raffreddamento.

Nel 1° livello il raffreddamento è controllato attraverso una regolazione PI, possono essere inseriti i parametri del regolatore o possono essere selezionate le applicazioni impostate.

Nel 2° livello (solo con raffreddamento a due livelli) è controllato il raffreddamento mediante la regolazione PI o una regolazione a 2 punti.

Nel 2° livello deve essere specificata la differenza del valore nominale tra i due livelli, ovvero la soglia del valore nominale a partire dalla quale viene attivato il 2° livello.

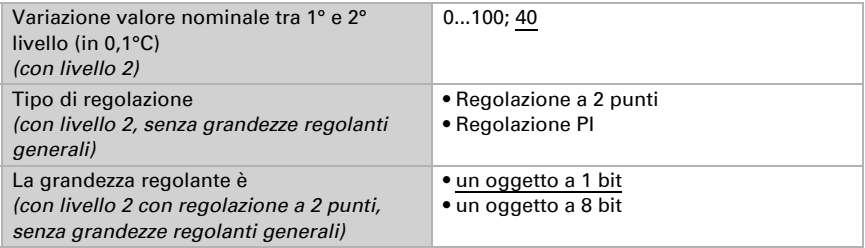

## *Regolazione PI con parametri di regolazione:*

Questa impostazione consente di inserire individualmente i parametri per la regolazione PI.

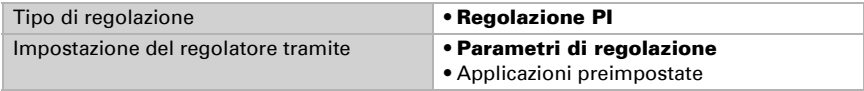

Indicare con quale deviazione dal valore nominale è raggiunta la grandezza regolante massima, ovvero da quando è usata la potenza di raffreddamento massima.

Il tempo di ripristino indica con che velocità la regolazione reagisce alle deviazioni dal valore nominale. Con un tempo di ripristino minimo, la regolazione reagisce con un rapido incremento della grandezza regolante. Con un tempo di ripristino grande, la regolazione reagisce in modo più regolare e richiede più tempo fino a quando non è raggiunta la grandezza regolante necessaria per la deviazione dal valore nominale. Qui deve essere impostato un tempo idoneo sul sistema di raffreddamento (osservare le istruzioni del produttore).

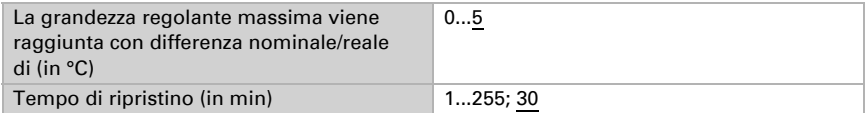

Indicare ora cosa è inviato con il regolatore bloccato.

Con l'abilitazione, la grandezza regolante segue la regolazione.

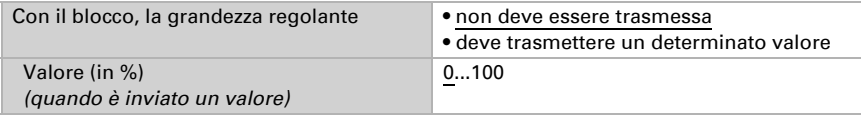

Con la grandezza regolante generale di riscaldamento e raffreddamento è sempre inviato 0 come valore fisso.

#### *Regolazione PI con l'applicazione predeterminata:*

Questa impostazione definisce i parametri fissi per un pannello di raffreddamento.

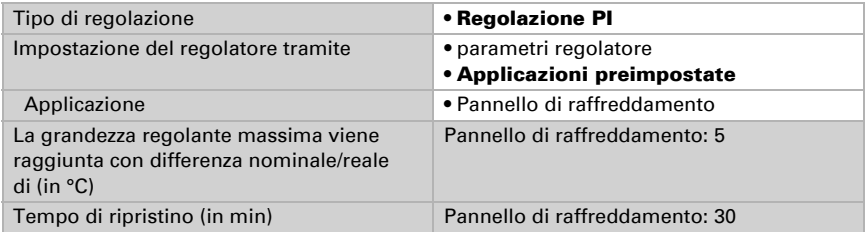

Indicare ora cosa è inviato con il regolatore bloccato.

Con l'abilitazione, la grandezza regolante segue la regolazione.

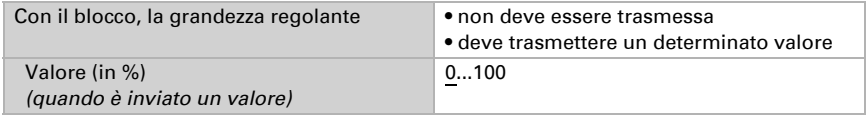

#### *Regolazione a 2 punti (solo Livello 2):*

La regolazione a 2 punti è utilizzata per il sistema che è solo commutato tra ON e OFF.

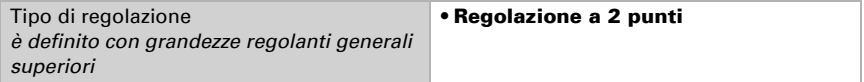

Specifica la distanza di commutazione che impedisce di attivarsi e disattivarsi a temperature nell'intervallo limite.

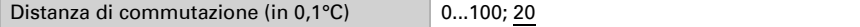

Se sono usate grandezze regolanti separate, scegliere se la grandezza regolante del 2° livello è un oggetto a 1 bit (On/Off) o un oggetto a 8 bit (On con valore percentuale/Off).

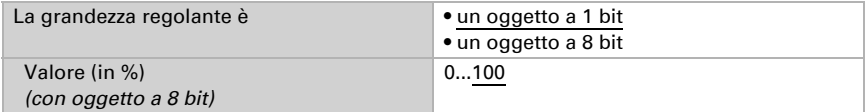

Indicare ora cosa è inviato con il regolatore bloccato.

Con l'abilitazione, la grandezza regolante segue la regolazione.

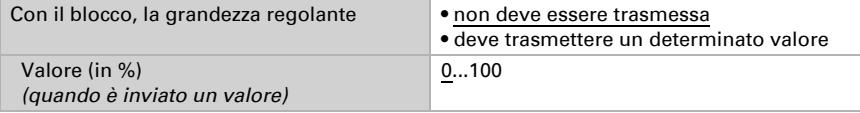

Con la grandezza regolante generale di riscaldamento e raffreddamento è sempre inviato 0 come valore fisso.

# 7.3.3. Comando Fan Coil

Il comando Fan Coil permette di regolare la ventola di convettori per il riscaldamento o il raffreddamento.

Attivare il comando Fan Coil.

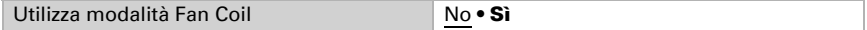

Con il comando Fan Coil, la ventola viene comandata automaticamente da una o, in caso di impianti multistadio, da più grandezze regolanti per il riscaldamento o il raffreddamento. Selezionare quale o quali grandezze regolanti debbano comandare l'uscita. La selezione è legata al tipo di regolazione del riscaldamento/raffreddamento e alle impostazioni effettuate per le grandezze regolanti.

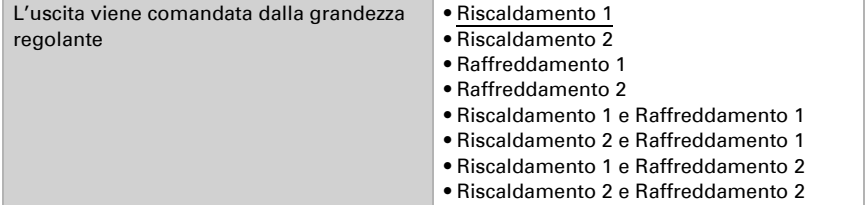

Selezionare se deve essere attivo il primo livello della ventola mentre sono in corso il secondo e il terzo livello e se il secondo livello della ventola deve essere attivo quando è in corso il terzo livello.

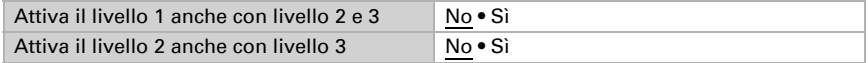

Impostare la modalità che deve essere attivata dopo un reset.

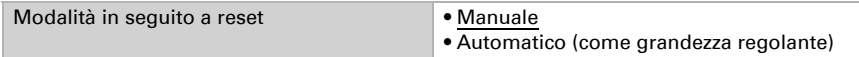

# <span id="page-101-0"></span>7.4. Regolazione PI temperatura - punto ausiliario regolatore

Attivare la regolazione.

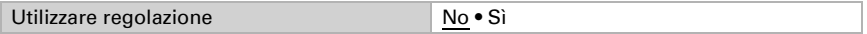

Definire se questo dispositivo debba acquisire la regolazione della temperatura (regolatore autonomo) o se debba essere utilizzato il display Cala come punto ausiliario per il comando di un altro regolatore.

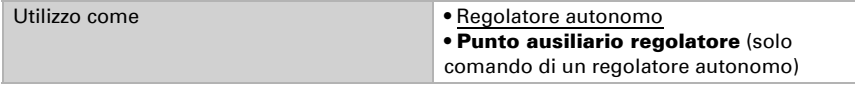

Di seguito sono descritte le possibilità di impostazione per la selezione "Punto ausiliario regolatore". L'impostazione come regolatore autonomo è spiegata nel capitolo *[Re](#page-101-0)[golazione PI temperatura - punto ausiliario regolatore](#page-101-0)*, Pag. 100.

Per l'utilizzo di questo tipo di regolatore deve essere attivato il menu "Termoregolatore" (vedere *Menu* > *[Regolatore temperatura](#page-61-0)*, Pag. 60)

Definire il tipo di commutazione della modalità e la regolazione. Informazioni su questa funzione sono reperibili al momento dell'impostazione come regolatore autonomo.

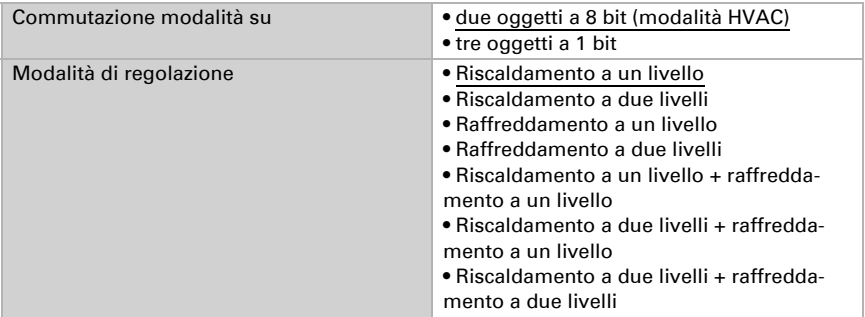

I valori nominali possono essere definiti separatamente per ciascuna modalità, oppure si può utilizzare il valore nominale di Comfort come valore di base. In caso di utilizzo del valore di base è fornita solo la deviazione dal valore nominale di Comfort per le altre modalità (ad es. 2 °C in meno per la modalità Standby).

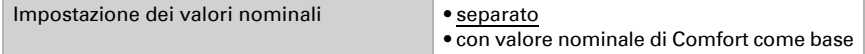

Per riscaldamento e raffreddamento deve essere indicato se debba essere valutato l'oggetto di stato.

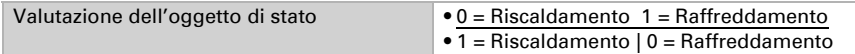

Attivare il comando Fan Coil se per il riscaldamento/raffreddamento deve essere usata una ventola.

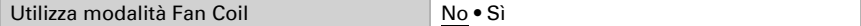

Selezionare se deve essere attivo il primo livello della ventola mentre sono in corso il secondo e il terzo livello e se il secondo livello della ventola deve essere attivo quando è in corso il terzo livello.

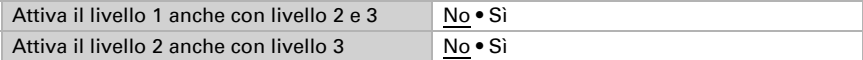

# 7.5. Compensazione estiva

Con la compensazione estiva è possibile regolare automaticamente il valore prescritto della temperatura ambiente di raffreddamento con temperature esterne alte. L'obiettivo è quello di non creare una differenza eccessiva tra la temperatura interna ed esterna al fine di mantenere un basso consumo energetico.

Attivare la compensazione estiva:

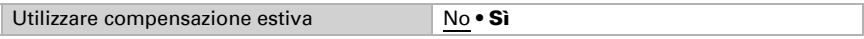

Con i punti 1 e 2 definire l'area della temperatura esterna, in cui si adatta linearmente il valore predefinito della temperatura interna. Definire quale valore predefinito della temperatura interna vale al di sotto del punto 1 e al di sopra del punto 2.

### *Valori standard secondo DIN EN 60529*

Punto 1: Temperatura esterna 20°C, val.predef. = 20°C, Punto 2: Temperatura esterna 32°C, val.predef. = 26°C,

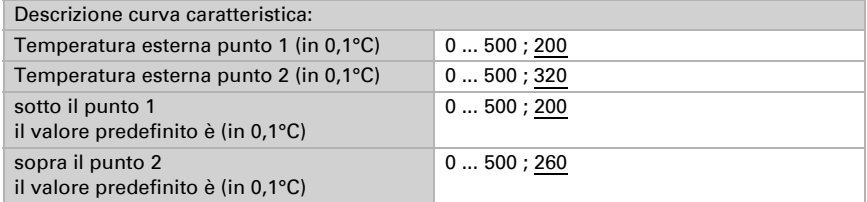

Impostare l'azione di invio per la compensazione estiva.

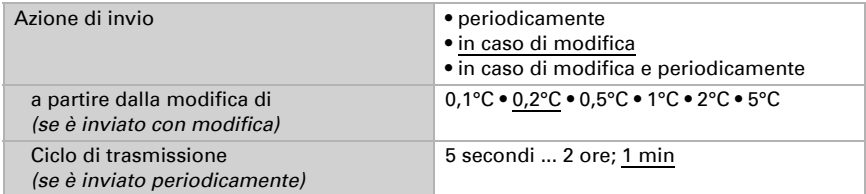

Se necessario, attivare il blocco della compensazione estiva e impostare cosa significa un 1 o uno 0 sull'ingresso di blocco e cosa si prevede in caso di blocco.

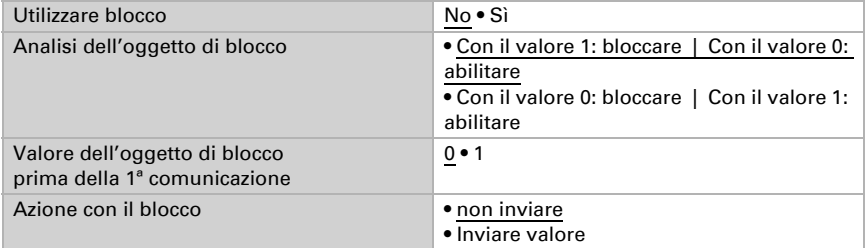

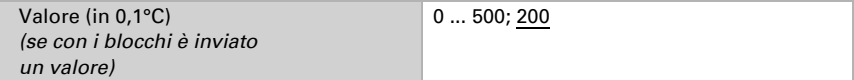

# 8. Impostazione del parametro umidità

Di seguito sono descritti tutti i parametri disponibili per dispositivi con sensore di umidità, ovvero

Cala KNX TH e Cala KNX AQS/TH.

# 8.1. Valore misurato umidità

Scegliere se un **oggetto di errore** deve essere inviato in caso di difetto del sensore.

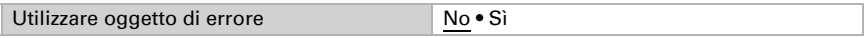

Con l'ausilio dell'Offset è possibile regolare il valore misurato da inviare.

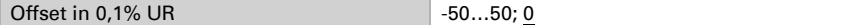

Il dispositivo è in grado di calcolare un **valore misto** dato dal valore misurato e da un valore esterno. Impostare l'eventuale calcolo del valore misto. Se viene utilizzata l'incidenza dei valori esterni, tutte le seguenti impostazioni (valori limite ecc.) si riferiranno al valore misurato totale!

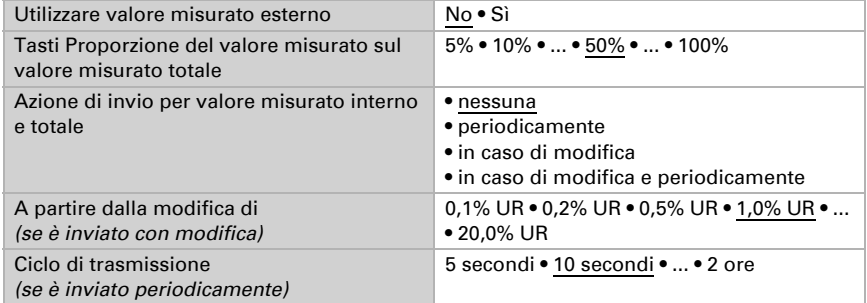

Il valore misurato minimo e massimo può essere salvato e inviato al bus. Con l'oggetto "Reset valore min/max umidità", i valori possono essere riportati ai valori misurati correnti. I valori non saranno mantenuti in seguito al reset.

Utilizzare valore min / max  $\blacksquare$  No • Sì

# 8.2. Valore limite umidità

Attivare il valore limite dell'umidità necessario. Apparirà il menu per l'impostazione ulteriore dei valori limite.

Usare il valore limite  $1/2/3/4$   $\qquad S_i \cdot N_o$ 

# 8.2.1. Valore limite 1, 2, 3, 4

## Valore limite

Impostare in quali casi devono restare i valori limite e i tempi di ritardo ricevuti per oggetto. Il parametro viene preso in considerazione solo quando sia attivata l'impostazione per oggetto qui sotto indicata. Osservare che l'impostazione "dopo il ritorno della tensione e dopo la programmazione" non può essere utilizzata per la prima messa in servizio, poiché fino alla 1ª comunicazione vengono sempre usate le impostazioni di fabbrica (l'impostazione mediante oggetti viene ignorata).

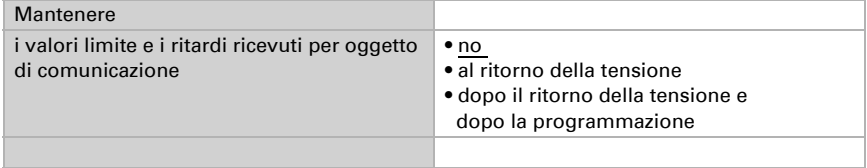

Il valore limite può essere impostato tramite i parametri direttamente nel programma applicativo, o in alternativa specificato per oggetto di comunicazione, mediante il bus.

## *Default del valore limite per parametro:*

Impostare direttamente valore limite e distanza di commutazione (isteresi).

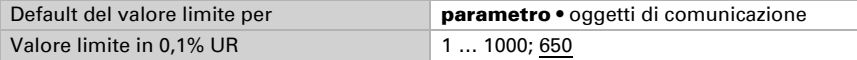

## *Default del valore limite per oggetto di comunicazione:*

Indicare la modalità di ricezione del valore limite dal bus. Di norma potrà essere ricevuto un valore nuovo o solo un comando per alzare/abbassare.

Alla prima messa in funzione è necessario impostare un valore limite che sarà valido fino alla 1ª comunicazione di un nuovo valore limite. Con il dispositivo già in funzione, potrà essere utilizzato l'ultimo valore limite comunicato. Di norma viene specificato un intervallo di umidità in cui può essere modificato il valore limite (limitazione del valore di oggetto).

Un valore limite settato verrà mantenuto, finché non venga trasmesso un nuovo valore o una variazione. Il valore attuale verrà salvato, cosicché possa essere mantenuto in caso di mancanza della tensione e nuovamente disponibile al ritorno della tensione di esercizio.

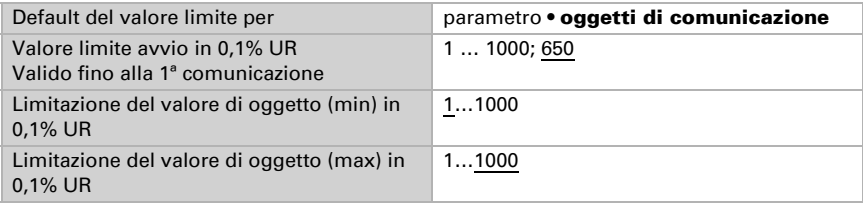

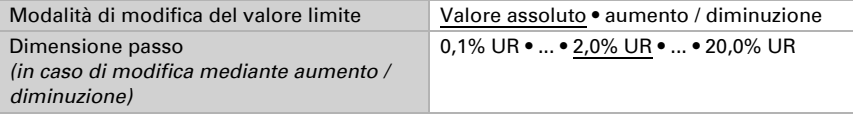

Indipendentemente dal tipo di default del valore limite, la **distanza di commutazio**ne è impostata.

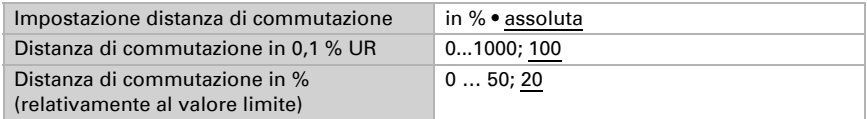

## Uscita di comando

Impostare l'azione dell'uscita di comando al superamento, verso l'alto/verso il basso, del valore limite. Il ritardo di commutazione dell'uscita è impostabile mediante gli oggetti o direttamente come parametro.

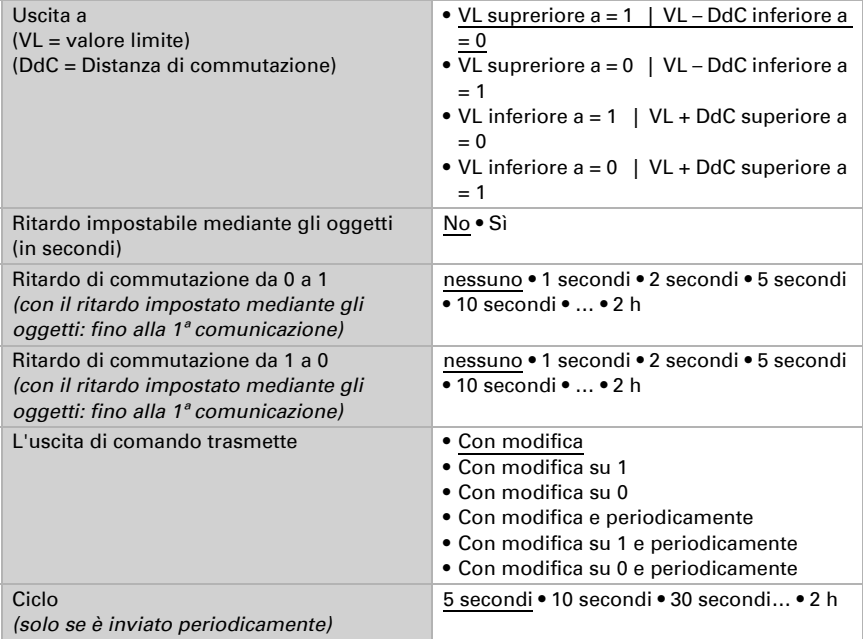

## Blocco

L'uscita di comando può essere bloccata da un oggetto di blocco.

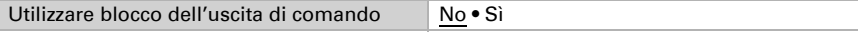
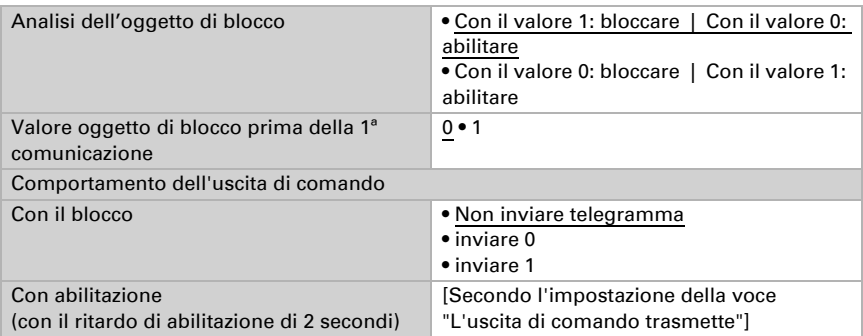

Quando il blocco è attivato, specificare a questo punto l'azione dell'uscita durante il blocco.

Il comportamento dell'uscita di comando con l'abilitazione dipende dal valore del parametro "L'uscita di comando trasmette" (vedi "Uscita di comando")

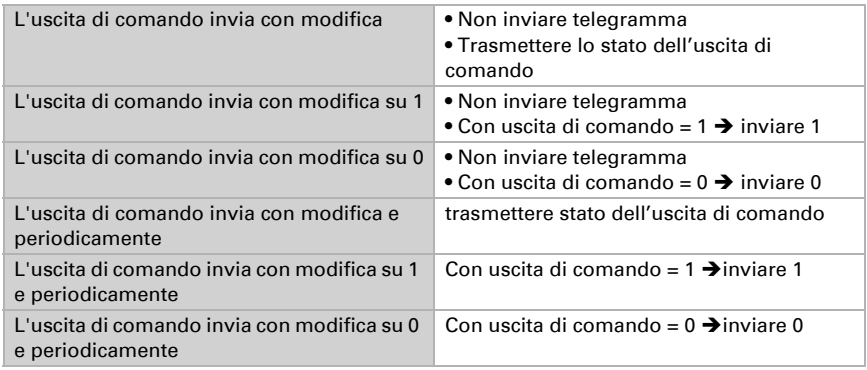

# 8.3. Regolazione PI umidità

Attivando il controllo dell'umidità, nelle seguenti impostazioni sarà possibile definire il tipo di regolazione, i valori nominali, l'umidificazione e la deumidificazione.

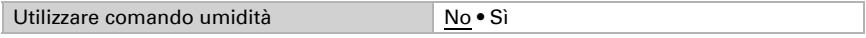

# Regolazione generale

Il Sensore con display Cala Touch KNX CH permette di gestire la deumidificazione monofase o bifase o una umidificazione/deumidificazione combinata.

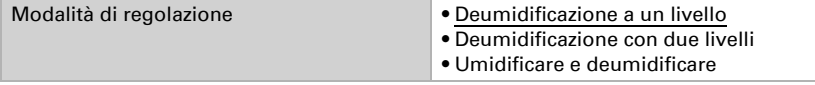

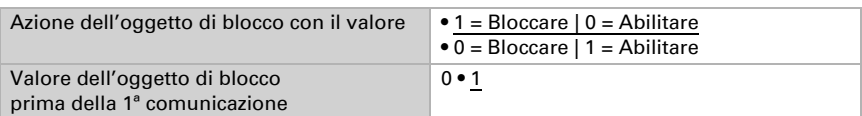

Configurare il blocco della regolazione dell'umidità attraverso l'oggetto di blocco.

Impostare quando le grandezze separate del regolatore vanno inviate al bus. Gli invii periodici offrono maggiore sicurezza nel caso in cui un telegramma non arrivi al ricevitore. Anche un monitoraggio periodico può essere impostato attraverso l'attuatore.

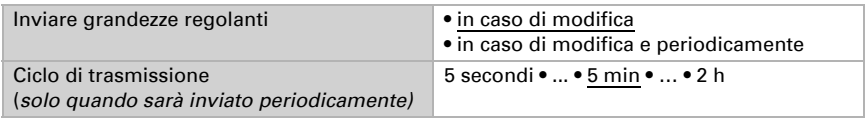

Lo stato dell'oggetto fornisce lo stato attuale della grandezza regolante ( $0 =$ OFF, >0 = ON) e può ad esempio essere utilizzato per la visualizzazione.

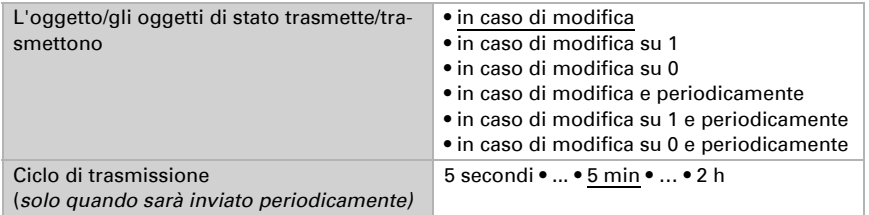

#### Valore nominale regolatore

Impostare in quali casi devono restare i **valori nominali** ricevuti per oggetto. Osservare che l'impostazione "dopo il ritorno della tensione e dopo la programmazione" non può essere utilizzata per la prima messa in servizio, poiché fino alla 1ª comunicazione vengono sempre usate le impostazioni di fabbrica (l'impostazione mediante oggetti viene ignorata).

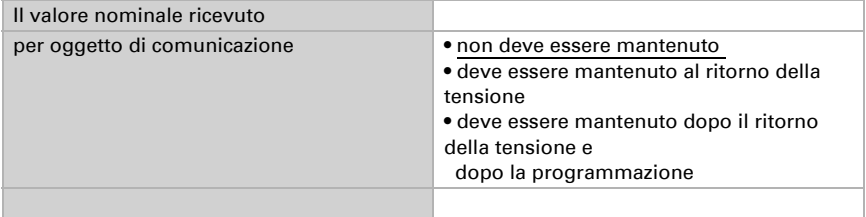

Alla prima messa in funzione è necessario impostare un **valore nominale** che sarà valido fino alla 1ª comunicazione di un nuovo valore nominale. Una volta messo in servizio il dispositivo, potrà essere utilizzato l'ultimo valore nominale comunicato. Di norma viene specificato un intervallo dell'umidità dell'aria in cui può essere modificato il valore nominale (limitazione del valore di oggetto).

Indicare la modalità di ricezione del valore nominale dal bus. Di norma potrà essere ricevuto un valore nuovo o solo un comando per alzare/abbassare.

Un valore nominale settato verrà mantenuto finché non venga trasmesso un nuovo valore o una variazione. Il valore attuale verrà salvato, cosicché possa essere mantenuto in caso di mancanza della tensione e nuovamente disponibile al ritorno della tensione di esercizio.

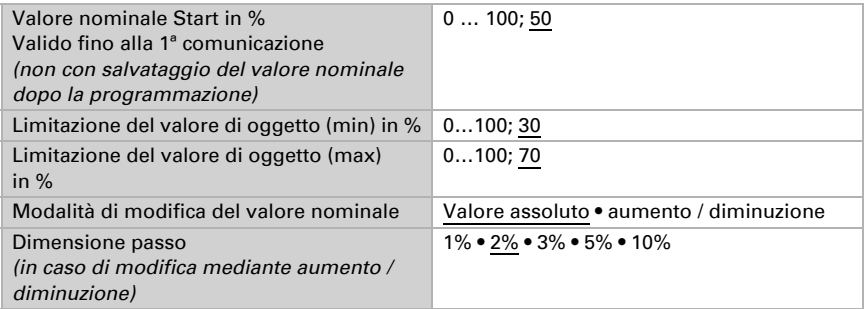

Con il tipo di regolazione "Umidificazione e deumidificazione" viene definita una zona morta, affinché una commutazione diretto di umidificazione per deumidificazione può essere evitato.

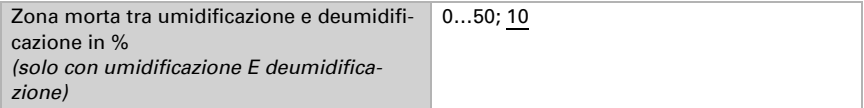

L'umidificazione viene attivata non appena l'umidità relativa sarà inferiore o uguale al valore nominale - valore della zona morta.

### Umidificazione o deumidificazione

A seconda del tipo di regolazione, appaiono le rispettive sezioni di impostazione per l'umidificazione e la deumidificazione (1°/2° livello).

Nella deumidificazione con due livelli deve essere specificata la differenza del valore nominale tra i due livelli, ovvero il punto del valore nominale al di sotto del quale viene attivato il 2° livello.

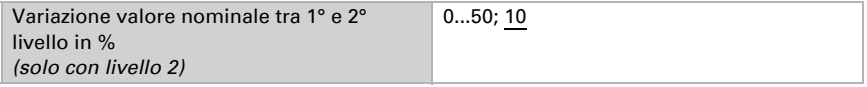

Indicare con quale deviazione dal valore nominale è raggiunta la grandezza regolante massima, ovvero da quando è usata la potenza massima.

Il tempo di ripristino indica con che velocità la regolazione reagisce alle deviazioni dal valore nominale. Con un tempo di ripristino minimo, la regolazione reagisce con un rapido incremento della grandezza regolante. Con un tempo di ripristino grande, la regolazione reagisce in modo più regolare e richiede più tempo fino a quando non venga raggiunta la grandezza regolante necessaria per la deviazione dal valore nominale. Qui deve essere impostato un tempo idoneo per il sistema di umidificazione/deumidificazione (osservare le istruzioni del produttore).

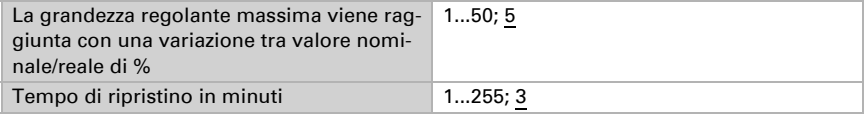

Indicare ora cosa è inviato con il regolatore bloccato. Con l'abilitazione, la grandezza regolante segue la regolazione.

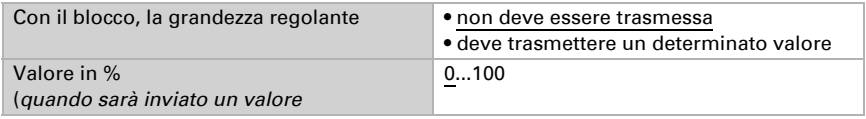

# 8.4. Valore misurato punto di condensazione

Il Sensore con display Cala Touch KNX CH calcola la temperatura del punto di rugiada ed emette il valore con il bus.

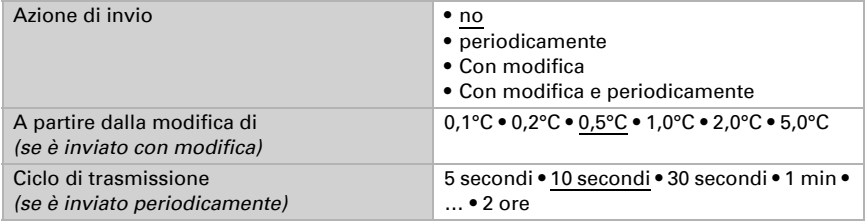

Attivare il monitoraggio della temperatura del fluido refrigerante, se necessario. Apparirà il menu per l'impostazione del monitoraggio.

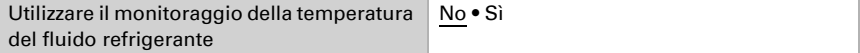

### 8.4.1. Monitoraggio temperatura fluido refrigerante

È possibile impostare un valore limite di temperatura del fluido refrigerante, riferito alla temperatura corrente del punto di rugiada (Offset/Deviazione). L'uscita di comando del monitoraggio di temperatura del fluido refrigerante permette di segnalare la formazione di condensa nel sistema o di adottare adeguate contromisure.

#### Valore limite

Valore limite = temp. del punto di rugiada + Offset

Impostare in quali casi deve restare l'**offset** ricevuto per oggetto. Osservare che l'impostazione "dopo il ritorno della tensione e dopo la programmazione" non può essere utilizzata per la prima messa in servizio, poiché fino alla 1ª comunicazione vengono sempre usate le impostazioni di fabbrica (l'impostazione mediante oggetti viene ignorata).

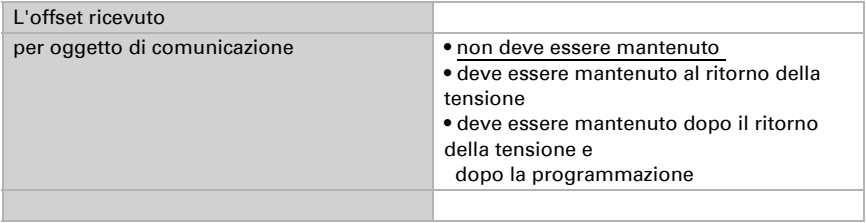

Alla prima messa in funzione è necessario impostare un **offset** che sarà valido fino alla 1ª comunicazione di un nuovo offset. Una volta messo in servizio il dispositivo, potrà essere utilizzato l'ultimo offset comunicato.

Un offset impostato verrà mantenuto finché non venga trasmesso un nuovo valore o una variazione. Il valore attuale verrà salvato, cosicché possa essere mantenuto in caso di mancanza della tensione e nuovamente disponibile al ritorno della tensione di esercizio.

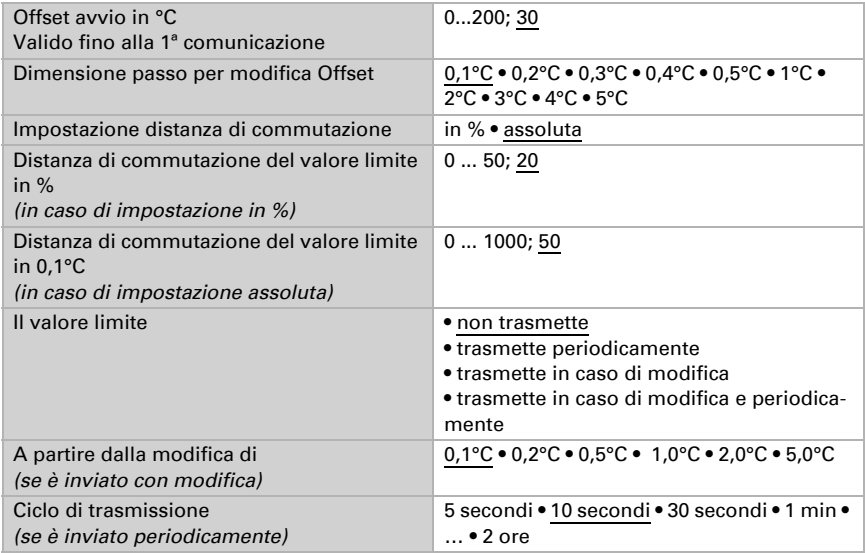

## Uscita di comando

Il ritardo di commutazione dell'uscita è impostabile mediante gli oggetti o direttamente come parametro.

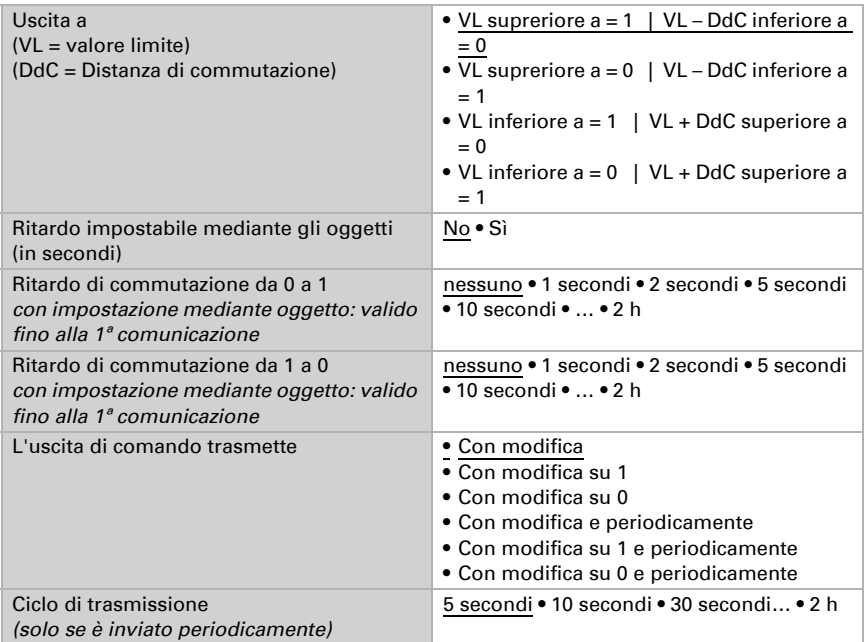

### Blocco

L'uscita di comando può essere bloccata da un oggetto di blocco. Specificare a questo punto l'azione dell'uscita durante il blocco.

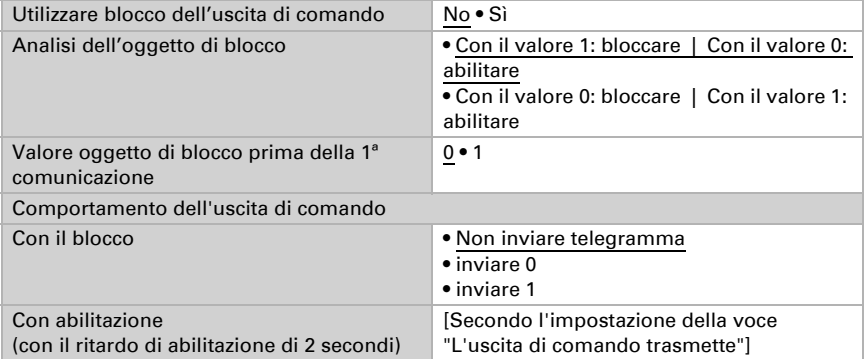

Il comportamento dell'uscita di comando con l'abilitazione dipende dal valore del parametro "L'uscita di comando trasmette" (vedi "Uscita di comando")

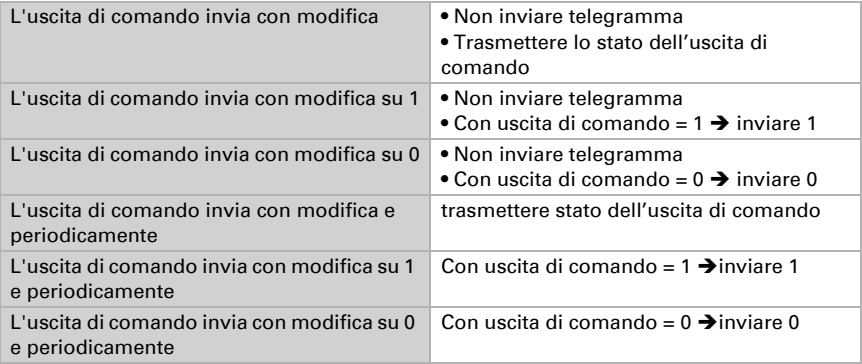

# 8.5. Umidità assoluta

Il valore dell'umidità assoluta dell'aria viene rilevato da Cala Touch KNX CH e può essere emesso sul bus.

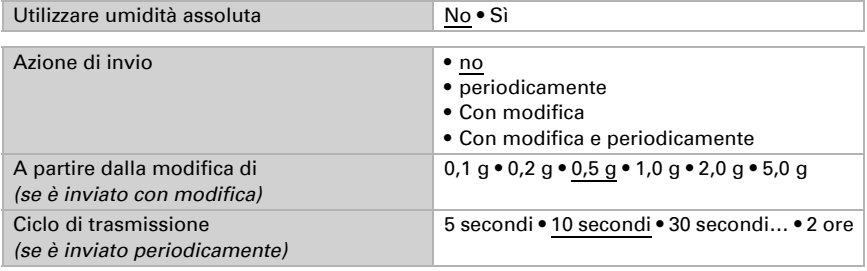

# 8.6. Area di comfort

Il Sensore con display Cala Touch KNX CH trasmette al bus un telegramma non appena viene compromessa l'area di comfort climatico interno ottimale. Ciò consente, ad esempio, di monitorare l'osservanza della normativa DIN 1946 (valori standard) o di definire un'area di comfort personalizzata.

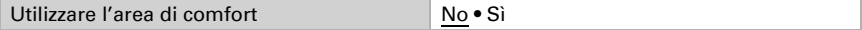

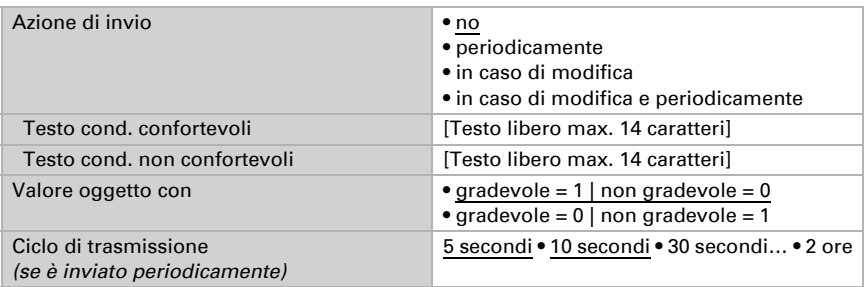

Indicare l'azione di invio, un testo per le condizioni climatiche confortevoli e uno per quelle non confortevoli, nonché come dovrebbe essere il valore oggetto.

Definire l'area comfort personalizzata in cui indicare il valore minimo e massimo per la temperatura e l'umidità. I valori standard rispondono alla normativa DIN 1946

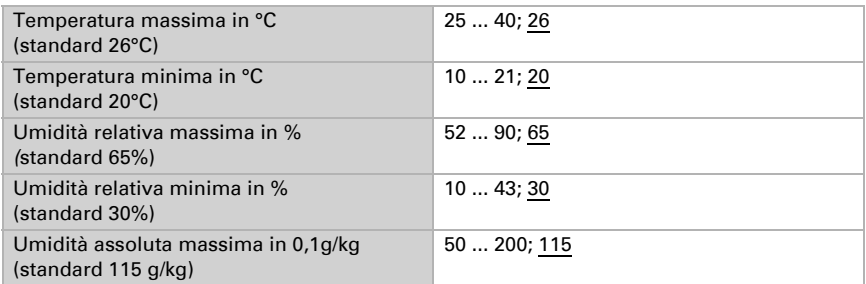

Distanza di commutazione temperatura: 1°C

Distanza di commutazione dell'umidità relativa: 2% UR Distanza di commutazione dell'umidità assoluta: 2 g/kg

# 9. Impostazione dei parametri  $CO<sub>2</sub>$

Di seguito sono descritti tutti i parametri disponibili per dispositivi con sensore di anidride carbonica, ovvero Cala KNX AQS/TH.

# 9.1. Valore misurato di CO<sub>2</sub>

Scegliere se un **oggetto di errore** deve essere inviato, in caso di difetto del sensore.

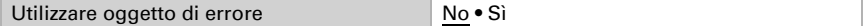

Il sensore di CO<sub>2</sub> utilizza gli ultimi 7 valori minimi di CO<sub>2</sub> per la calibrazione automatica del sensore. Questi 7 valori minimi devono essere distanziati di almeno 18 ore e compresi tra 400 e 450 ppm (aria fresca).

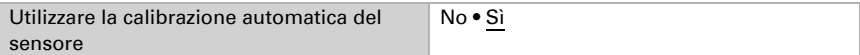

Con l'ausilio dell'Offset è possibile regolare il valore misurato da inviare.

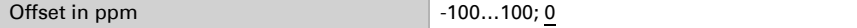

Il dispositivo è in grado di calcolare un **valore misto** dato dal valore misurato e da un valore esterno. Impostare l'eventuale calcolo del valore misto. Se viene utilizzata l'incidenza dei valori esterni, tutte le seguenti impostazioni (valori limite ecc.) si riferiranno al valore misurato totale!

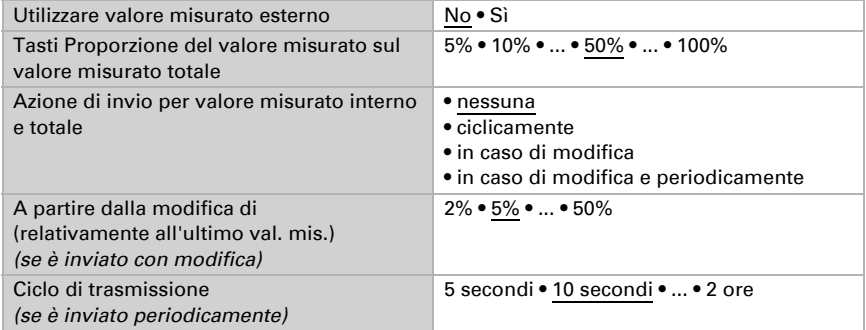

Il valore misurato massimo può essere salvato e inviato al bus. Con gli oggetti "Ripristino valore  $CO<sub>2</sub>$  massimo", i valori possono essere riportati al valore misurato corrente. I valori non saranno mantenuti in seguito al ripristino.

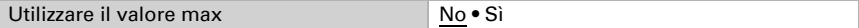

# 9.2. Valori limite di CO<sub>2</sub>

Attivare il valore limite CO2 necessario. Apparirà il menu per l'impostazione ulteriore dei valori limite.

Usare il valore limite 1/2/3/4 Sì • No

 300 ppm ... 1000 ppm: aria fresca 1000 ppm ... 2000 ppm: aria viziata

1000 ppm =  $0.1 \%$ 

## 9.2.1. Valore limite 1, 2, 3, 4

## Valore limite

Impostare in quali casi devono restare i valori limite e i tempi di ritardo ricevuti per l'oggetto. Il parametro e preso in considerazione se viene attivata l'impostazione per oggetto qui sotto indicata. Osservare che l'impostazione "dopo ritorno di tensione e programmazione" non può essere utilizzata per la prima messa in servizio, poiché fino alla 1a comunicazione vengono sempre usate le impostazioni di fabbrica (l'impostazione mediante oggetti viene ignorata).

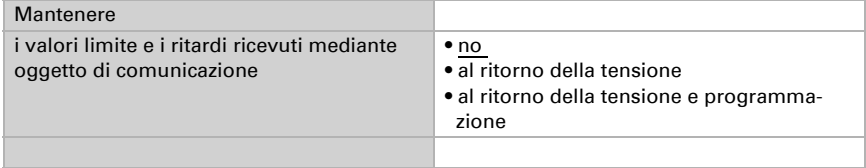

La soglia può essere impostata tramite i parametri direttamente nel programma applicativo o specificata, in alternativa, con l'oggetto di comunicazione, mediante il bus.

#### *Default del valore limite per parametro:*

Impostare direttamente valore limite e distanza di commutazione (isteresi).

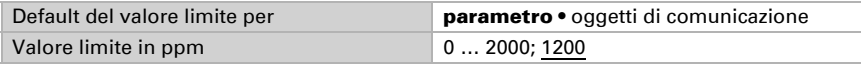

### *Default del valore limite per oggetto di comunicazione:*

Indicare la modalità di ricezione della soglia dal bus. Di norma potrà essere ricevuto un valore nuovo o un solo comando per alzare/abbassare.

Alla prima messa in funzione è necessario impostare un valore limite che sarà valido fino alla 1ª comunicazione di un nuovo valore limite. Con il dispositivo già in funzione, potrà essere utilizzato l'ultimo valore limite comunicato. Di norma viene specificato un intervallo in cui può essere modificato il valore limite (limitazione del valore di oggetto).

Un valore limite settato verrà mantenuto, finché non viene trasmesso un nuovo valore o una variazione. Il valore attuale verrà salvato, cosicché possa essere mantenuto in Default del valore limite per parametro • oggetti di comunicazione Valore limite iniziale in 0,1°C Valido fino alla 1ª comunicazione -300 … 800; 200 Limitazione del valore di oggetto (min) in ppm 10…2000 Limitazione del valore di oggetto (max) in ppm 1…2000; 1000 Modalità di modifica del valore limite Valore assoluto • aumento / diminuzione Dimensione passo in ppm *(in caso di modifica mediante aumento /*  1 • 2 • 5 • 10 • 20 • ... • 200

caso di mancanza della tensione e nuovamente disponibile al ritorno della tensione di esercizio.

Indipendentemente dal tipo di default del valore limite, la distanza di commutazione è impostata.

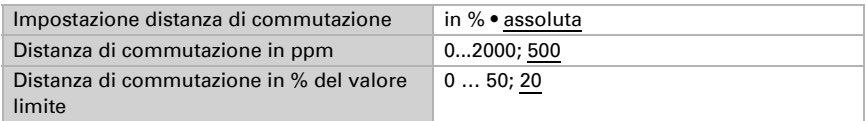

## Uscita di comando

*diminuzione)*

Impostare l'azione dell'uscita di comando al superamento, verso l'alto/verso il basso, del valore limite. Il ritardo di commutazione dell'uscita è impostabile mediante gli oggetti o direttamente come parametro.

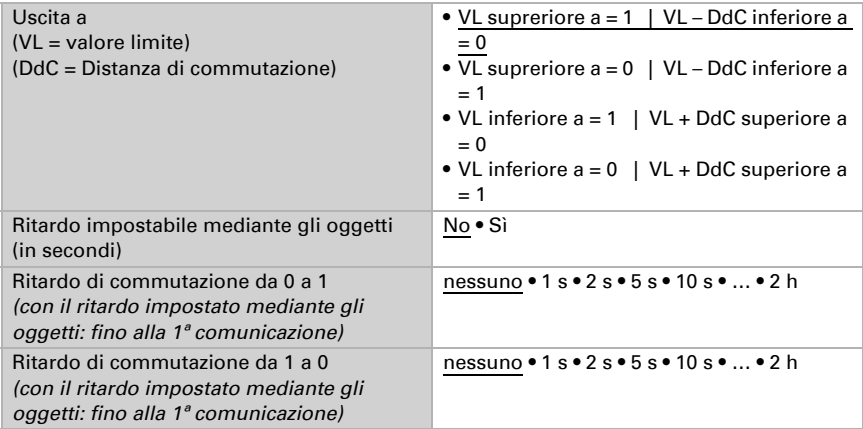

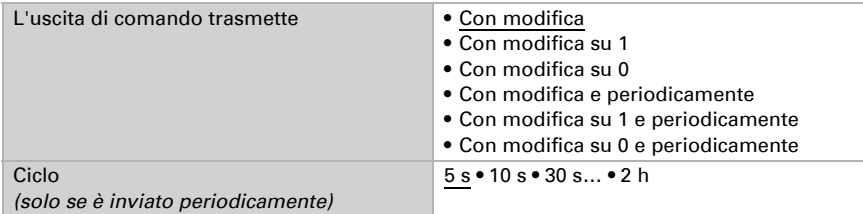

### Blocco

L'uscita di comando può essere bloccata da un oggetto di blocco.

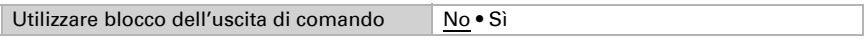

Quando il blocco è attivato, specificare a questo punto l'azione dell'uscita durante il blocco.

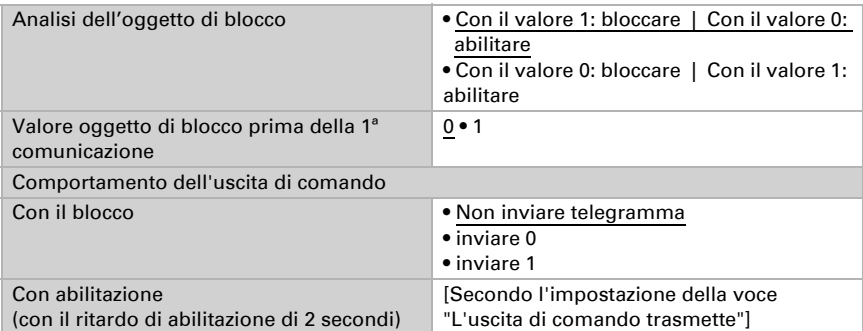

Il comportamento dell'uscita di comando con l'abilitazione dipende dal valore del parametro "L'uscita di comando trasmette" (vedi "Uscita di comando")

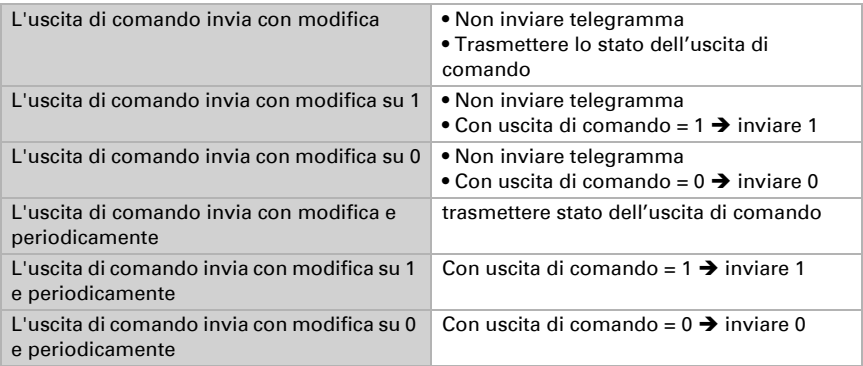

# 9.3. Regolazione PI $CO<sub>2</sub>$

Attivando il controllo della qualità dell'aria, nelle seguenti impostazioni sarà possibile definire il tipo di regolazione, i valori nominali, nonché la ventilazione.

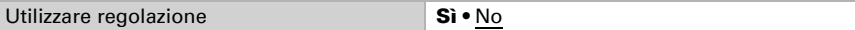

## Regolazione generale

Il Sensore con display Cala Touch KNX CH permette di gestire la ventilazione mono o bifase.

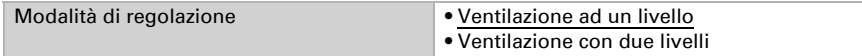

Configurare il blocco del controllo della ventilazione attraverso l'oggetto di blocco.

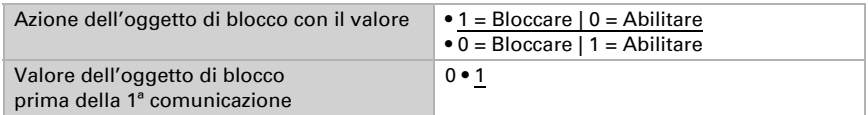

Impostare quando le grandezze separate del regolatore vanno inviate al bus. Gli invii ciclici offrono maggiore sicurezza nel caso in cui un telegramma non arrivi al ricevitore. Anche un monitoraggio ciclico può essere impostato attraverso l'attuatore.

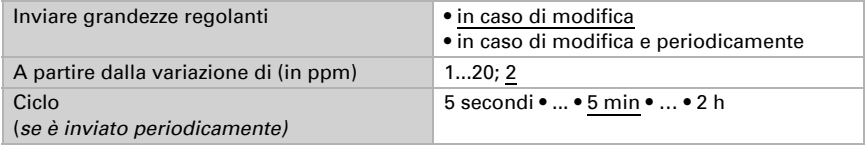

Lo stato dell'oggetto fornisce lo stato attuale della grandezza regolante (0 = OFF, >0 = ON) e può ad esempio essere utilizzato per la visualizzazione.

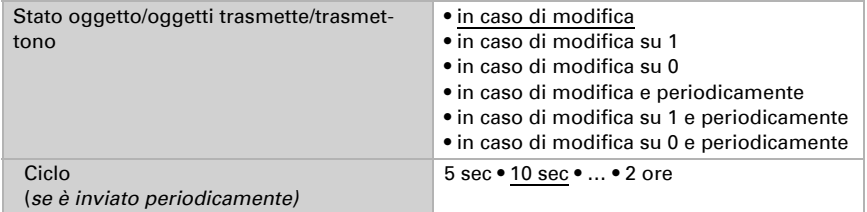

### Valore nominale regolatore

Il valore nominale può essere impostato tramite i parametri direttamente nel programma applicativo o specificato, in alternativa, con l'oggetto di comunicazione, mediante il bus.

#### *Default del valore nominale per parametro:*

Impostare direttamente il valore nominale.

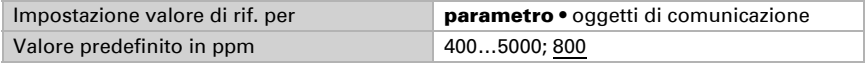

#### *Default del valore nominale per oggetto di comunicazione:*

Indicare la modalità di ricezione del valore nominale dal bus. Di norma potrà essere ricevuto un valore nuovo o un solo comando per alzare/abbassare.

Alla prima messa in funzione è necessario impostare un valore nominale che sarà valido fino alla 1ª comunicazione di un nuovo valore nominale. Alla messa in servizio avvenuta del dispositivo, potrà essere utilizzato l'ultimo valore nominale comunicato. Di norma viene specificato un intervallo dell'umidità dell'aria in cui può essere modificato il valore nominale (limitazione del valore di oggetto).

Un valore nominale settato verrà mantenuto, finché non viene trasmesso un nuovo valore o una variazione. Il valore attuale verrà salvato, cosicché possa essere mantenuto in caso di mancanza della tensione e nuovamente disponibile al ritorno della tensione di esercizio.

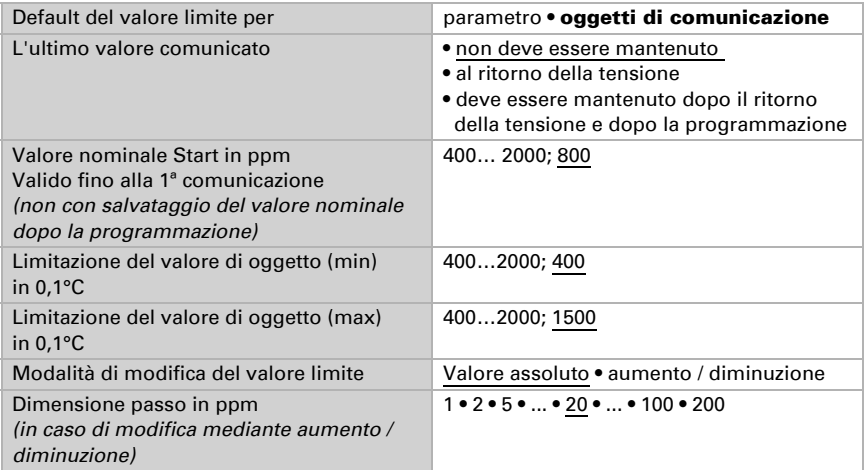

### Controllo della ventilazione

A seconda del tipo di regolazione, appaiono una o due sezioni di impostazione per i livelli di ventilazione.

Nella ventilazione con due livelli deve essere specificata la differenza del valore nominale tra i due livelli, ovvero il punto del valore nominale al di sopra del quale si avrà viene attivato il 2° livello.

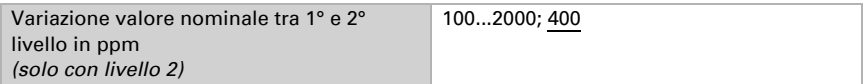

Indicare con quale deviazione dal valore nominale, è raggiunta la grandezza regolante massima, ovvero da quando è usata la potenza massima.

Il tempo di ripristino indica con che velocità la regolazione reagisce alle deviazioni dal valore nominale. Con un tempo di ripristino minimo, la regolazione reagisce con un rapido incremento della grandezza regolante. Con un tempo di reazione grande la regolazione reagisce in modo più regolare e richiede più tempo fino a quando non è raggiunta la grandezza regolante necessaria per la deviazione dal valore nominale.

Qui deve essere impostato un tempo idoneo per il sistema di ventilazione (osservare le istruzioni del produttore).

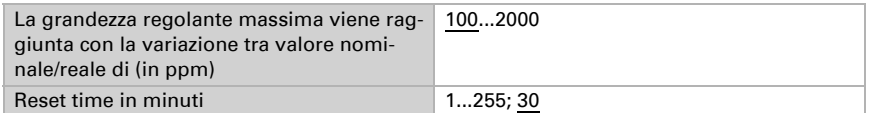

Indicare ora cosa è inviato con il regolatore bloccato.

Con l'abilitazione la grandezza regolante segue la regolazione.

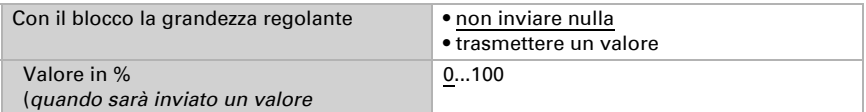

# Domande sul prodotto?

#### Potete raggiungere il servizio tecnico di Elsner Elektronik sotto Tel. +49 (0) 70 33 / 30 945-250 o service@elsner-elektronik.de

Abbiamo bisogno delle seguenti informazioni per elaborare la sua richiesta di servizio:

- Tipo di apparecchio (nome del modello o numero di articolo)
- Descrizione del problema
- Numero di serie o versione del software
- Fonte di fornitura (rivenditore/installatore che ha acquistato il dispositivo da Elsner Elektronik)

Per domande sulle funzioni KNX:

- Versione dell'applicazione del dispositivo
- Versione ETS utilizzata per il progetto

#### Elsner Elektronik GmbH Tecnica di automazione e controllo

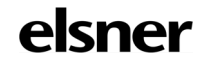

Sohlengrund 16<br>75395 Ostelsheim

75395 Ostelsheim Tel. +49 (0) 70 33 / 30 945-0 info@elsner-elektronik.de Fax +49 (0) 70 33 / 30 945-20 www.elsner-elektronik.de